Hub 4.6 安装指南

文档修订版:2.0

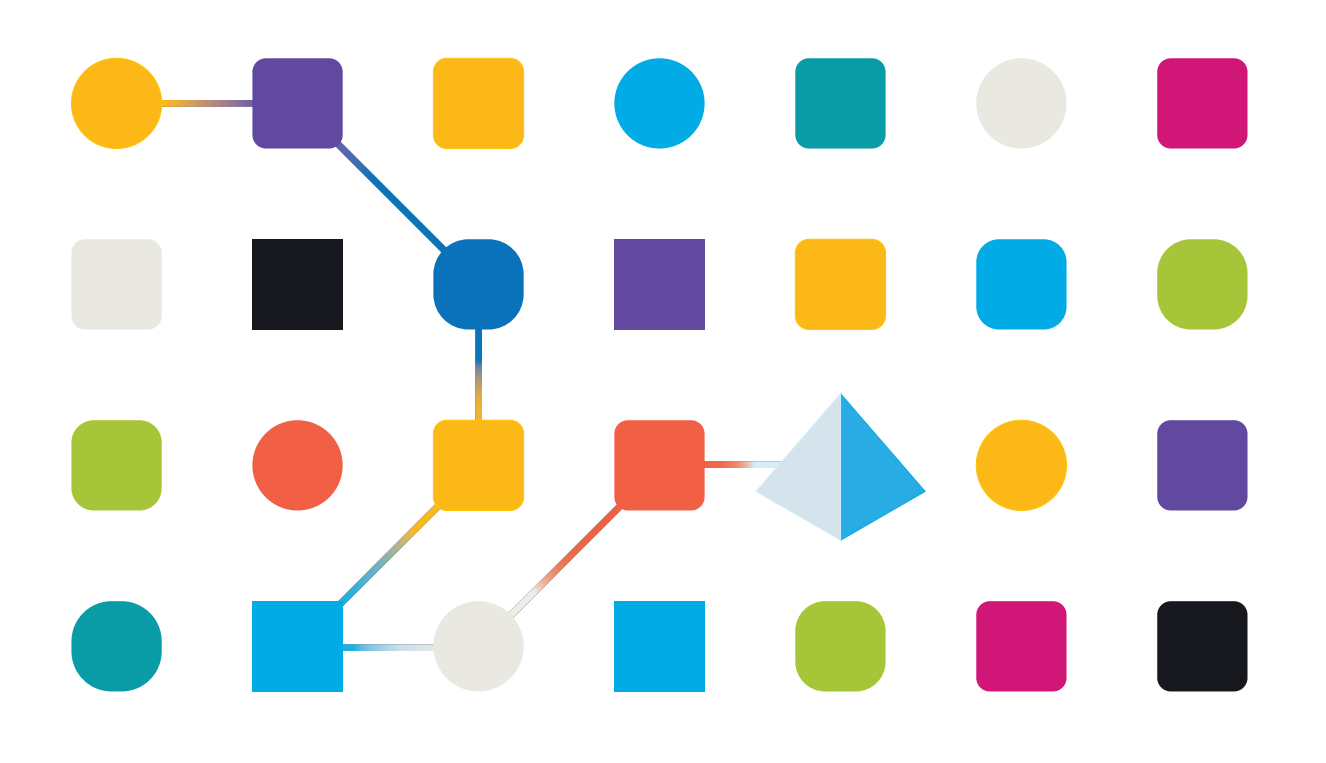

### <span id="page-1-0"></span>商标和版权

本指南中包含的信息是 Blue Prism Limited 和/或附属公司的专有和机密信息,未经获授权的 Blue Prism 代表的书面同意,不得披露给第三方。未经 Blue Prism Limited 或其附属公司的书面同意,不 得以任何形式或通过任何手段( 电子或实物形式,包括复制) 翻印或传输本文档中的任何部分。

#### **© Blue Prism Limited 2001—2023**

"Blue Prism"、"Blue Prism"徽标和 Prism 设备是 Blue Prism Limited 及其附属公司的商标或注册商标。 保留所有权利。

其他所有商标在本指南中的使用均得到认可,并用于各自所属方的利益。 Blue Prism Limited 及其附属公司对本指南中引用的外部网站的内容概不负责。

Blue Prism Limited, 2 Cinnamon Park, Crab Lane, Warrington, WA2 0XP, 英国。 在英国境内注册:注册编号:4260035。电话:+44 370 879 3000。网站:[www.blueprism.com](http://www.blueprism.com/)

### <span id="page-2-0"></span>目录

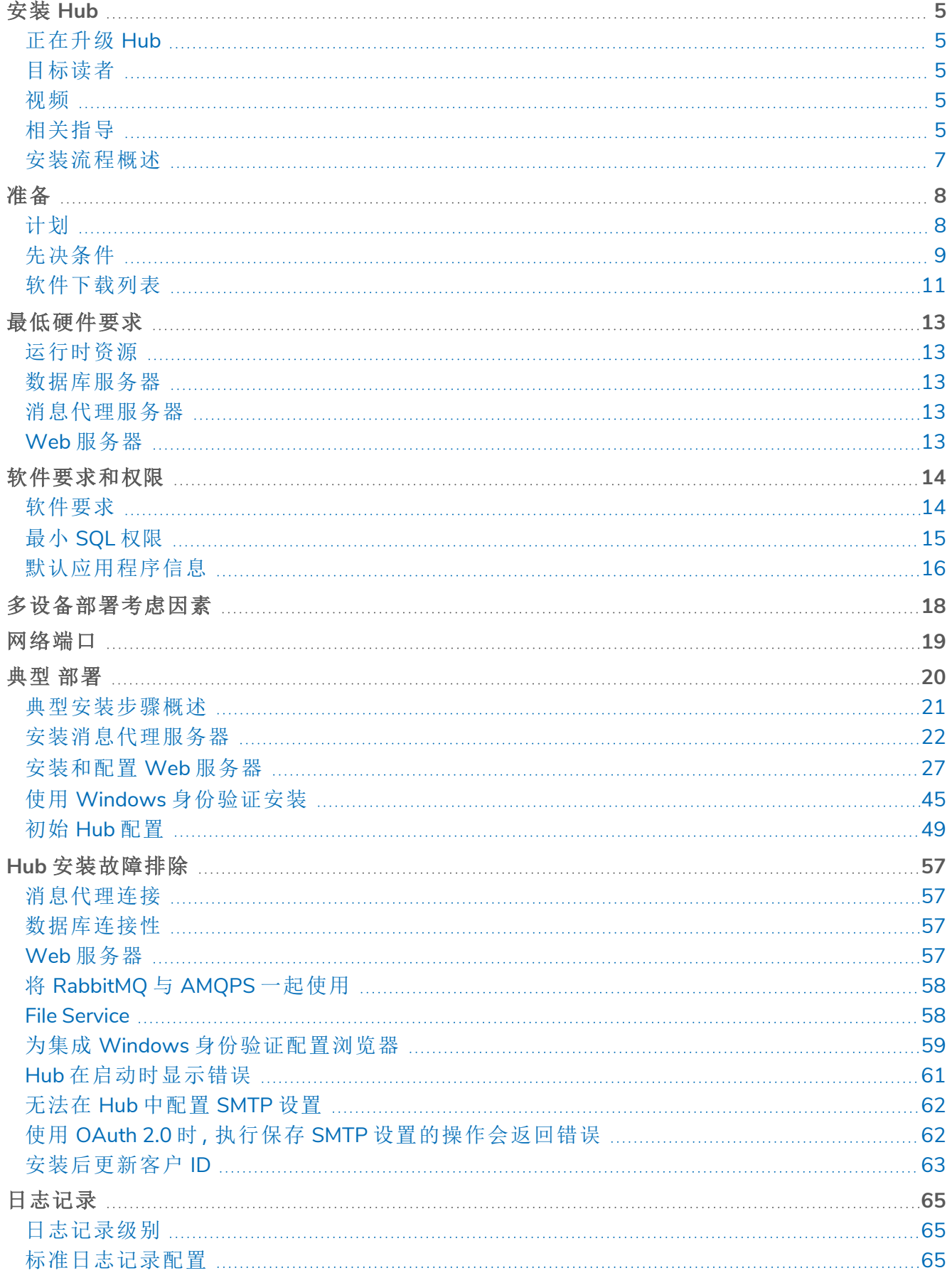

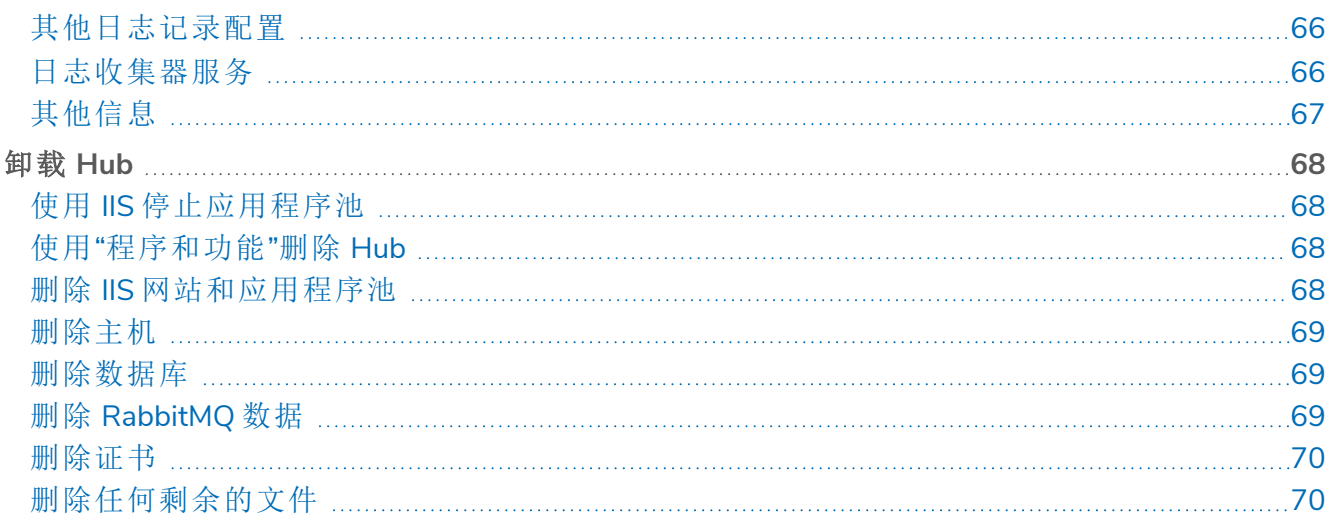

### <span id="page-4-0"></span>安装 **Hub**

本指南将提供有关安装 Blue Prism® Hub

本指南还会涵盖许多更高级的主题,以提供有关安装故障排除以及高级设置和选项配置的信息。 这里假定执行 Hub 安装的人员之前已了解 Blue Prism、SSL 证书配置方式和 RabbitMQ 或具有相关 经验。

如果在按照本文档操作时需要进一步的帮助,请联系您的 Blue Prism 客户经理或技术支持部门。有 关更多信息,请参阅[联系我们。](https://bpdocs.blueprism.com/hub-interact/4-6/zh-hans/contact-us.htm)

此信息与 Blue Prism Hub 4.6 版本相关。

<span id="page-4-1"></span>在尝试安装 Interact 之前,必须安装 Blue Prism Hub。

### 正在升级 Hub

<span id="page-4-2"></span>如果从较早版本的 Hub 4 升级,Blue Prism 将提供升级程序。有关更多信息,请参阅[升级](https://bpdocs.blueprism.com/hub-interact/4-6/zh-hans/installation/hub-interact-upgrade.htm) Hub 和 [Interact](https://bpdocs.blueprism.com/hub-interact/4-6/zh-hans/installation/hub-interact-upgrade.htm)。

### 目标读者

<span id="page-4-3"></span>本指南面向具有网络、服务器和数据库配置和管理经验的 IT 专业人员。安装流程需要熟悉安装和 配置 Web 服务器和数据库。

### 视频

<span id="page-4-4"></span>除了本安装指南外,您可以观看我们的视频,查看安装流程演示。点击[此处查](https://bpdocs.blueprism.com/product-help/hub-interact-help.htm)看 Hub 安装视频。

### 相关指导

以下文档提供了有关实施 Hub 及其插件的具体方面的详细信息。

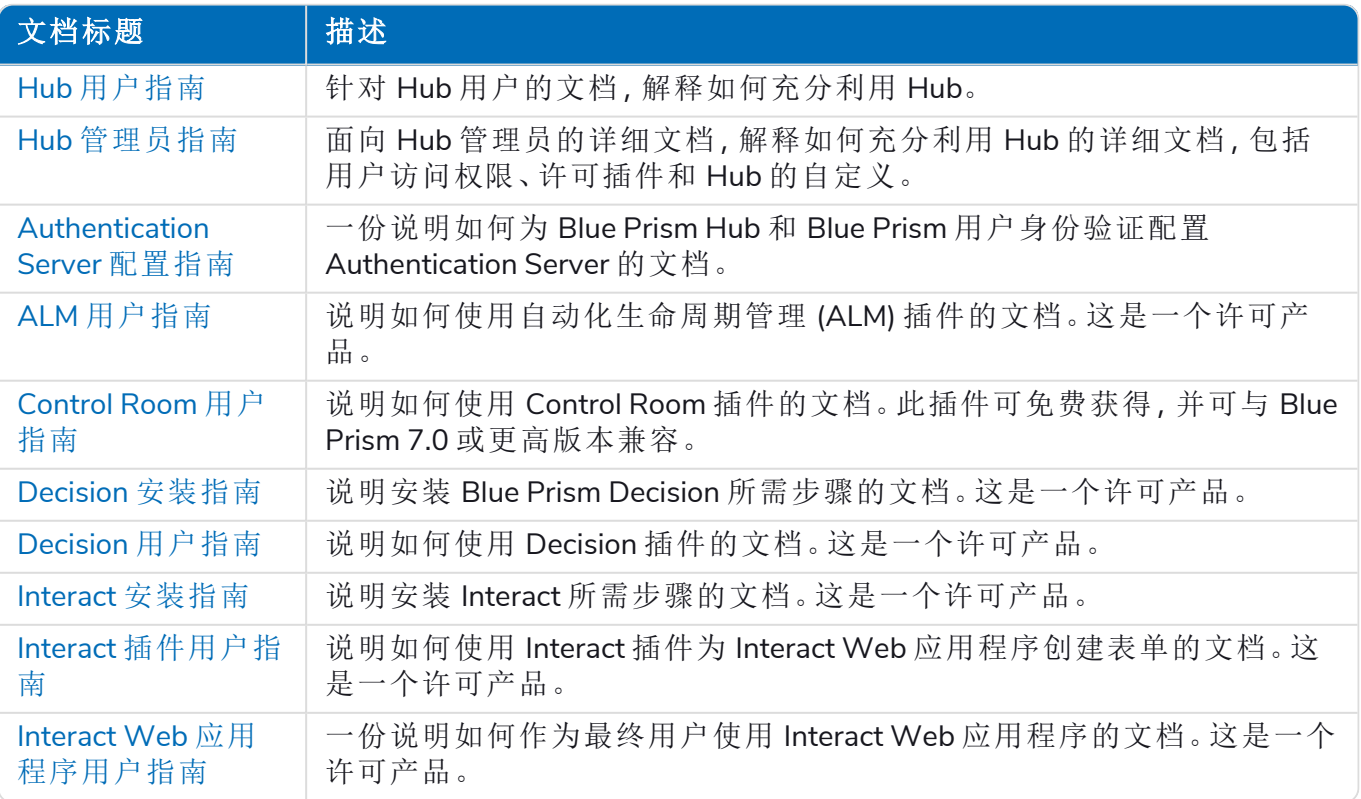

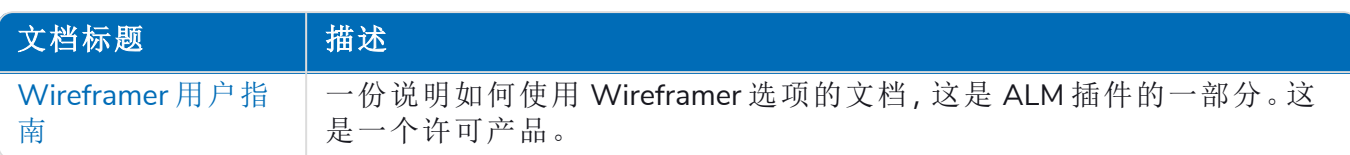

### <span id="page-6-0"></span>安装流程概述

下图直观地描述了安装流程:

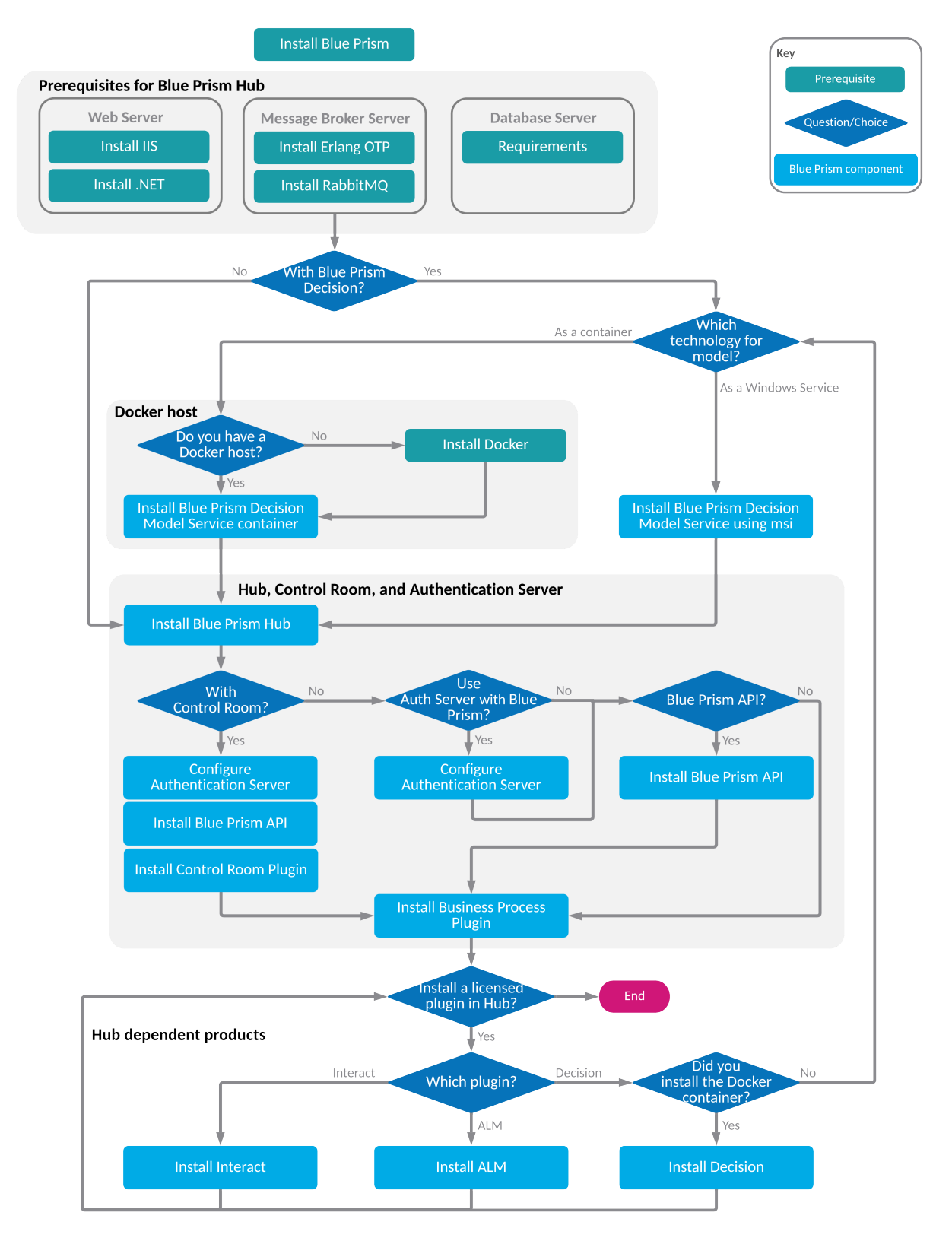

### <span id="page-7-0"></span>准备

<span id="page-7-1"></span>在安装 Blue Prism Hub 之前,务必确保配置架构以支持安装。需要多个系统来支持 Hub 的安装。

### 计划

在进行安装之前,必须满足以下条件:

- **•** 必须可以使用 SQL Server 来托管 Blue Prism 组件数据库,例如 Authentication Server、Hub、 Audit 等。安装过程中需要管理员级别的访问权限。有关更多详细信息,请参阅[最小](#page-14-3) SQL 权限 [在本页](#page-14-3)15。
- **•** 消息代理服务器必须可用于托管 RabbitMQ 消息代理。有关更多详细信息,请参阅[安装消息](#page-21-0) [代理服务器](#page-21-0) 在本页22。
- **•** 用于 Hub 安装的 Web 服务器。有关更多信息,请参阅[先决条件](#page-8-0) 下一页。
- **•** 必须提供用于访问要安装 Blue Prism Hub 的设备的管理员权限。所有设备必须符合最低规 格,并且设备必须能够通过本地网络相互通信,包括与 Blue Prism 数据库进行通信。DNS 应 可用于所有组件。
- **•** 执行安装的帐户必须有权访问主机文件。该文件通常存储在 C:\Windows\System32\drivers\etc\hosts 或 %SYSTEMROOT%\System32\drivers\etc\hosts 中。

在规划部署时,应考虑以下几点:

- **•** 数据库会被添加到现有数据库服务器,还是将要指定新的数据库服务器? Blue Prism 建议将数据库保存在不同的数据库服务器上。
- **•** 是否有足够的空间和资源来托管添加的数据库? 您应该检查并确保拥有足够的磁盘空间和计算资源,可以应对额外的负载。
- **•** SQL 数据库需要哪种身份验证模式( SQL 原生身份验证还是 Windows 身份验证) ? 这由您的 IT 组织决定。
- **•** 是否已设置并配置消息代理服务器以支持 Hub 的安装? 需要消息代理服务器才能完成 Hub 的安装。
- **•** 要安装 Blue Prism Hub 的所有设备是否都满足最低要求? 有关详细信息,请参阅 [软件要求和权限](#page-13-0) 在本页14。

### <span id="page-8-0"></span>先决条件

有关软件要求和最小 SQL 权限的详细信息,请参阅 [软件要求和权限](#page-13-0) 在本页14。

安装 Hub 需要以下前提条件:

**•** 消息代理服务器构建是 RabbitMQ 消息代理服务的通用设置和基本安装。建议更改默认密 码,所有安全要求( 如应用 SSL 证书) 均由您的 IT 部门完成。

要完成消息代理构建,您需要下载以下内容:

- **•** Erlang/OTP,请访问:<https://www.rabbitmq.com/which-erlang.html>
- **•** RabbitMQ 服务器( 支持的版本是 3.8.0 至 3.8.8) ,下载网址为: <https://github.com/rabbitmq/rabbitmq-server/releases/>

如需安装指南,请访问:<https://www.rabbitmq.com/install-windows-manual.html>

- **•** Blue Prism Hub 安装在 Web 服务器上,因此需要 Internet Information Services 管理器 (IIS)已安 装的 .Net Core 组件。这些需要预先安装,以便成功安装 Blue Prism Hub。有关更多信息,请参 阅[安装和配置](#page-26-0) Web 服务器 在本页27。
- **•** 您将创建以下网站—您应该根据组织域定义 URL:

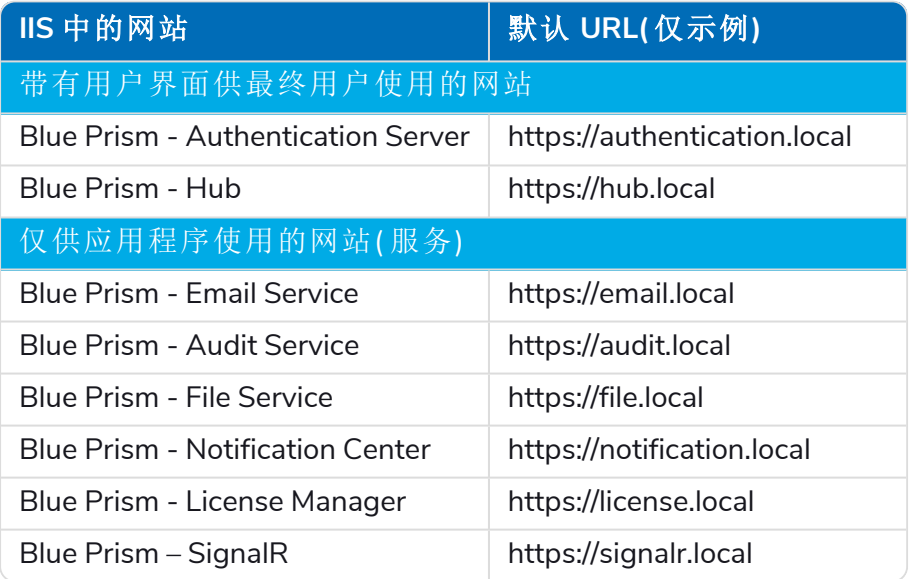

上面显示的默认 URL 适用于独立环境,例如测试环境。在安装过程中选择主机名时,必 须考虑您组织的 DNS 和域结构。

- **•** 证书—在安装流程期间,您需要为正在设置的网站提供 SSL 证书。根据您的基础设施和 IT 组 织安全要求,该证书可以是内部创建的 SSL 证书,也可以是为保护网站而购买的证书。安装 程序可以在没有证书的情况下运行,但若要运营站点,IIS 网站中的绑定需要有有效的 SSL 证 书。有关详细信息,请参阅配置 SSL 证书 [在本页](#page-27-0)28。
- **•** 您的客户 ID—在安装过程中,系统会要求您输入客户 ID。这可在您购买了与 Hub 一起使用的 ALM、Decision 或 Interact 之后,系统发送给您的电子邮件中找到。

如果您只安装 Control Room,则不需要客户 ID。客户 ID 仅随 ALM、Decision 或 Interact 一 a. 起提供或应其要求提供。

- **•** 使用 Windows 身份验证时,需要定义的 Windows 服务帐户才能与 Blue Prism 环境一起使 用。这样,就可以为在 Hub 安装期间创建的网站正确配置 Windows 服务和应用程序池。有关 更多信息,请参阅使用 Windows [身份验证安装](#page-44-0) 在本页45。
- **•** 默认情况下,使用了 IIS 应用程序池。应用程序池必须有权访问应用程序文件以及安装期间创 建的证书,才能进行数据保护和授权。这些证书是 BluePrismCloud\_Data\_Protection 和 BluePrismCloud\_IMS\_JWT,位于默认 Windows 证书文件夹中。Hub 的应用程序池还需要访问 BPC\_SQL\_CERTIFICATE 证书。如果使用 Windows Authorization 访问 SQL Server, 则需要手动 配置。有关详情,请参阅[默认应用程序信息](#page-15-0) 在本页16。
- **•** 默认情况下,"本地系统"帐户用于服务。此帐户必须有权访问应用程序文件。如果使用 Windows Authorization 访问 SQL Server,则需要手动配置。

### <span id="page-10-1"></span><span id="page-10-0"></span>软件下载列表

### Blue Prism Hub

这将列出安装 Hub 所需的全部下载项。这些内容在稍后的安装指南中有所提及:

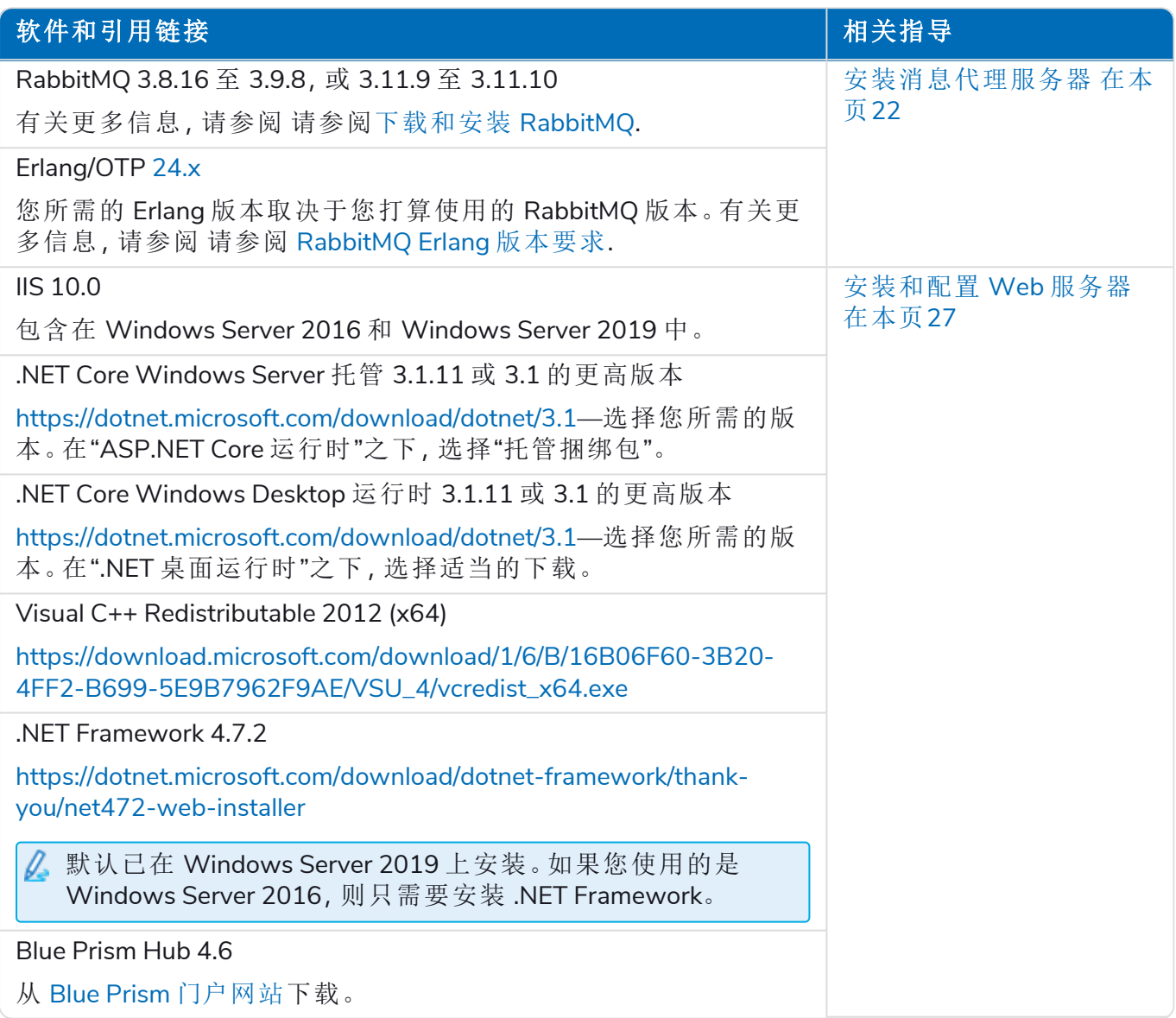

### <span id="page-10-2"></span>Blue Prism Decision

Blue Prism Decision 是 Hub 中的许可证控制的插件。如果您的组织打算使用 Decision,除了 [Blue](#page-10-1) [Prism](#page-10-1) Hub 向上 中列出的下载之外,您还需要下载以下内容。

Decision Model Service 可使用两种不同的技术:  $\mathbb{Z}$ 

- **•** 作为 Windows 服务
- **•** 作为 Linux 容器

只需安装其中一项。您应该下载最适合您组织技术基础设施的版本。

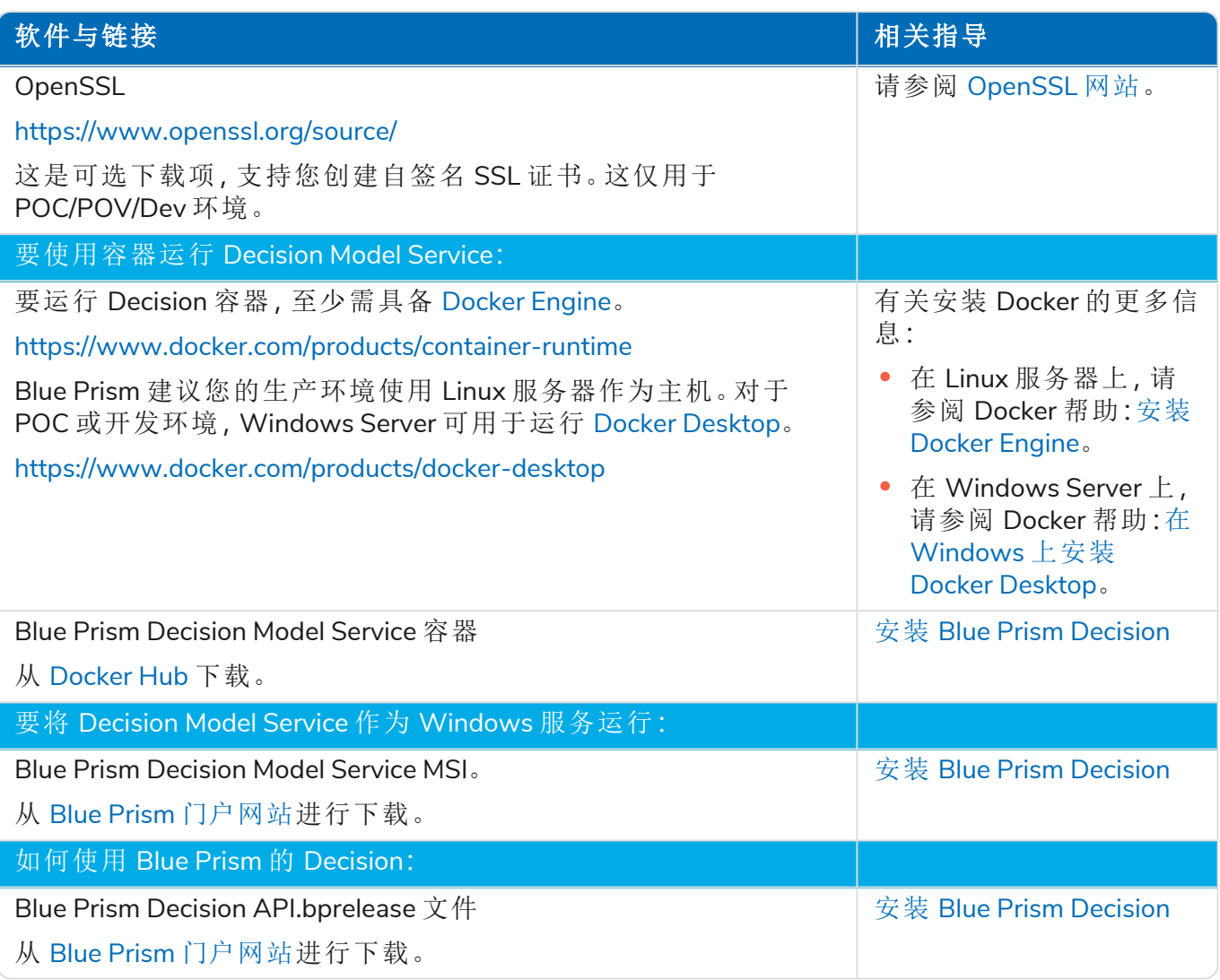

### <span id="page-11-0"></span>Blue Prism Interact

Blue Prism Interact 是 Hub 中的许可证控制的插件,也是最终用户的附加网站。如果您的组织打算 使用 Interact,除了Blue Prism Hub [上一页](#page-10-1)中列出的下载之外,您还需要下载以下内容。

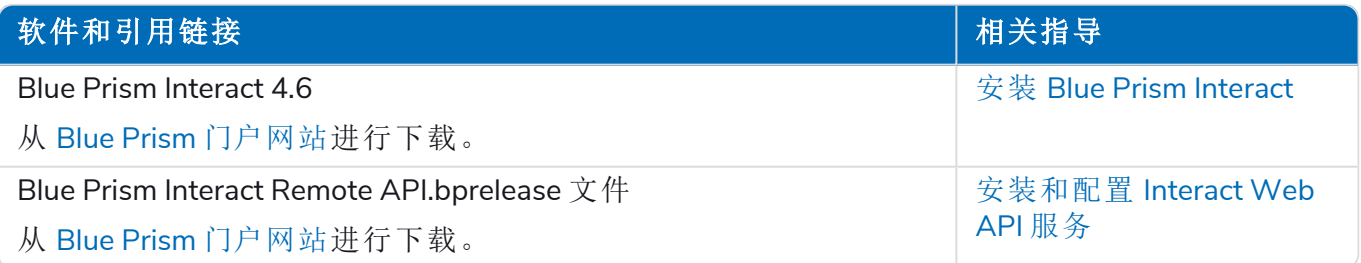

### <span id="page-12-0"></span>最低硬件要求

<span id="page-12-1"></span>以下信息详细说明了为有效安装和运行 Hub 4.6 而建议的最低硬件要求。有关软件要求,请参阅 [软](#page-13-0) [件要求和权限](#page-13-0) 下一页。

### 运行时资源

<span id="page-12-2"></span>请参阅安装指南中的最低要求,了解您已安装的 Blue Prism 版本。如需更多信息,请访问 Blue Prism [帮助。](https://bpdocs.blueprism.com/product-help/blue-prism-help.htm)

### 数据库服务器

- **•** Intel Quad Xeon 处理器
- **•** 8 GB RAM
- **•** SQL Server:
	- **•** 2016、2017 或 2019( 64 位) —Express、Standard 或 Enterprise 版

SQL Express 版仅适用于非生产环境,例如用于概念证明练习。

- **•** Azure SQL 数据库—安装期间需要至少 100 个 eDTU。安装后,可将其降低至 50 个 eDTU。
- **•** Azure 虚拟机上的 SQL Server
- **•** Azure SQL 托管实例
- **•** 有关相应的操作系统支持,请参阅:
	- **•** SQL Server 2016 或 2017: [https://docs.microsoft.com/en-us/sql/sql-server/install/hardware-and-software](https://docs.microsoft.com/en-us/sql/sql-server/install/hardware-and-software-requirements-for-installing-sql-server?view=sql-server-ver15)[requirements-for-installing-sql-server?view=sql-server-ver15](https://docs.microsoft.com/en-us/sql/sql-server/install/hardware-and-software-requirements-for-installing-sql-server?view=sql-server-ver15)
	- **•** SQL Server 2019: [https://docs.microsoft.com/en-us/sql/sql-server/install/hardware-and-software](https://docs.microsoft.com/en-us/sql/sql-server/install/hardware-and-software-requirements-for-installing-sql-server-ver15?view=sql-server-ver15)[requirements-for-installing-sql-server-ver15?view=sql-server-ver15](https://docs.microsoft.com/en-us/sql/sql-server/install/hardware-and-software-requirements-for-installing-sql-server-ver15?view=sql-server-ver15)

### <span id="page-12-3"></span>消息代理服务器

- **•** Intel Dual Xeon 处理器
- **•** 8 GB RAM
- <span id="page-12-4"></span>**•** Windows Server 2016 Datacenter 或 2019

### Web 服务器

- **•** Intel Dual Xeon 处理器
- **•** 8 GB RAM
- **•** Windows Server 2016 Datacenter 或 2019
- **•** 先决条件详见 准备 [在本页](#page-7-0)8

### <span id="page-13-1"></span><span id="page-13-0"></span>软件要求和权限

### 软件要求

<span id="page-13-2"></span>支持通过以下技术使用软件:

### 操作系统

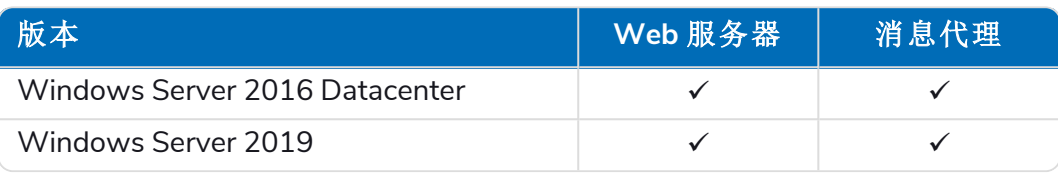

<span id="page-13-3"></span>如果 Blue Prism 组件安装在 64 位操作系统中,则它将作为 32 位应用程序运行。

### Microsoft SQL Server

支持通过以下 Microsoft SQL Server 版本查找 Blue Prism 数据库:

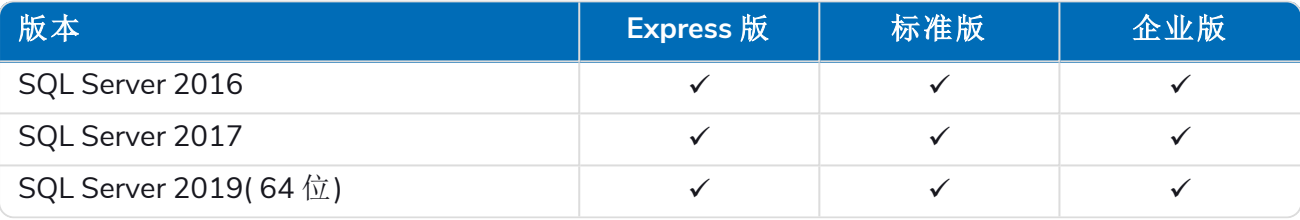

SQL Express 仅适用于非生产环境,例如用于"概念证明"练习。

还支持以下对象:

- **•** Azure SQL 数据库—安装期间需要至少 100 个 eDTU。安装后,可将其降低至 50 个 eDTU。
- **•** Azure 虚拟机上的 SQL Server。
- <span id="page-13-4"></span>**•** Azure SQL 托管实例,但必须在安装前创建数据库。

### 消息代理服务器

消息代理服务器上所需的下列软件:

- **•** RabbitMQ 3.8.16 至 3.9.8,或 3.11.9 至 3.11.10
- **•** Erlang/OTP 24.x 或 25.x—您所需的 Erlang 版本取决于您打算使用的 RabbitMQ 版本。 如需相应的 Erlang/OTP 支持,请参阅 [RabbitMQ](https://www.rabbitmq.com/which-erlang.html) Erlang 版本要求。

如需相应的操作系统支持,请参阅 <https://www.rabbitmq.com/platforms.html>。

有关更多信息,请参阅[安装消息代理服务器](#page-21-0) 在本页22。

Blue Prism 的目标是在软件可供常规使用后的两个月内,根据最新的 Hub 版本对这些新 D. RabbitMQ 版本进行全面测试。如果后续需要进行任何支持新 RabbitMQ 版本的 Hub 开发工 作,则任何更新都将纳入 Hub 未来的发行版,具体由发行周期决定。

### <span id="page-14-0"></span>Web 服务器

Web 服务器上所需的下列软件:

- **•** .NET Framework 4.7.2—Windows Server 2019 上默认已安装。
- **•** IIS 10.0
- **•** .NET Core Windows Server 托管 3.1.11 或 3.1 的更高版本
- **•** .NET Core Windows Desktop 运行时 3.1.11 或 3.1 的更高版本
- **•** Visual C++ Redistributable 2012 (x64)

<span id="page-14-1"></span>有关更多信息,请参阅[安装和配置](#page-26-0) Web 服务器 在本页27。

### 客户端计算机上的 Web 浏览器

Hub 支持新版本的以下 Web 浏览器:

- **•** Google Chrome
- **•** Microsoft Edge( 基于 Chromium)

Active Directory 用户如果想使用 Chrome 或 Edge 浏览器登录 Hub, 则浏览器[必须配置为集成式](#page-58-0) Windows [身份验证。](#page-58-0)

<span id="page-14-2"></span>不支持 Microsoft Internet Explorer 和 Mozilla Firefox。

### Blue Prism

Hub 本身不需要 Blue Prism 可用。但是,Hub 的某些组件或插件确实需要 Blue Prism。这些小组件包 括:

- **•** Authentication Server—要求使用 Blue Prism 7.1.0 或更高版本。
- **•** Blue Prism® Automation Lifecycle Management (ALM)—要求使用 Blue Prism 6.4.0 或更高版本。
- **•** Control Room—要求使用 Blue Prism 7.1.0 或更高版本。
- **•** Blue Prism® Decision—要求使用 Blue Prism 6.4.0 或更高版本。
- <span id="page-14-3"></span>**•** Blue Prism® Interact — 要求使用 Blue Prism 6.4.0 或更高版本。

### 最小 SQL 权限

在安装过程中,用户连接到数据库所需的最小 SQL 权限必须具有相应的权限才能从产品内创建或 配置数据库,因此在运行安装过程时需要使用相应的管理员帐户:

- **•** 创建数据库:dbcreator( 服务器角色) 或 sysadmin( 服务器角色)
- **•** 配置数据库:sysadmin( 服务器角色) 或 db\_owner( 数据库角色)

在正常操作期间连接到数据库所需的数据库用户必须具有访问 Hub 和 Authentication Server 数据 库的最小 SQL 权限。所需权限包括:

- **•** db\_datareader
- **•** db\_datawriter

有关更多信息,请参阅[默认应用程序信息](#page-15-0) 下一页。

### <span id="page-15-0"></span>默认应用程序信息

以下信息显示安装程序使用默认值创建的应用程序。所有应用程序均应对位于本地计算机上证书 库内的 BluePrismCloud Data Protection 证书具有完全访问权限。此外:

- **•** IIS APPOOL\ Blue Prism Authentication Server和 IIS APPOOL\ Blue Prism SignalR 还需要 BluePrismCloud\_IMS\_JWT 证书的访问权限。
- **•** IIS APPOOL\ Blue Prism Hub 还需要 BPC\_SQL\_CERTIFICATE 证书的访问权限。

○ 如果使用 Windows 身份验证通过 SQL Server 进行身份验证, 我们建议为 IIS 应用程序池的身 份分配一个专用的 Active Directory 用户( 默认名称如下表所示) 。您必须确保将此应用程序池 用户设置为使用地区英语**(** 美国**)** 。要执行此操作,请打开"控制面板">"时钟和区域">"区域", 将应用程序池用户的格式设置为英语**(** 美国**)** 。

### <span id="page-15-1"></span>Hub 网站

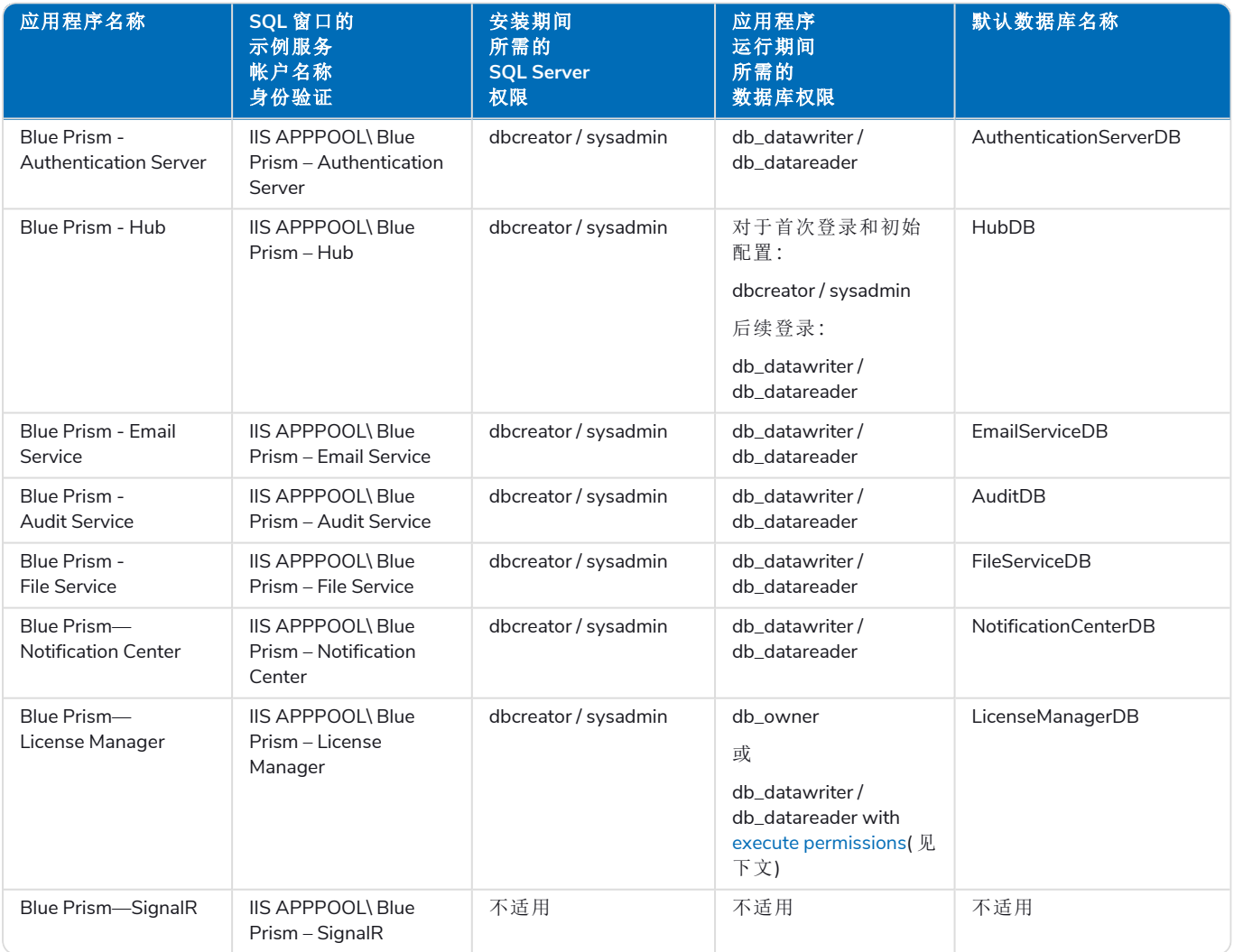

<span id="page-15-2"></span>当应用程序运行时,License Manager 需要相应的权限来执行存储程序。如果您不想使用 db\_owner 作为权限级别,可以使用

db\_datawriter/db\_datareader 并运行以下 SQL 脚本,为该用户提供所需的级别:

USE [LicenseManagerDB]GRANT EXECUTE to "IIS APPPOOL\Blue Prism - License Manager"

### 其中:

- **•** [LicenseManagerDB] 是 License Manager 的数据库名称。
- <span id="page-16-0"></span>**•** "IIS APPPOOL\Blue Prism - License Manager"是用户名。

### Hub 服务

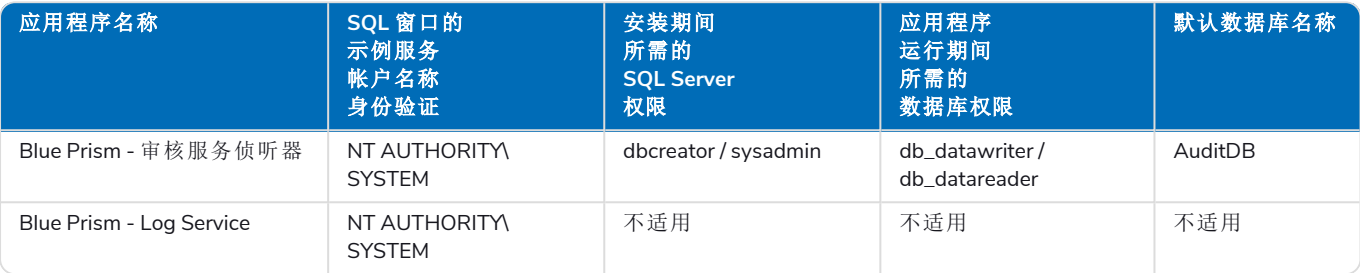

### <span id="page-17-0"></span>多设备部署考虑因素

如果进行多设备部署,安装前必须考虑以下各项。

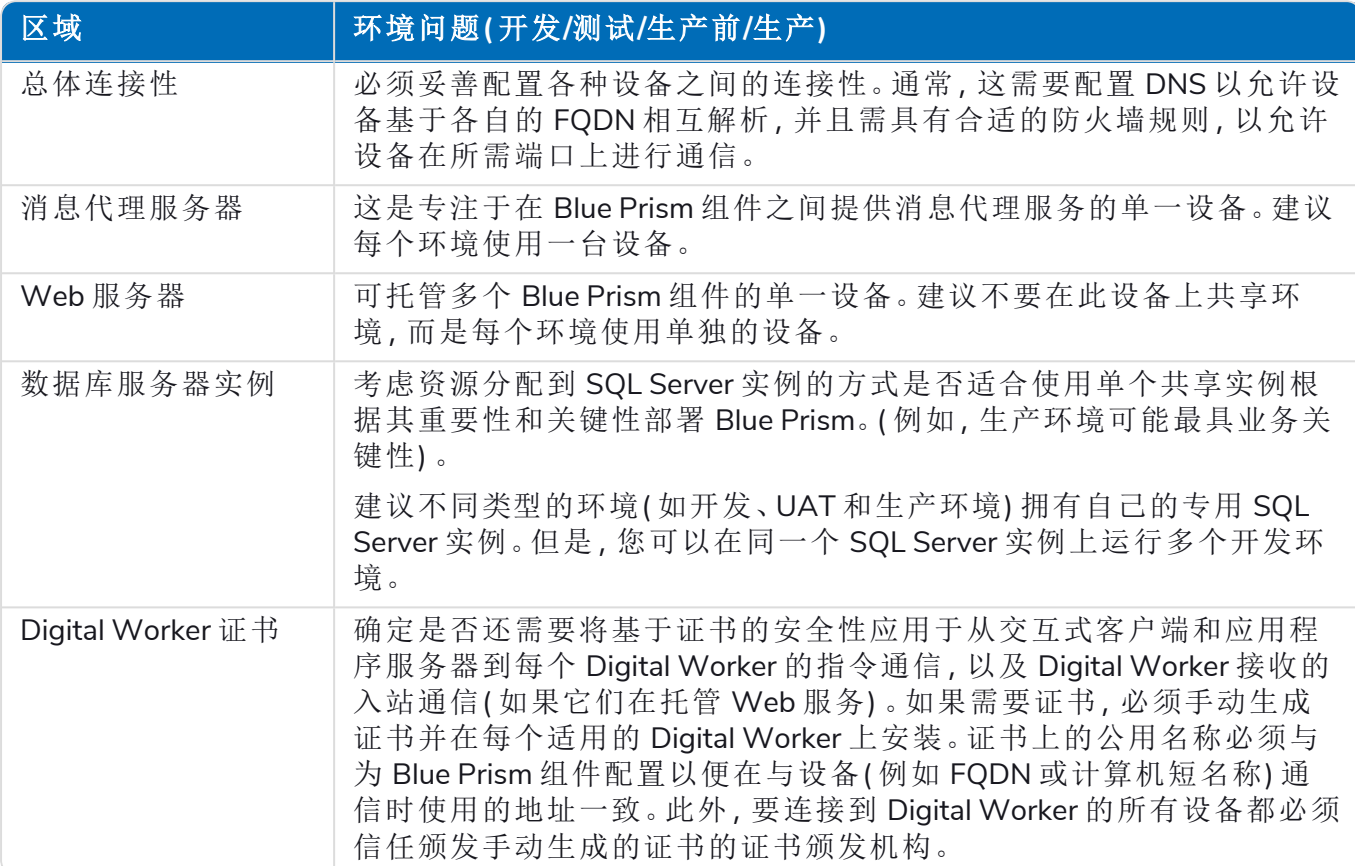

### <span id="page-18-0"></span>网络端口

为确保架构内设备之间的网络连接性,适用服务器上的 Windows 防火墙需要允许以下流量:

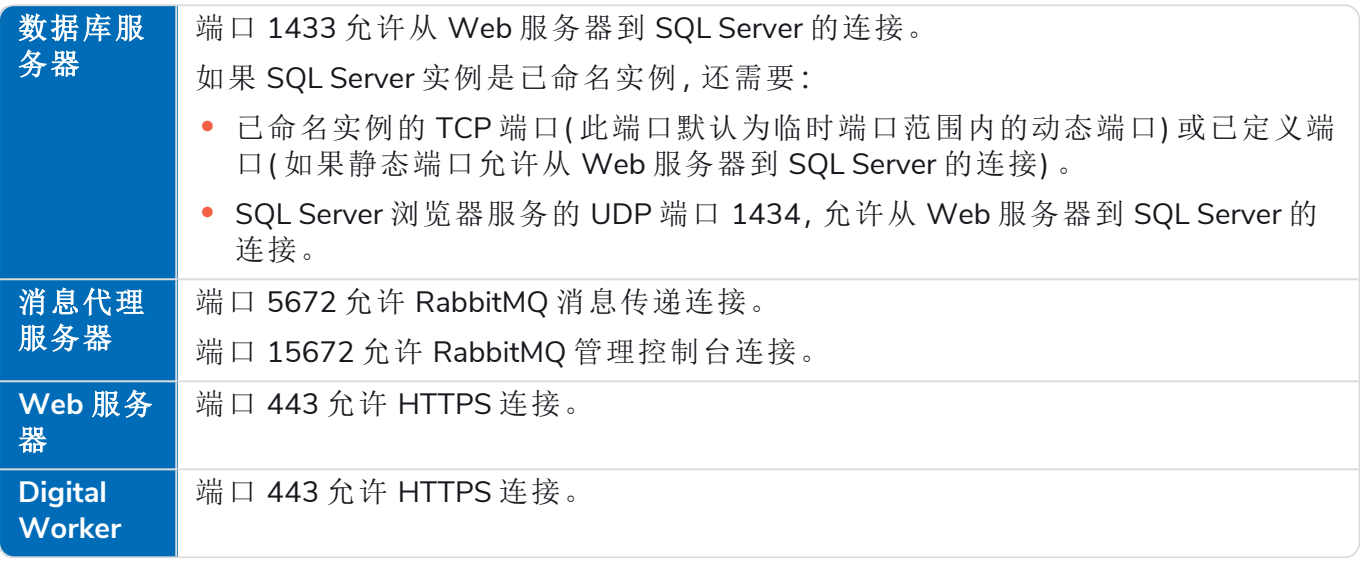

建议在配置端口时咨询组织的网络基础设施专家。可能还需要配置其他端口,以便确保您组 B 织中的连接性。

### <span id="page-19-0"></span>典型 部署

适用于生产和非生产用途的典型部署,包含部署到独立计算机的所有 Blue Prism Hub 组件。

在遵循本指南之前,请确保您已充分考虑了准备 [在本页](#page-7-0)8部分中的信息。

对于生产环境,至少需要四个资源:

- **•** Blue Prism 环境 (Digital Workforce)
- **•** 数据库服务器 (SQL Server)
- **•** 消息代理服务器
- **•** Web 服务器

在安装 Blue Prism Hub 之前,必须预先配置消息代理服务器和 SQL Server 实例。 下图说明了环境的典型架构。

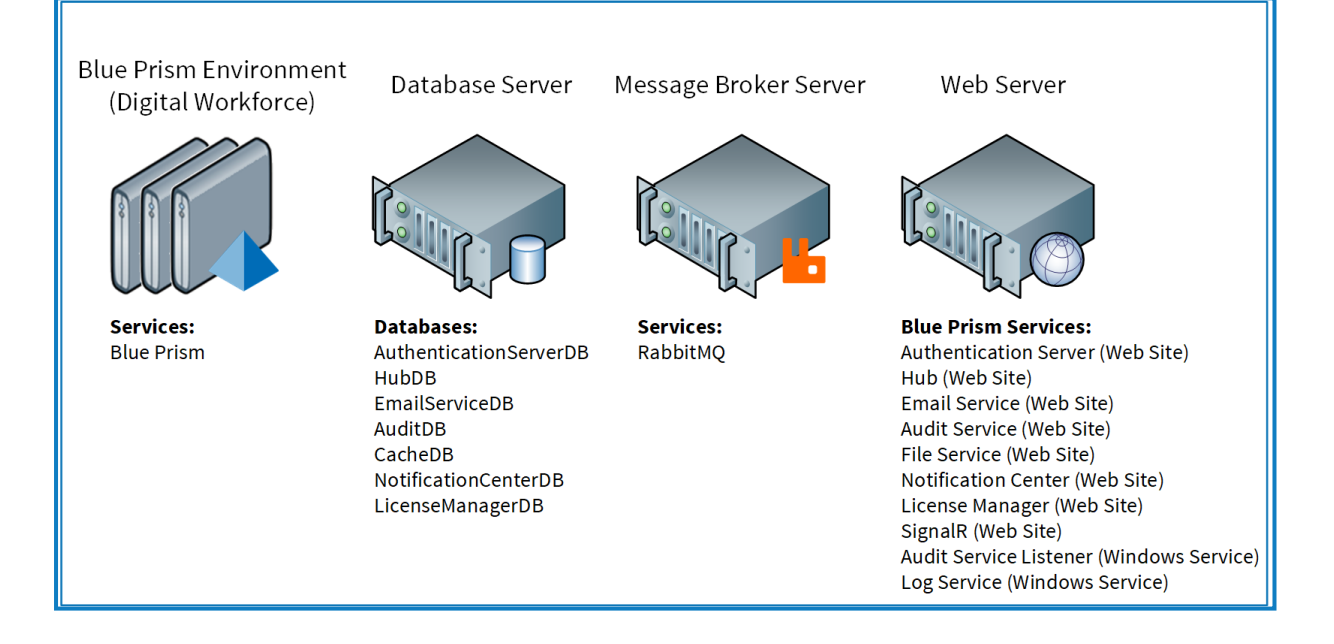

### <span id="page-20-0"></span>典型安装步骤概述

下面概述完成典型部署所需的步骤。

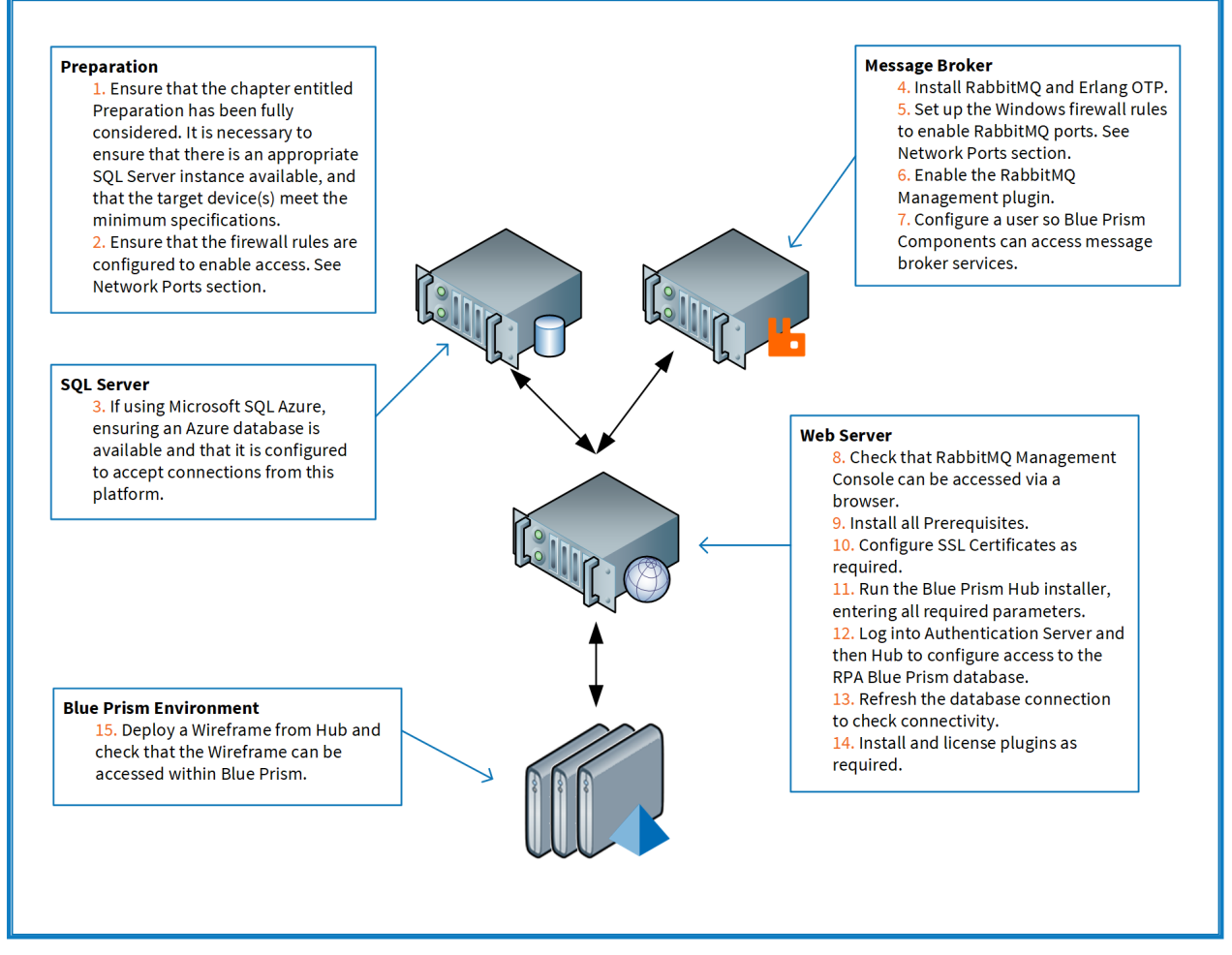

如果在安装过程中遇到问题,请参阅Hub [安装故障排除](#page-56-0) 在本页57。

### <span id="page-21-0"></span>安装消息代理服务器

安装和配置消息代理服务器,包括配置 Windows 防火墙以启用网络连接和 RabbitMQ 管理控制 台。

● 有关如何为消息代理服务器安装软件的说明视频,请访 问:<https://bpdocs.blueprism.com/video/installation.htm>。

有关软件版本,请参阅 [软件要求](#page-13-1) 在本页14。 ℒ

如果尚未安装和配置消息代理,请按照下列步骤操作:

1. 下载并安装 [Erlang](https://www.erlang.org/),接受安装向导中的默认设置。

您所需的 Erlang 版本取决于您打算使用的 RabbitMO 版本。要了解: D.

- **•** Erlang/OTP 版本和支持,请参阅 请参阅 [RabbitMQ](https://www.rabbitmq.com/which-erlang.html) Erlang 版本要求。
- **•** 安装信息,请参阅 [Erlang/OTP](https://erlang.org/doc/installation_guide/INSTALL.html) 安装指南。
- **•** 如需下载,请参阅下载 [Erlang/OTP](https://www.erlang.org/downloads)。

**Ⅰ** 要观看此安装步骤,请参阅我们的 Erlang [安装视频。](https://bpdocs.blueprism.com/video/install-erlang.htm)

2. 下载并安装 RabbitMQ,并接受默认设置。

有关详情,请参阅请参阅[下载和安装](https://www.rabbitmq.com/download.html) RabbitMQ。 ls

**Ⅰ** 要观看此安装步骤,请参阅我们的 [RabbitMQ](https://bpdocs.blueprism.com/video/install-rabbitmq.htm) 安装视频。

- 3. 配置 Windows 防火墙以启用到端口 5672 和 15672 的入站流量。
- 4. 从开始菜单中,在 RabbitMQ 服务器文件夹下,选择 RabbitMQ 命令提示符 (sbin dir)。

5. 在 RabbitMQ 命令提示符窗口中,键入以下命令:

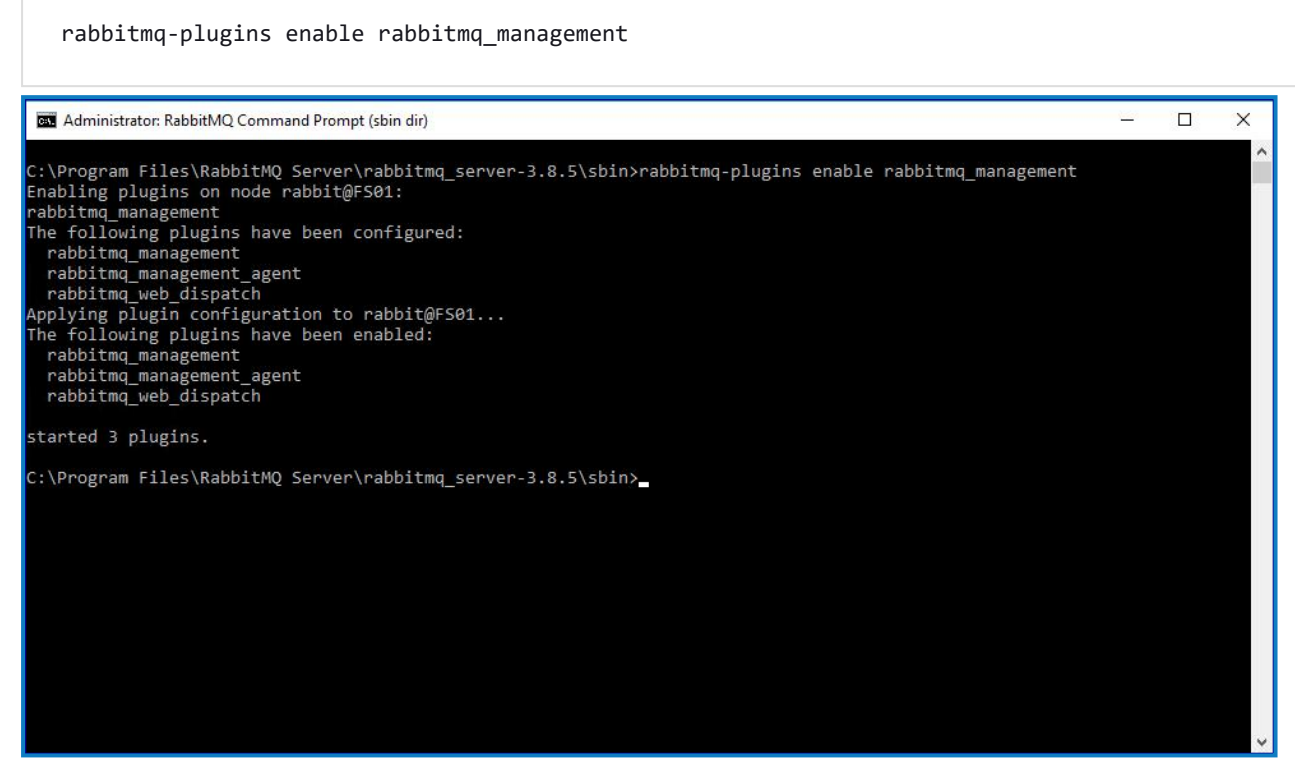

- 6. 启动浏览器并导航到以下 URL:[http://localhost:15672](http://localhost:15672/)
- 7. 在 RabbitMQ 控制台中,使用访客/访客的默认凭证登录。

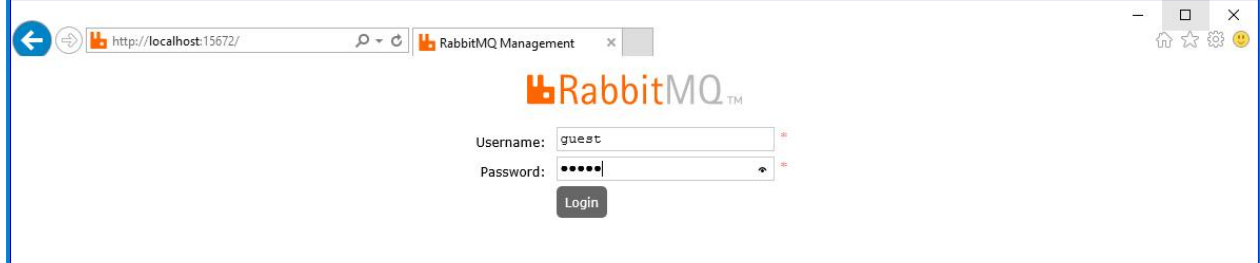

8. 在控制台中,点击管理。

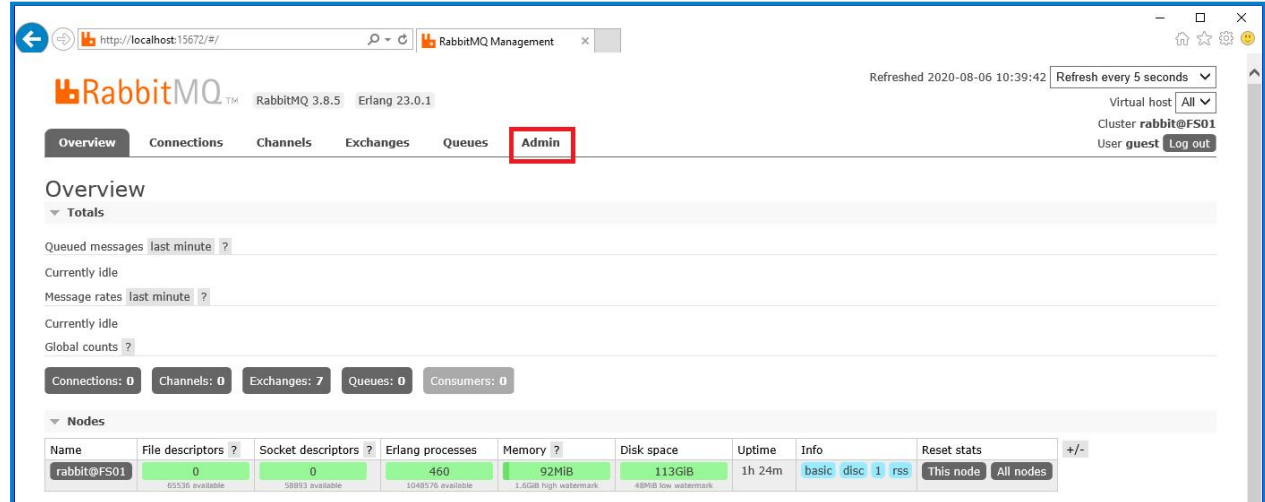

9. 点击添加用户。

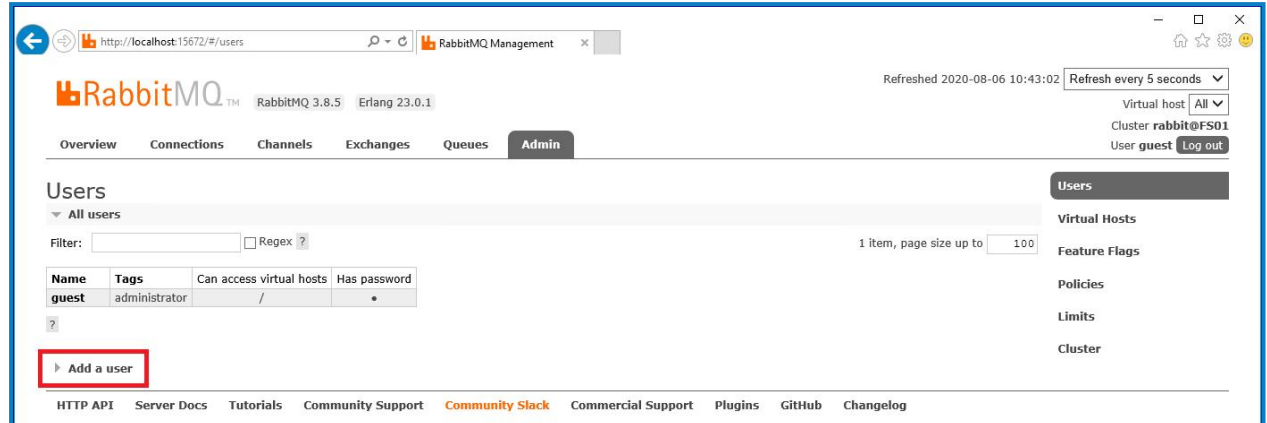

10. 输入新用户的详细信息,提供用户名和密码。用户不需要任何特殊权限,可以保留为"无"。

创建 RabbitMQ 用户时,密码不得使用以下字符:**# / ? @ \\ ` " \$ '**。

11. 点击添加用户。

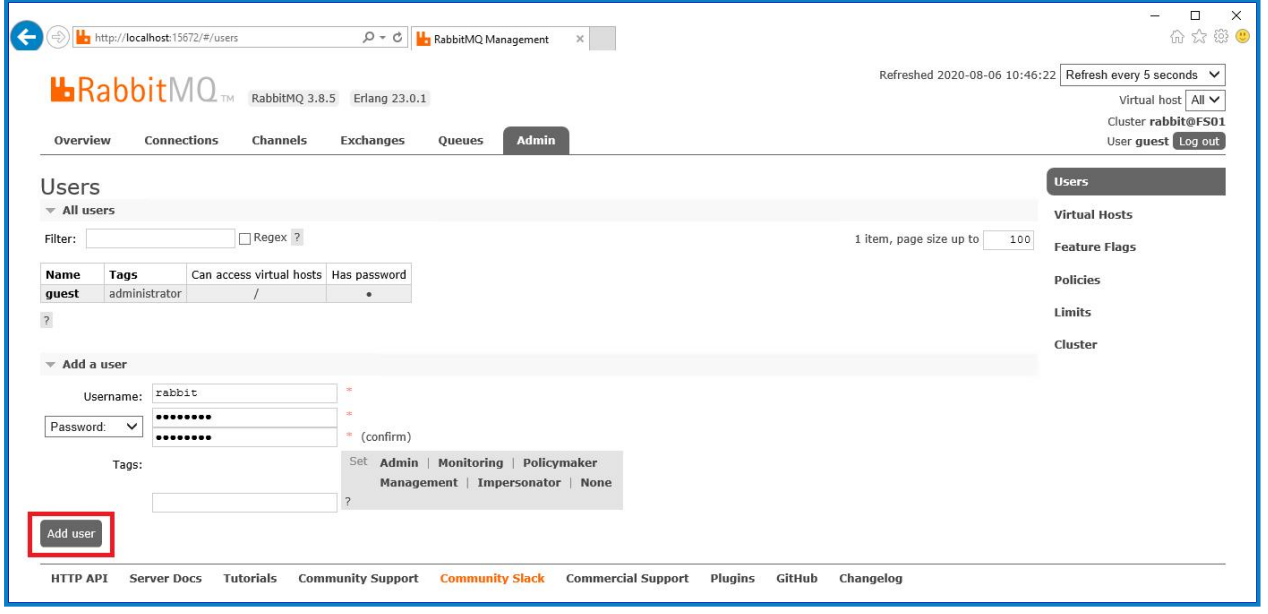

下一步是为用户设置权限。

12. 点击您刚刚创建的用户的用户名。

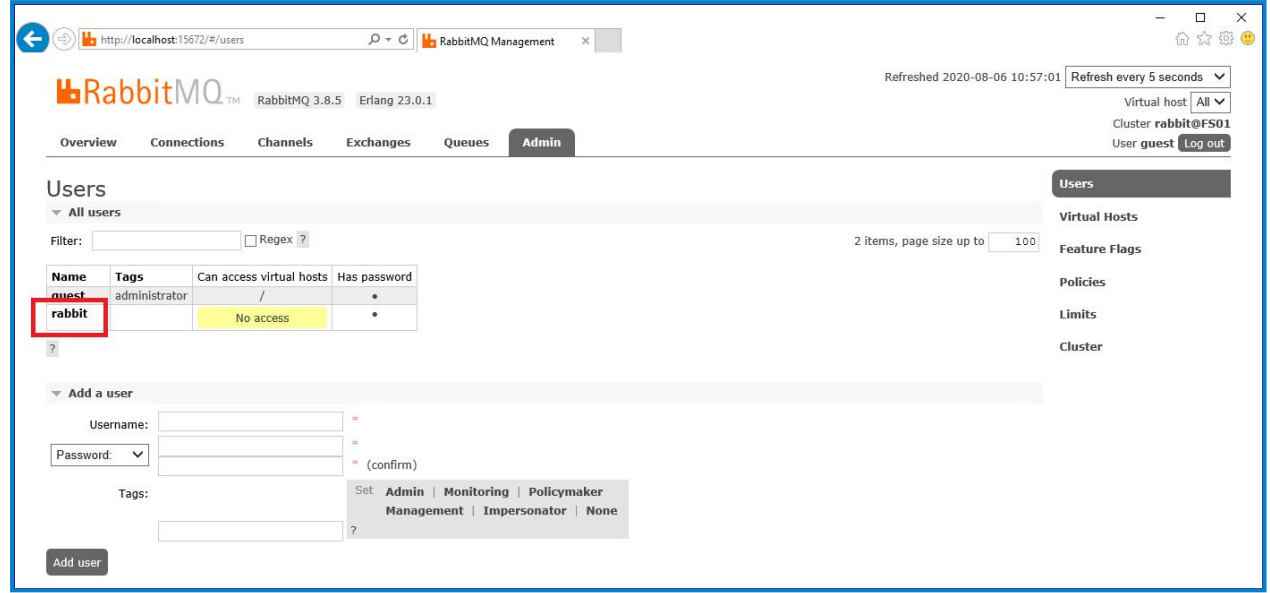

13. 点击设置权限以分配默认权限。

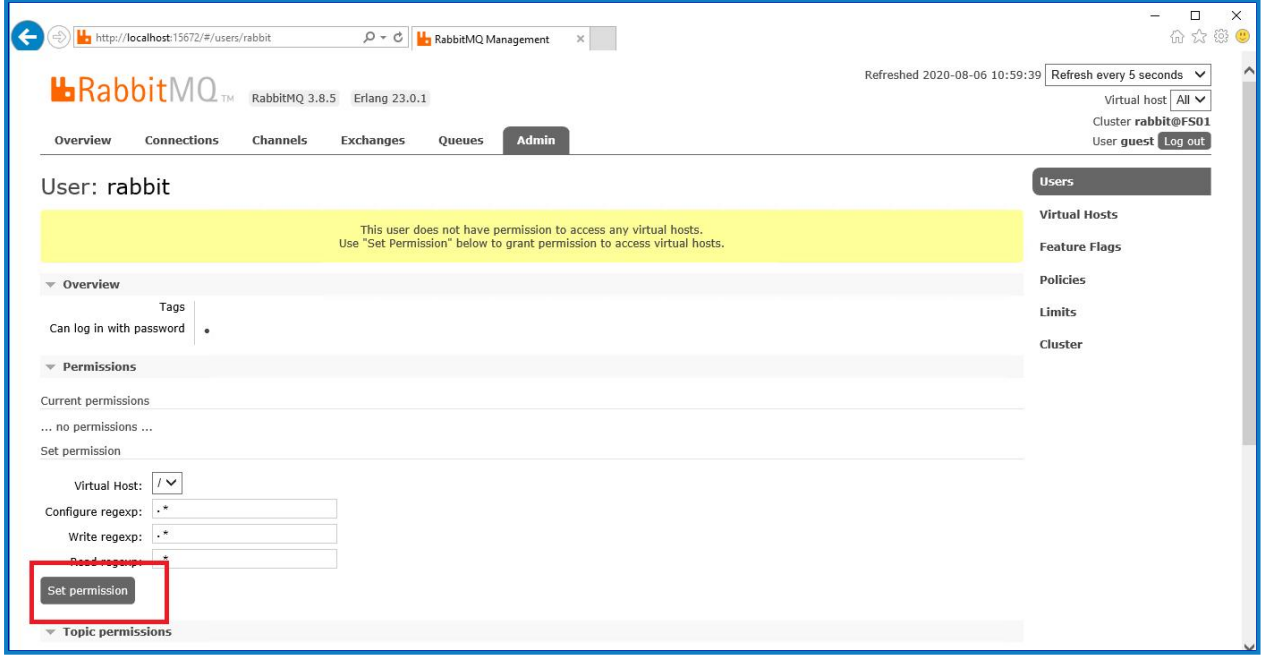

14. 选择顶部的管理选项卡,然后检查权限是否已按如下所示正确设置。

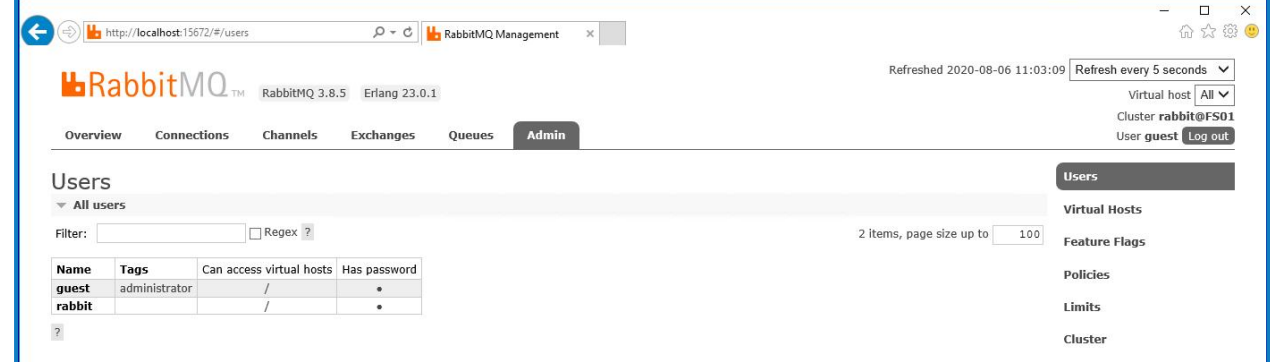

此帐户没有管理控制台访问权限,因此使用您刚刚创建的凭证不会启用任何访问权限。

这是 RabbitMQ 消息代理服务的通用设置和基本安装。建议更改默认密码, 所有安全要求(如 D. 应用 SSL 证书) 均由您的 IT 部门完成。

Θ 建议您创建新的管理员帐户并删除默认访客帐户。将默认访客帐户留空可能会带来安全风 险。

### <span id="page-25-0"></span>检查 RabbitMQ 消息代理连接

启动浏览器并输入以下 URL:http://<Message Broker Hostname>:15672

系统应显示 RabbitMQ 管理控制台登录页面。

您将无法登录管理控制台,访客仅限于本地访问,并且您创建的帐户无权访问管理控制台。 D.

如果控制台未显示,请重新启动 RabbitMQ 服务。如果控制台未显示,请参阅Hub [安装故障排除](#page-56-0) 在 [本页](#page-56-0)57。

### <span id="page-26-0"></span>安装和配置 Web 服务器

Θ 在安装 Hub Web 服务器之前,请确保您已阅读 准备 [在本页](#page-7-0)8中的信息。

安装和配置 Web 服务器,确保系统可以与 RabbitMQ 消息代理通信。 此过程包含以下步骤:

1. [安装](#page-26-1) IIS

- 2. 配置 SSL [证书](#page-27-0)
- 3. 安装 [.NET](#page-31-0) Core 组件
- 4. 安装 Blue [Prism](#page-32-0) Hub
- 5. [配置应用程序池循环](#page-43-0)

以下过程中提供的默认主机名仅适用于独立环境,例如测试环境。在安装过程中选择主机名 时,必须考虑您组织的 DNS 和域结构。

**⊙** 有关如何安装必备软件和 Blue Prism Hub 的说明视频, 请访 问:<https://bpdocs.blueprism.com/zh-hans/video/installation.htm>。

### <span id="page-26-1"></span>安装 IIS

系统需要安装 IIS Web 服务器和 .NET Core 组件。

请务必先安装 IIS,然后再安装 .NET Core 组件和 Blue Prism Hub。在安装 Blue Prism Hub 的过程中 会自动安装 IIS 功能和角色。

#### 脚本化安装

使用 PowerShell 命令提示符运行以下命令:

**Install-WindowsFeature** -name **Web-Server**, **Web-Windows**-Auth -IncludeManagementTools

**▶ 要观看此安装步骤,请参阅我们的 IIS [安装视频。](https://bpdocs.blueprism.com/zh-hans/video/install-iis.htm)** 

默认情况下, 安装 IIS 时已启用匿名身份验证设置。Hub 及其关联站点需要此设置。如果您已禁用 匿名身份验证,则必须在运行 Hub 安装程序之前启用它。有关匿名身份验证的更多信息,请参阅 Microsoft 的"[匿名身份验证](https://docs.microsoft.com/en-us/iis/configuration/system.webserver/security/authentication/anonymousauthentication)"页面。

### <span id="page-27-0"></span>配置 SSL 证书

在安装过程中,您需要为正在设置的网站提供 SSL 证书。根据您的基础设施和 IT 组织安全要求,该 证书可以是内部创建的 SSL 证书,也可以是为保护网站而购买的证书。

安装程序可以在没有证书的情况下运行,但若要运营站点,IIS 网站中的绑定需要有有效的 SSL 证 书。

下表详细介绍了必需的 SSL 证书。

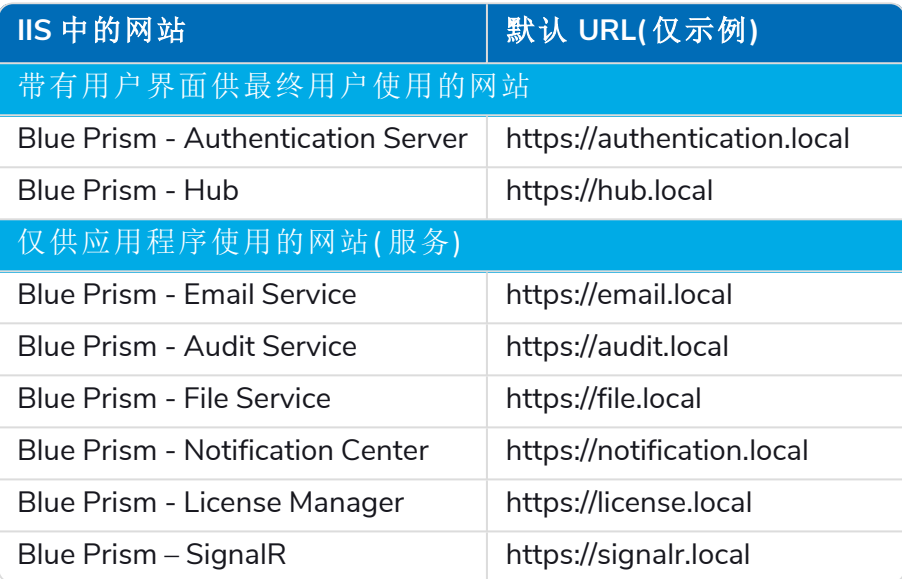

A 上面显示的默认 URL 适用于独立环境, 例如测试环境。在安装过程中选择主机名时, 必须考 虑您组织的 DNS 和域结构。

### 自签名证书

可使用自签名证书,但建议仅用于概念验证 (POC)、价值验证 (POV) 以及开发环境。对于生产环境, 请使用组织批准的证书颁发机构提供的证书。建议您联系 IT 安全团队,了解他们的要求。

要生成自签名证书:

1. 以管理员身份运行 PowerShell 并使用以下命令,将 [Website] 和 [ExpiryYears] 替换为相应 的值:

```
New-SelfSignedCertificate -CertStoreLocation Cert:\LocalMachine\My -DnsName "
[Website].local" -FriendlyName "MySiteCert[Website]" -NotAfter (Get-Date).AddYears
([ExpiryYears])
```
例如:

```
New-SelfSignedCertificate -CertStoreLocation Cert:\LocalMachine\My -DnsName
"authentication.local" -FriendlyName "MySiteCertAuthentication" -NotAfter (Get-
Date).AddYears(10)
```
本示例在个人证书库中创建名为 MySiteCertAuthentication 的自签名证书,采用主题 authentication.local,自创建之日起有效期为 10 年。

2. 在 Web 服务器中打开 Manage Computer Certificates 应用程序( 在搜索栏中输入管理计算 机) 。

3. 从"个人">"证书"将证书复制并粘贴到"受信任的根证书颁发机构">"证书"。

4. 对每个网站重复此流程。

#### 自签名证书的脚本创建

建议不要在生产环境中执行此过程。此流程将创建可应用于每个网站的单一证书。

运行以下 PowerShell 命令:

```
New-SelfSignedCertificate -CertStoreLocation Cert:\LocalMachine\My -DnsName
XXXXXXXXXXX,authentication.local,hub.local,email.local,audit.local,file.local,signalr.local,notifi
cation.local,license.local -FriendlyName "TheOneCert" -NotAfter (Get-Date).AddYears(10)
```
A XXXXXXXXXXX 应替换为主机服务器名称。

创建后,打开本地计算机证书管理器 (certlm),然后将证书复制并粘贴到受信任的根证书存储中。

#### 创建离线证书请求

要创建离线证书请求,请针对每个证书按照以下步骤操作:

- 1. 打开 Web 服务器上的"管理计算机证书"应用程序( 在搜索栏中键入 **managed computer**) 。
- 2. 右键点击个人 > 证书,然后从快捷菜单中选择所有任务 > 高级操作 > 创建自定义请求。 此时会显示"证书注册"向导。

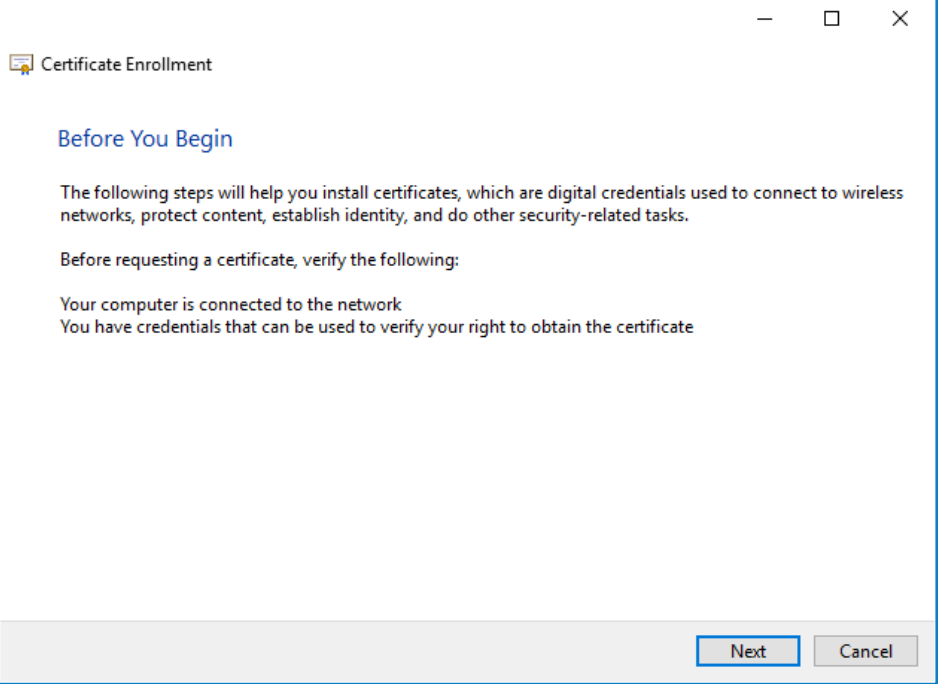

### 3. 点击下一步。

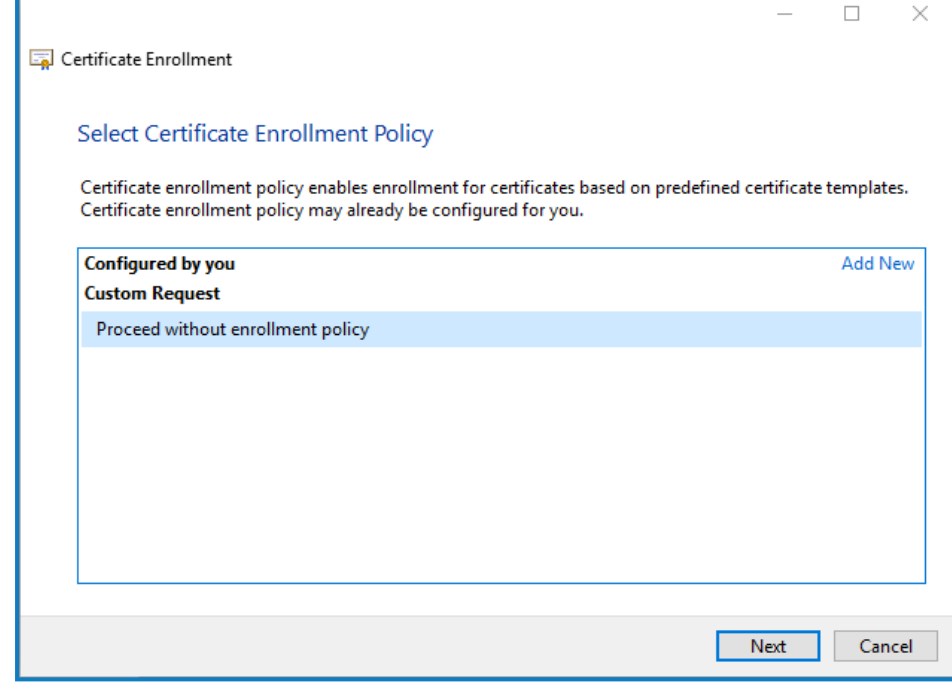

- 4. 选择在无注册策略的情况下继续,然后点击下一步。
- 5. 在"自定义请求"屏幕上,点击下一步。
- 6. 在"证书信息"屏幕上,点击详细信息下拉列表,然后点击属性。

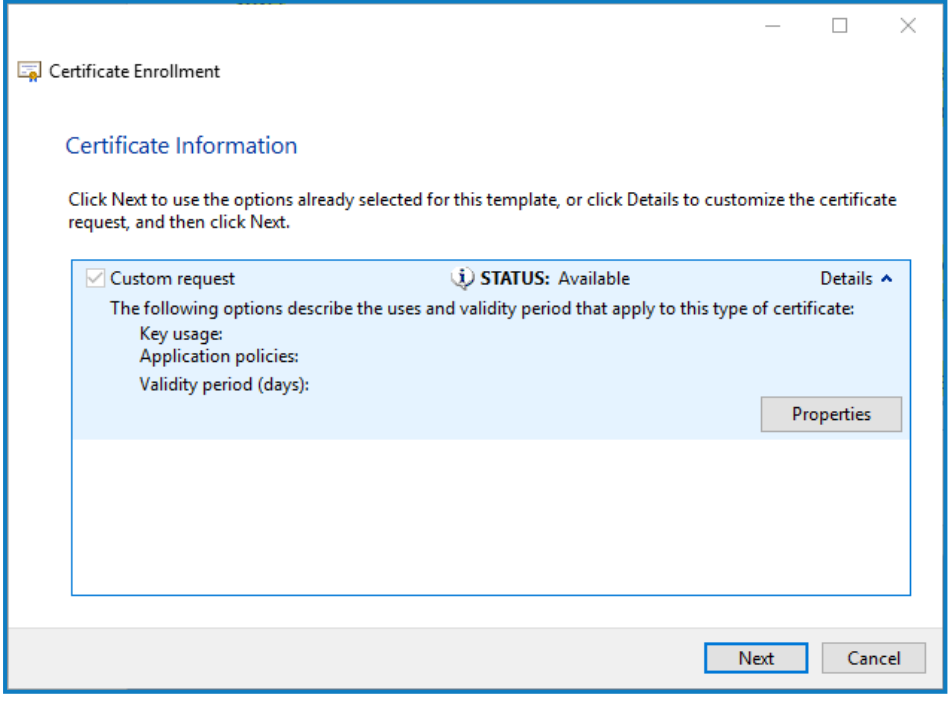

- 7. 在"证书属性"对话框的"常规"选项卡上,根据此证书将应用于的网站输入友好的名称和描 述。
- 8. 在"主题"选项卡上,将主题名称类型更改为通用名称,在值字段中输入网站 URL,然后点击添 加。

CN( 通用名称) 将显示在右侧面板中。

- 9. 在"扩展"选项卡上,点击扩展密钥使用,选择服务器身份验证并点击添加。
- 10. 在"私钥"选项卡上,点击密钥选项,选择您所选项的密钥大小,然后选择将私钥设为可导出。
- 11. 同样在"私钥"选项卡上,点击哈希算法并选择适当的哈希(可选)。
- 12. 点击确定。

您将返回"证书注册"屏幕。

- 13. 点击下一步。
- 14. 添加文件名和路径,然后点击完成。

创建证书请求后,您需要将其提交给证书颁发机构,以便他们处理您的请求并签发证书。证书请求 是一个文本文件。通常,您需要复制文件中的文本,并将其输入到"证书颁发机构"网站上的在线提 交表单中。您需要直接联系您的证书颁发机构,以获取有关提交证书申请的流程的说明。

### <span id="page-31-0"></span>安装 .NET Core 组件

必须下载和安装 .NET Core 组件。

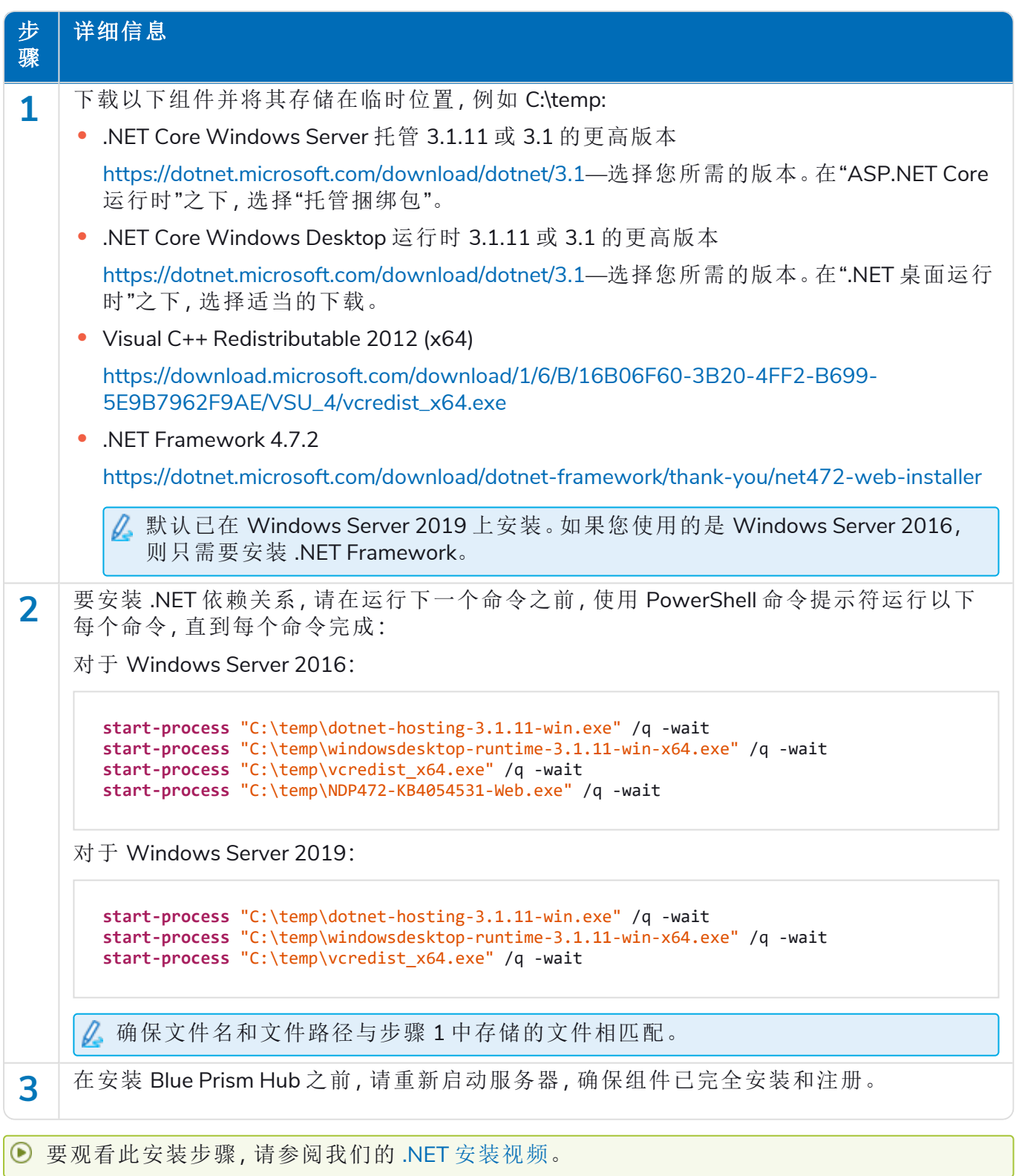

### <span id="page-32-0"></span>安装 Blue Prism Hub

在安装 Blue Prism Hub 之前:

- **•** 如果您已购买 ALM、Decision 或 Interact,则在此 Hub 安装过程中需要提供您的客户 ID。您可以 在购买 ALM、Decision 或 Interact 时收到的电子邮件中找到该 ID。
- **•** 如果要在 Hub 中使用 Blue Prism Decision 插件,则需要在运行 Hub 安装向导之前在 Docker 主 机上安装 Blue Prism Decision Model Service 容器。有关详情,请参阅安装 Blue Prism [Decision](https://bpdocs.blueprism.com/hub-interact/4-6/zh-hans/decision/decision-install.htm)。
- **•** 如果您以前使用并删除了 Blue Prism Hub,然后重新安装了它,并且使用相同的数据库名称, 则建议在重新安装之前清除数据库中的所有旧数据。-

**⊙** 要观看 Hub 安装和配置流程, 请参阅我们的 Blue Prism Hub [安装视频。](https://bpdocs.blueprism.com/zh-hans/video/install-hub.htm)

以下步骤详细介绍了 Blue Prism Hub 软件的安装过程。此过程将会安装 Authentication Server、 Hub 和其他关联服务。安装过程将创建所需的任何新数据库。

下载并运行 Blue [Prism](https://portal.blueprism.com/) Hub 安装程序(可从 Blue Prism 门户下载), 然后如下所示逐步完成安装程 序。必须使用管理员权限运行安装程序。

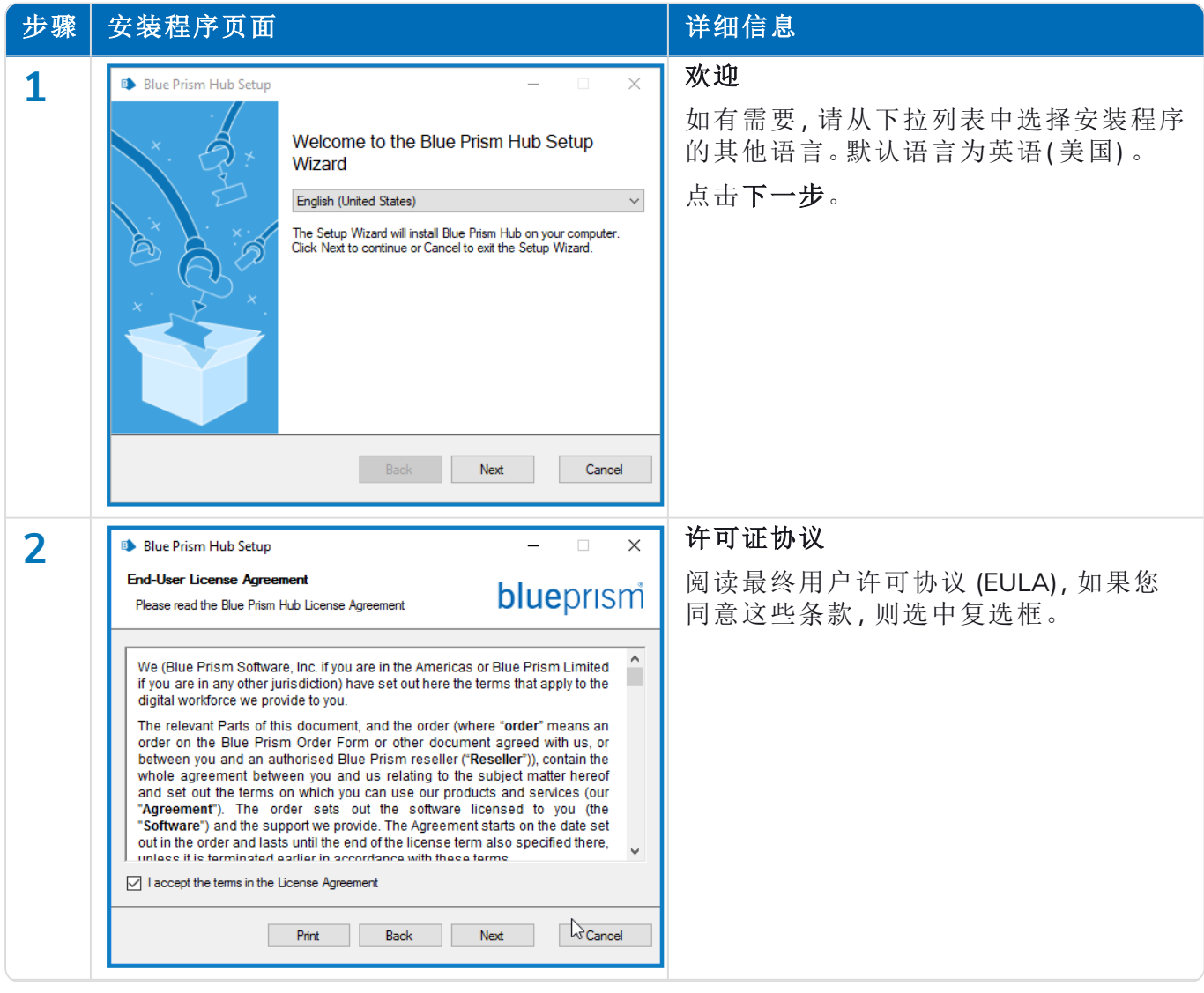

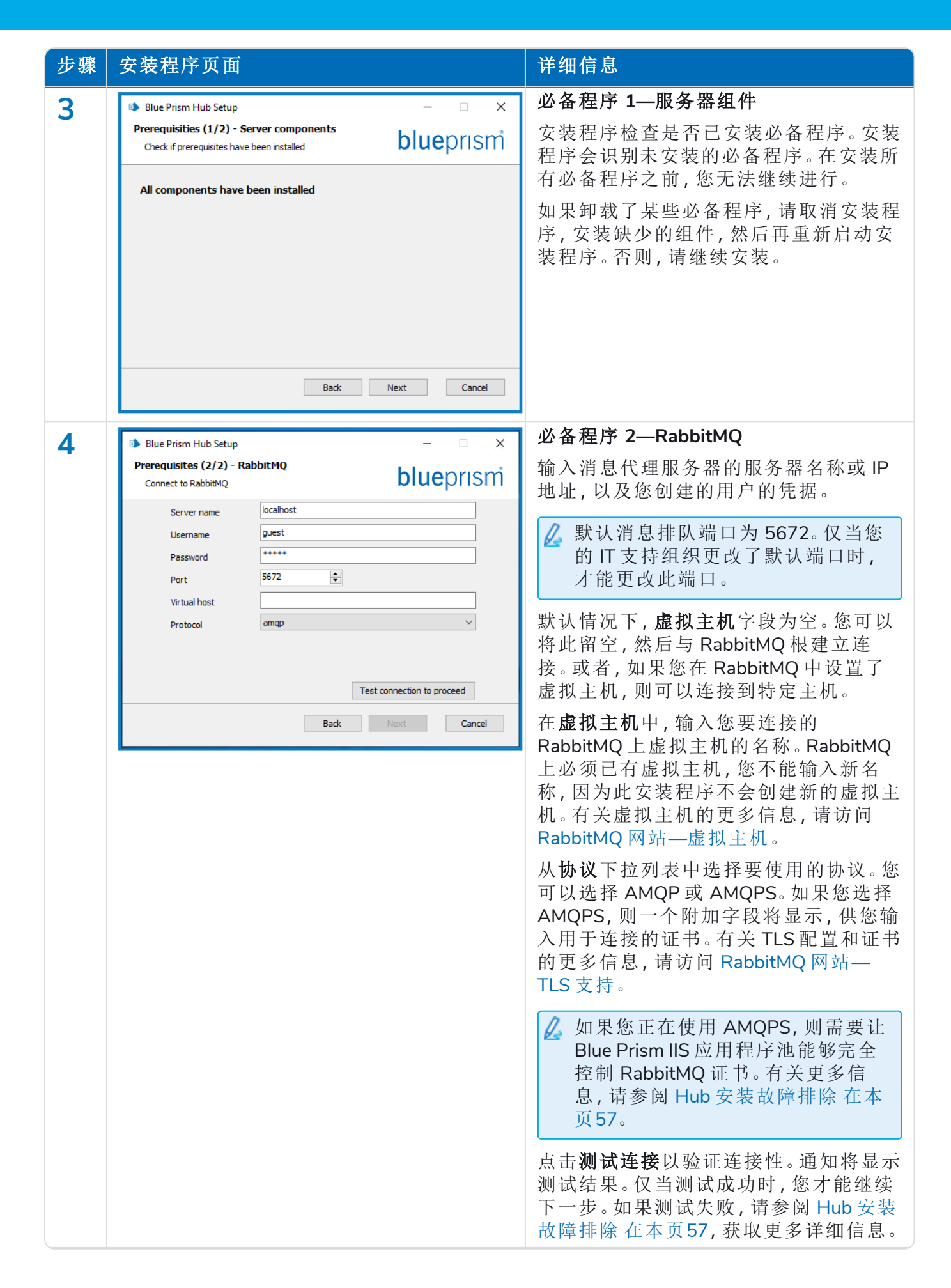

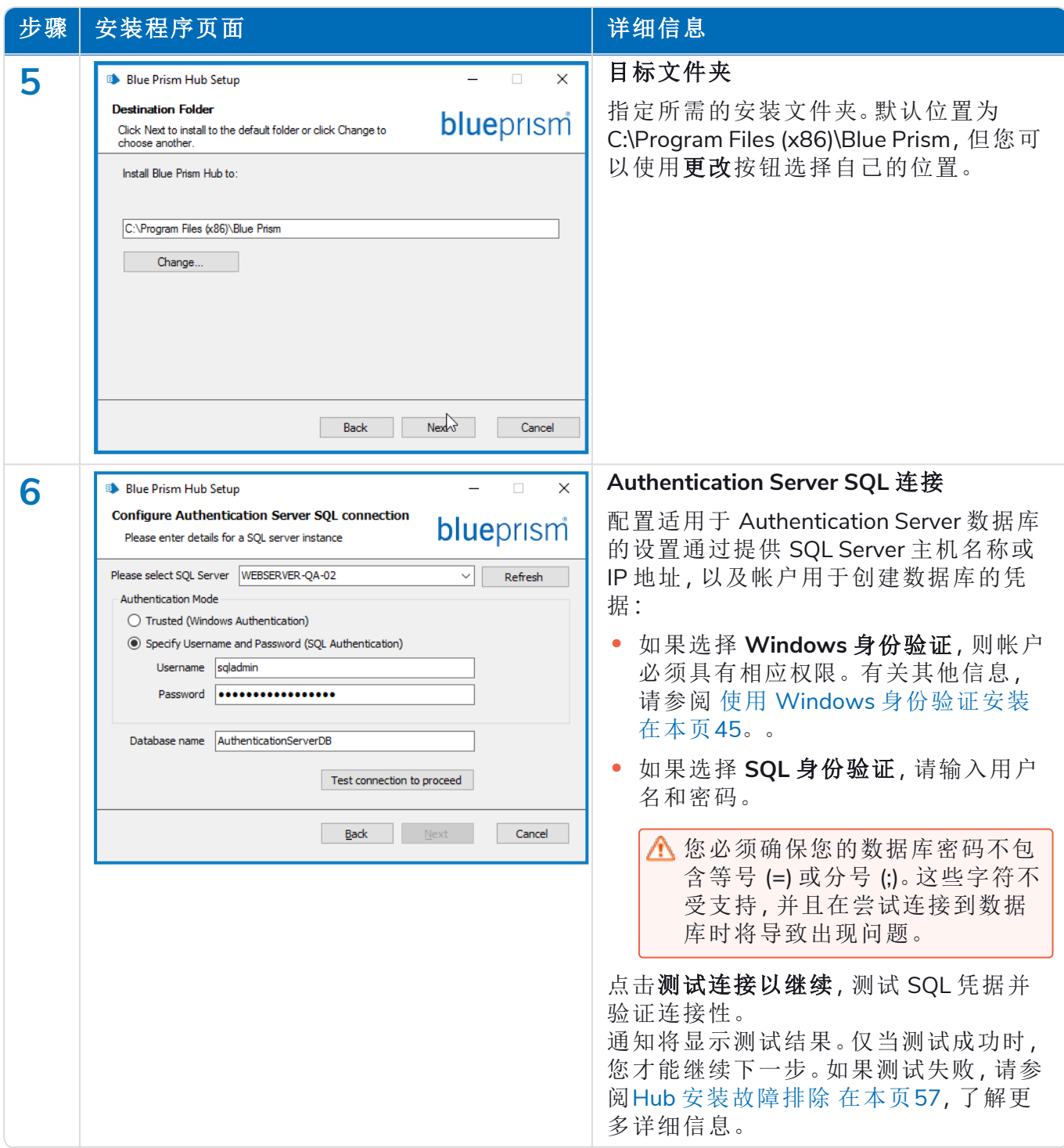

#### **Hub 4.6 |** 安装指南 典型 部署

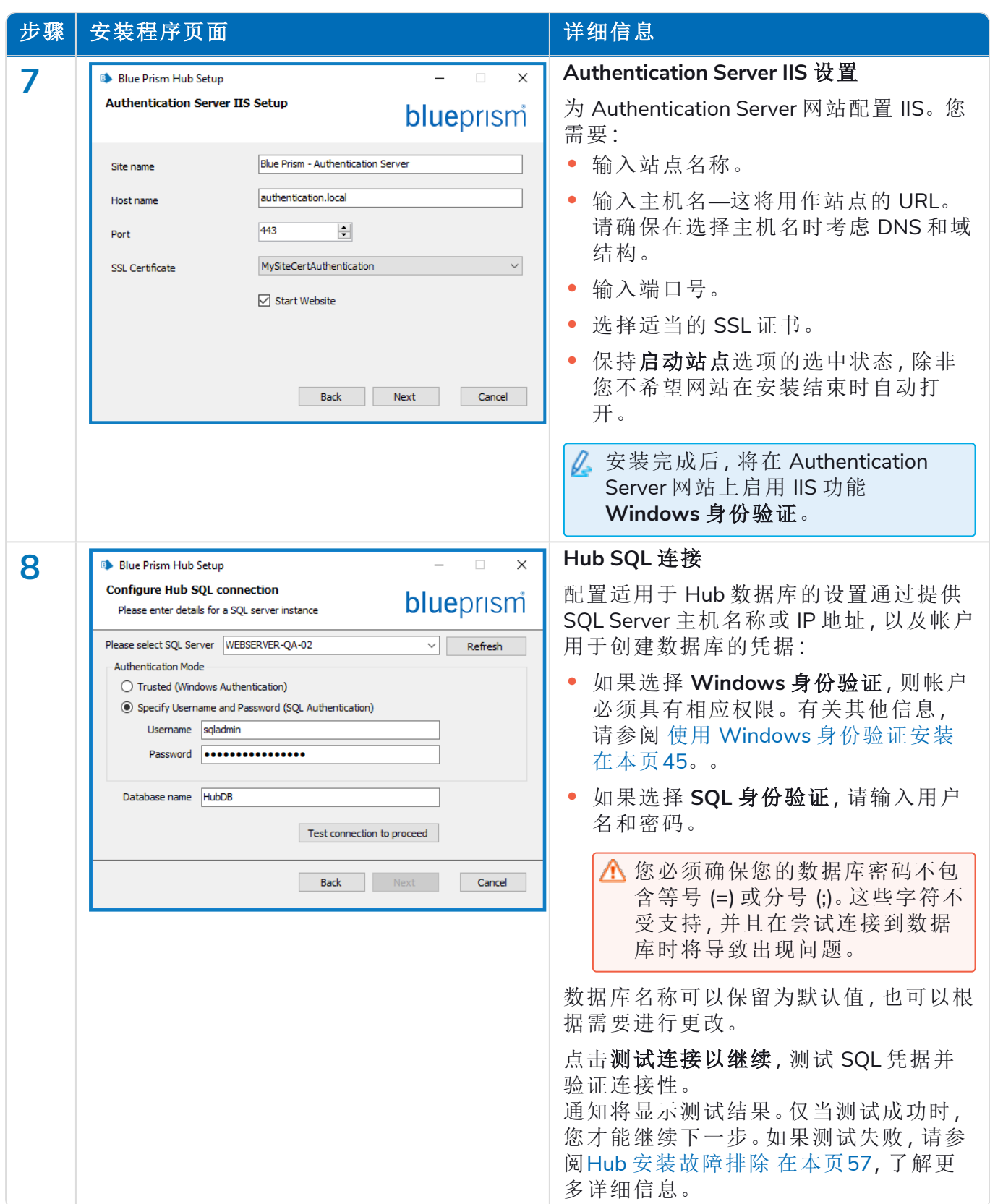

#### **Hub 4.6 |** 安装指南 典型 部署

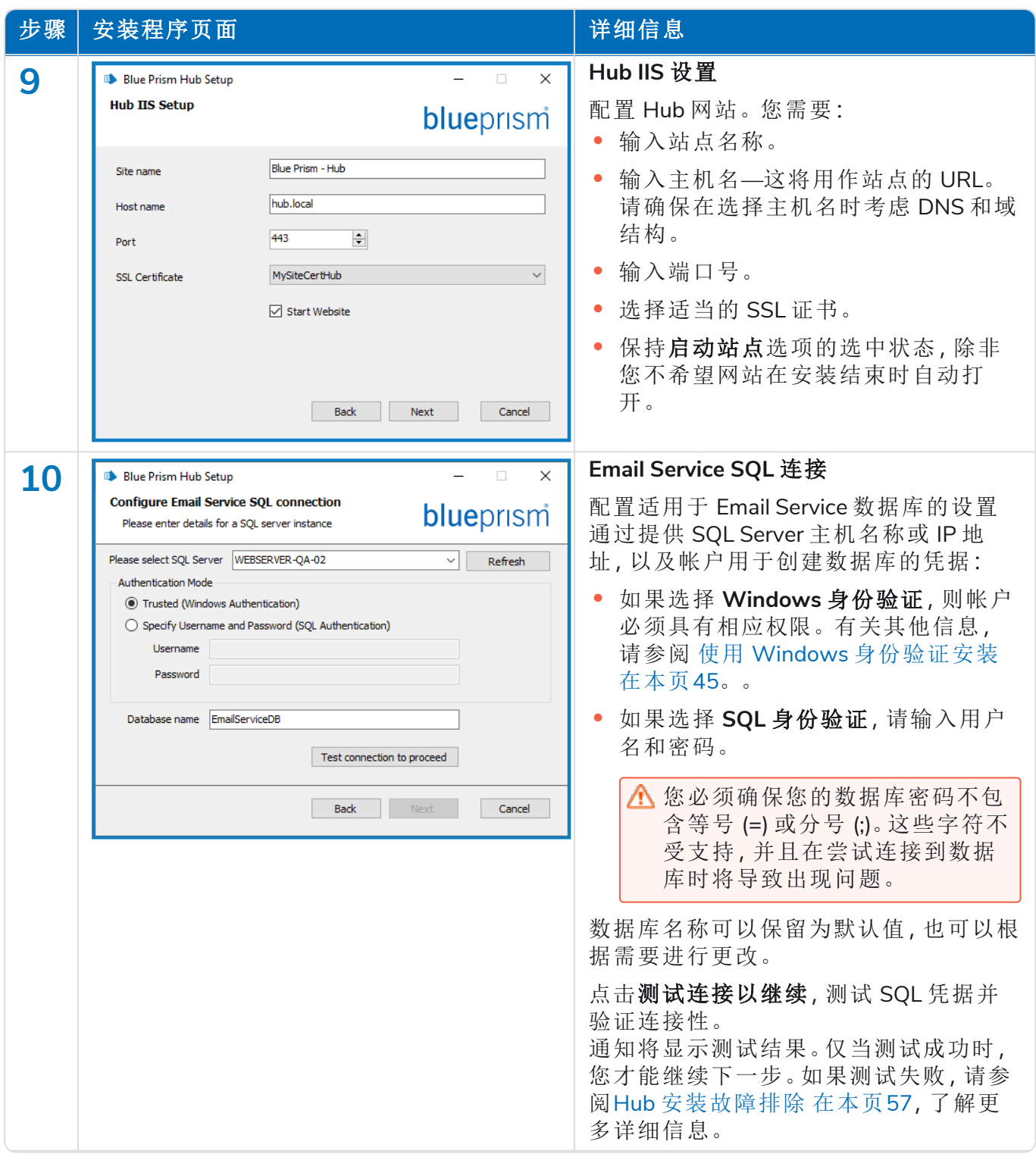

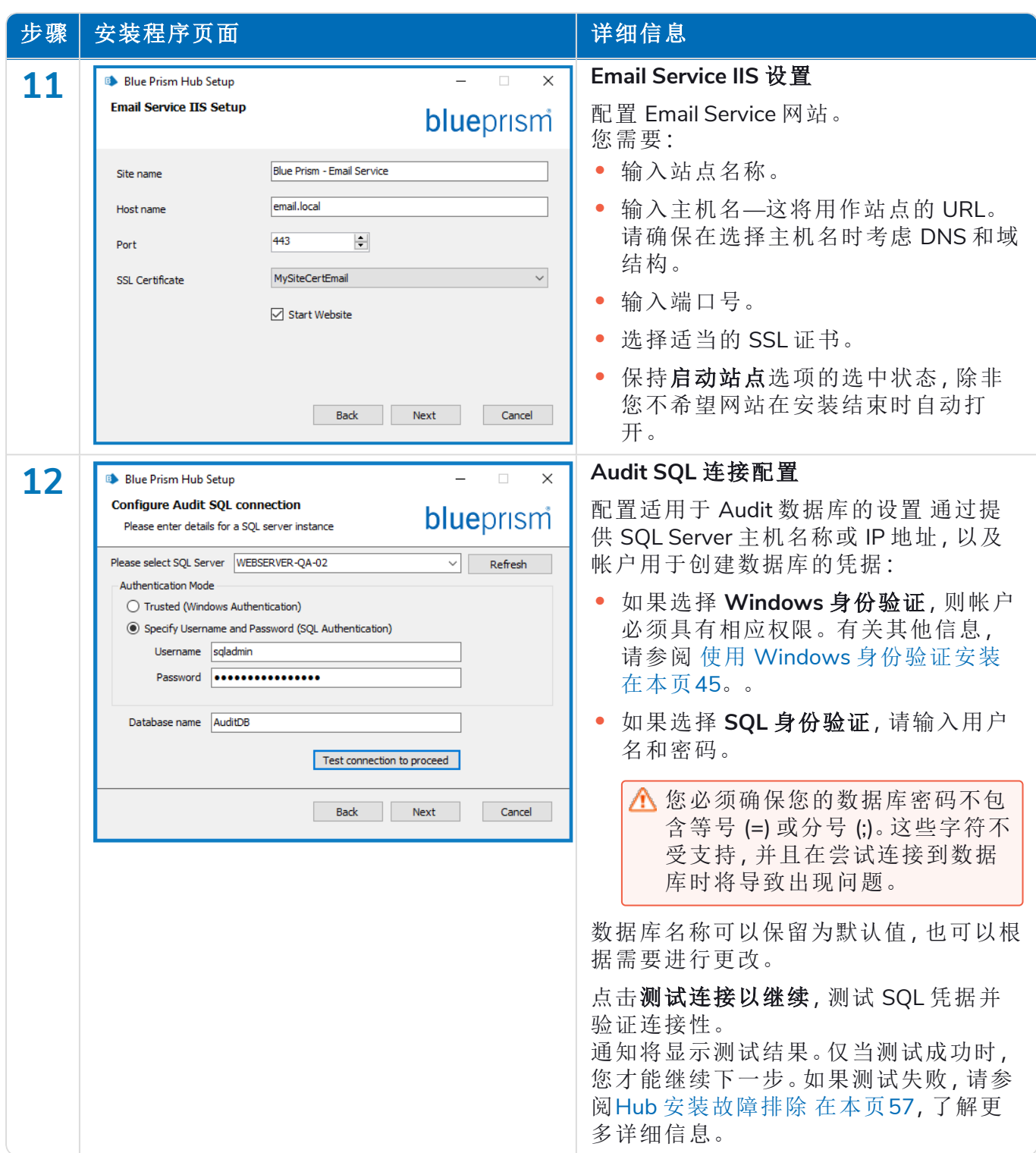

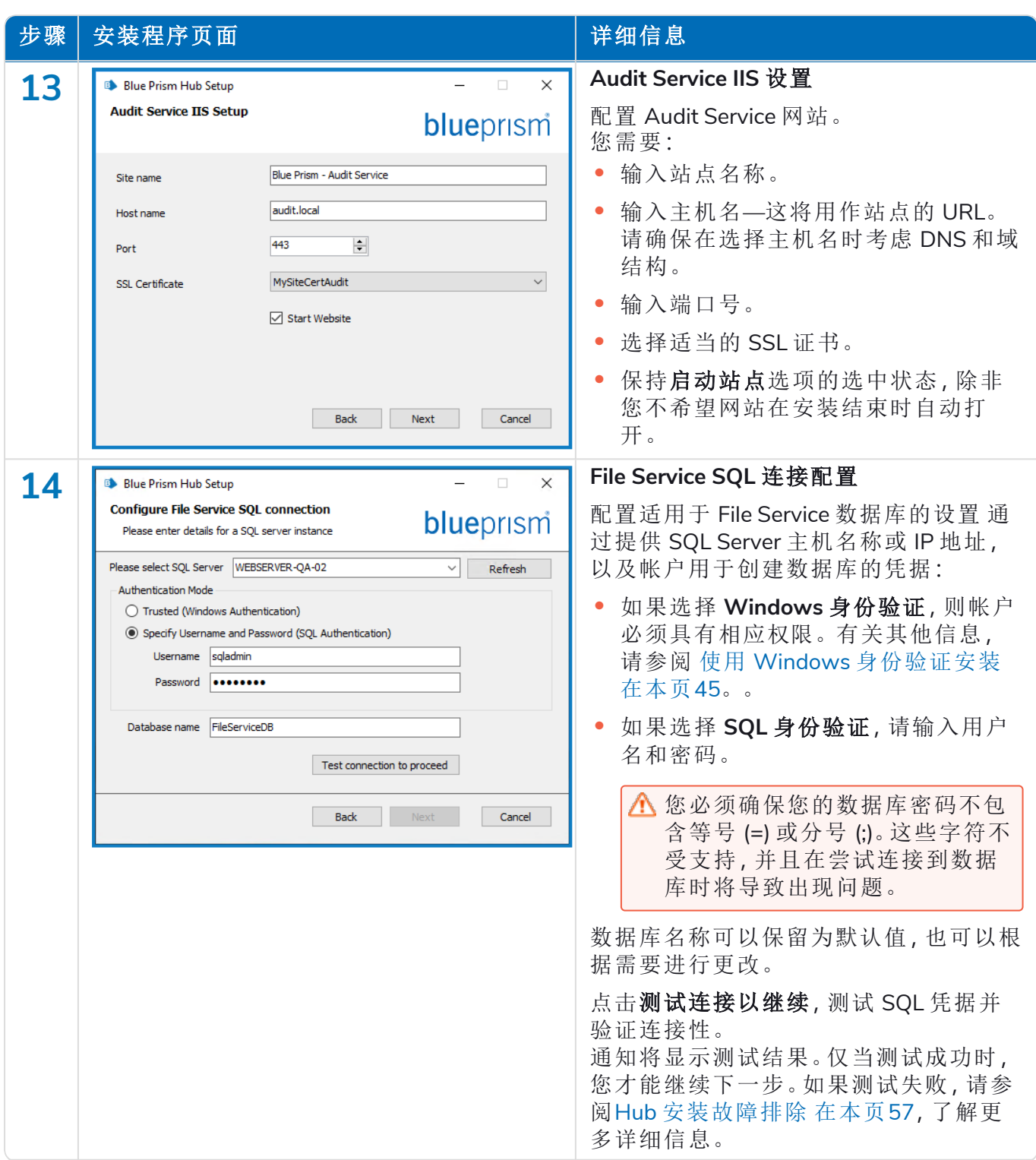

#### **Hub 4.6 |** 安装指南 典型 部署

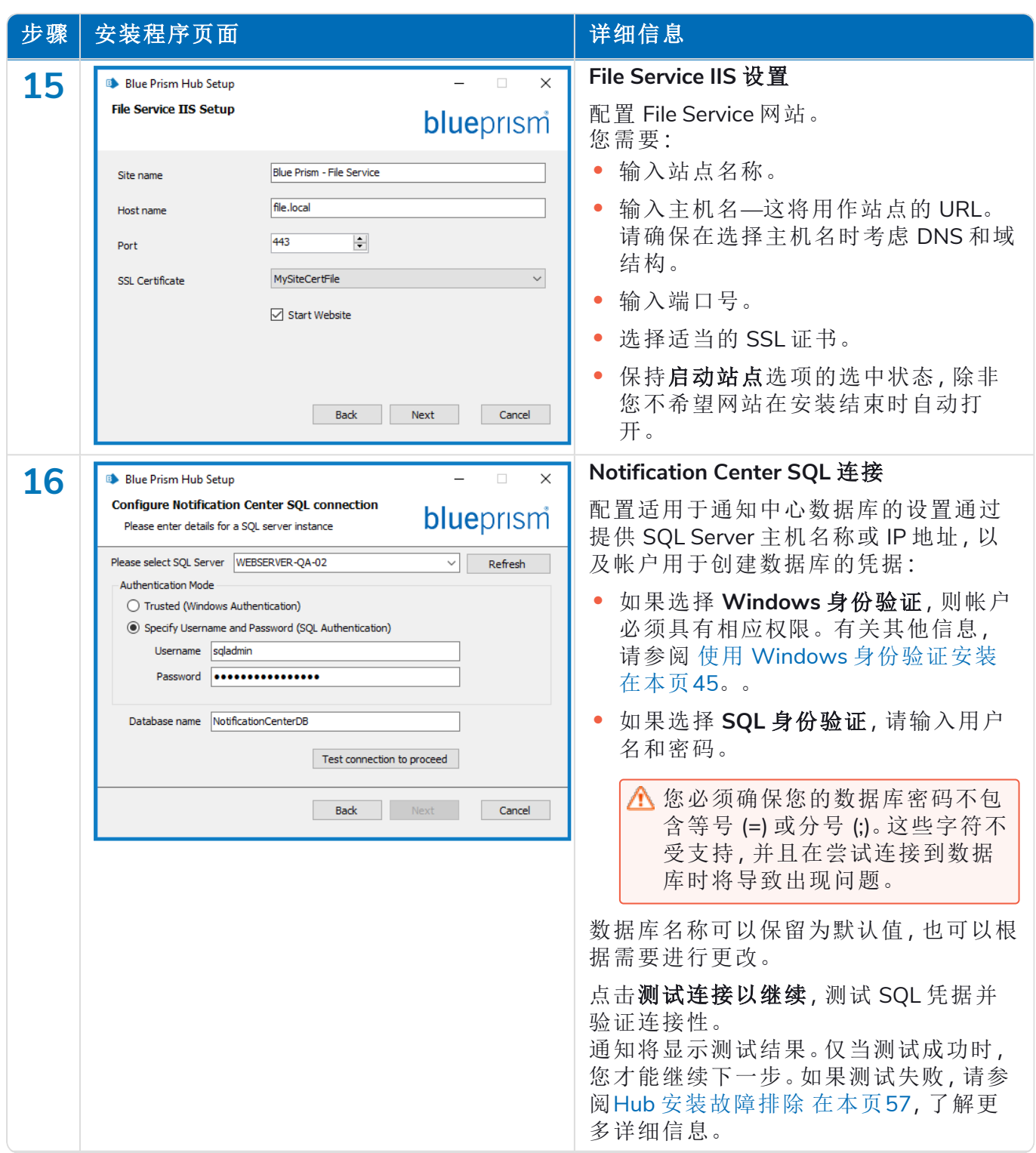

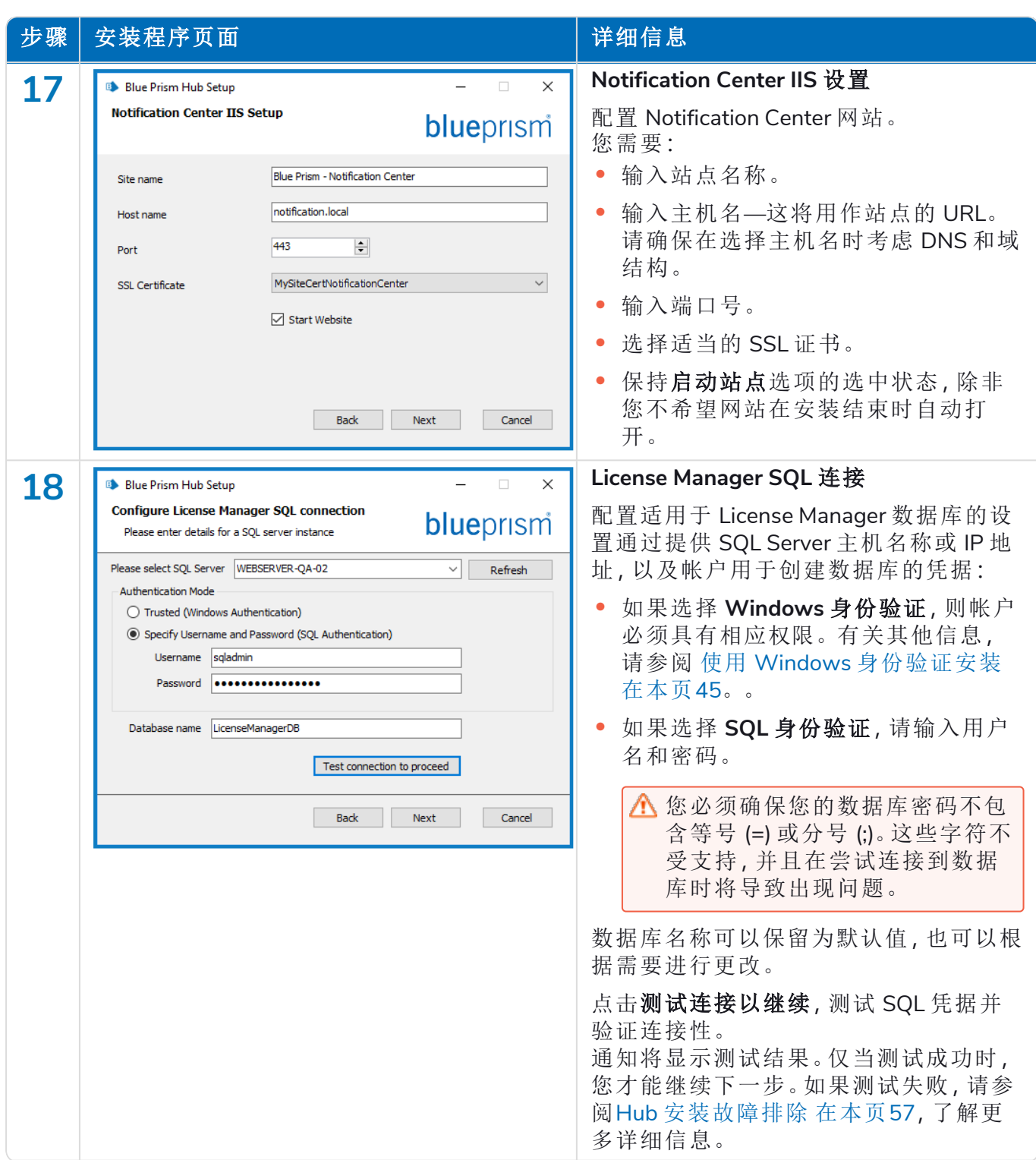

#### **Hub 4.6 |** 安装指南 典型 部署

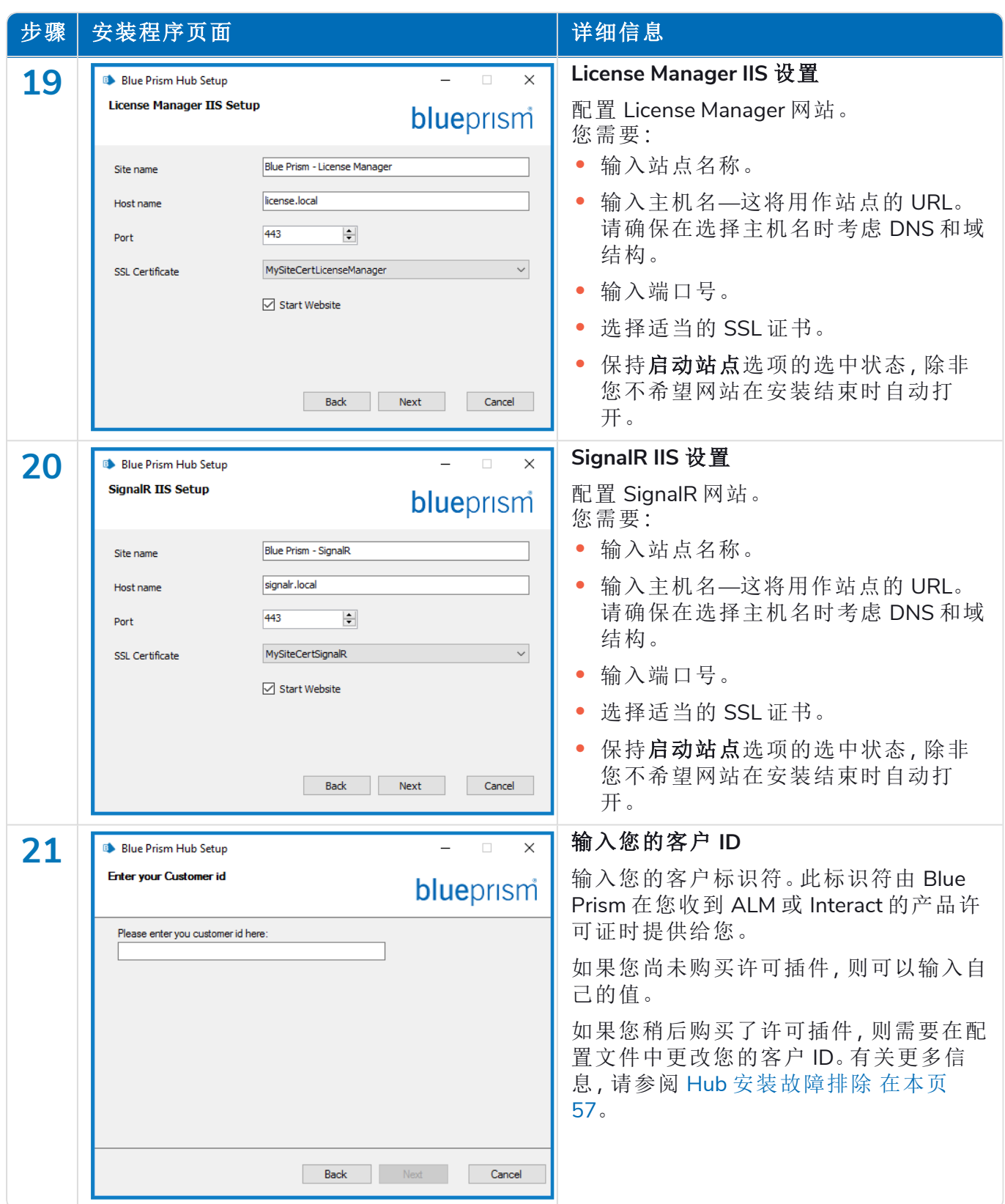

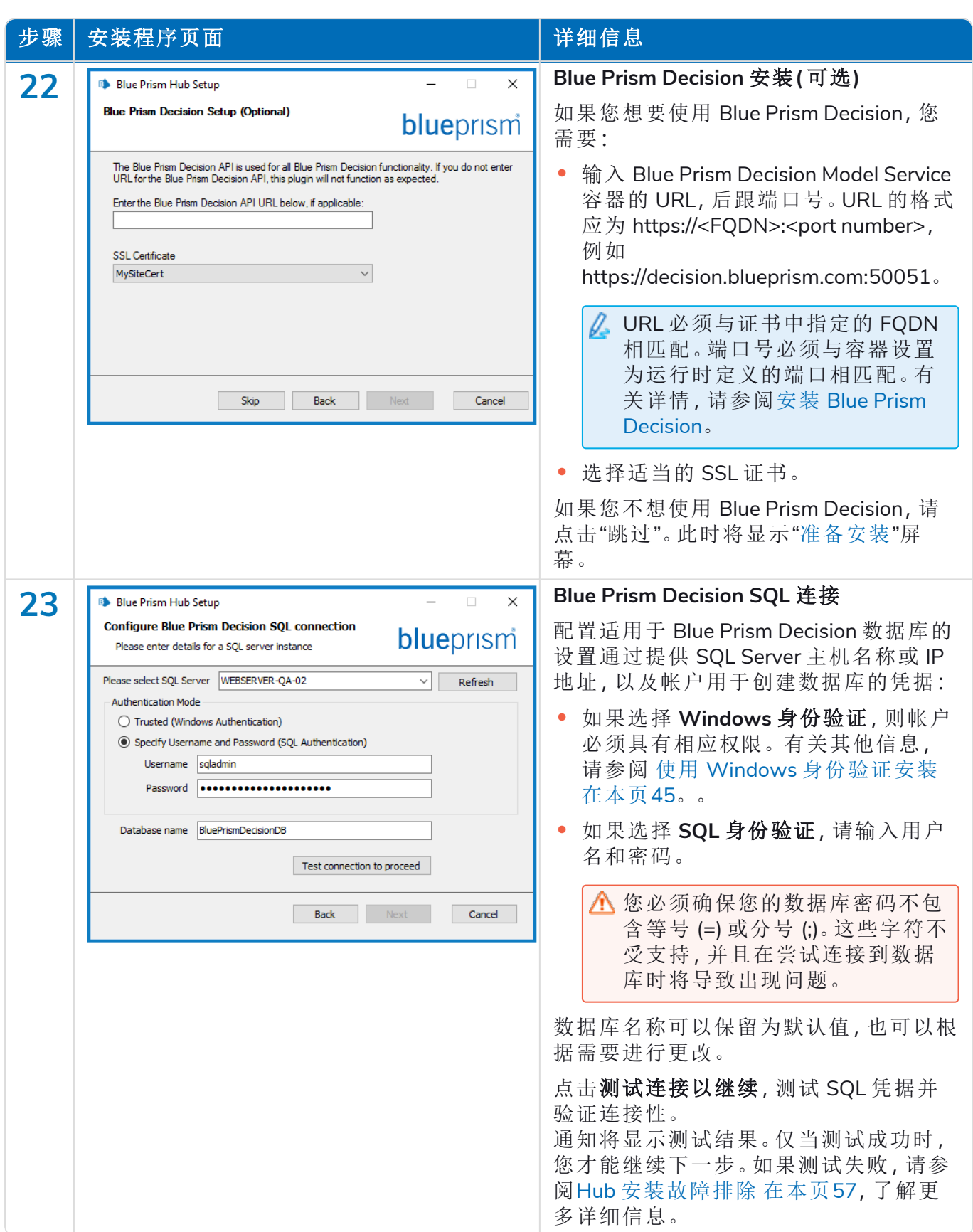

<span id="page-43-1"></span>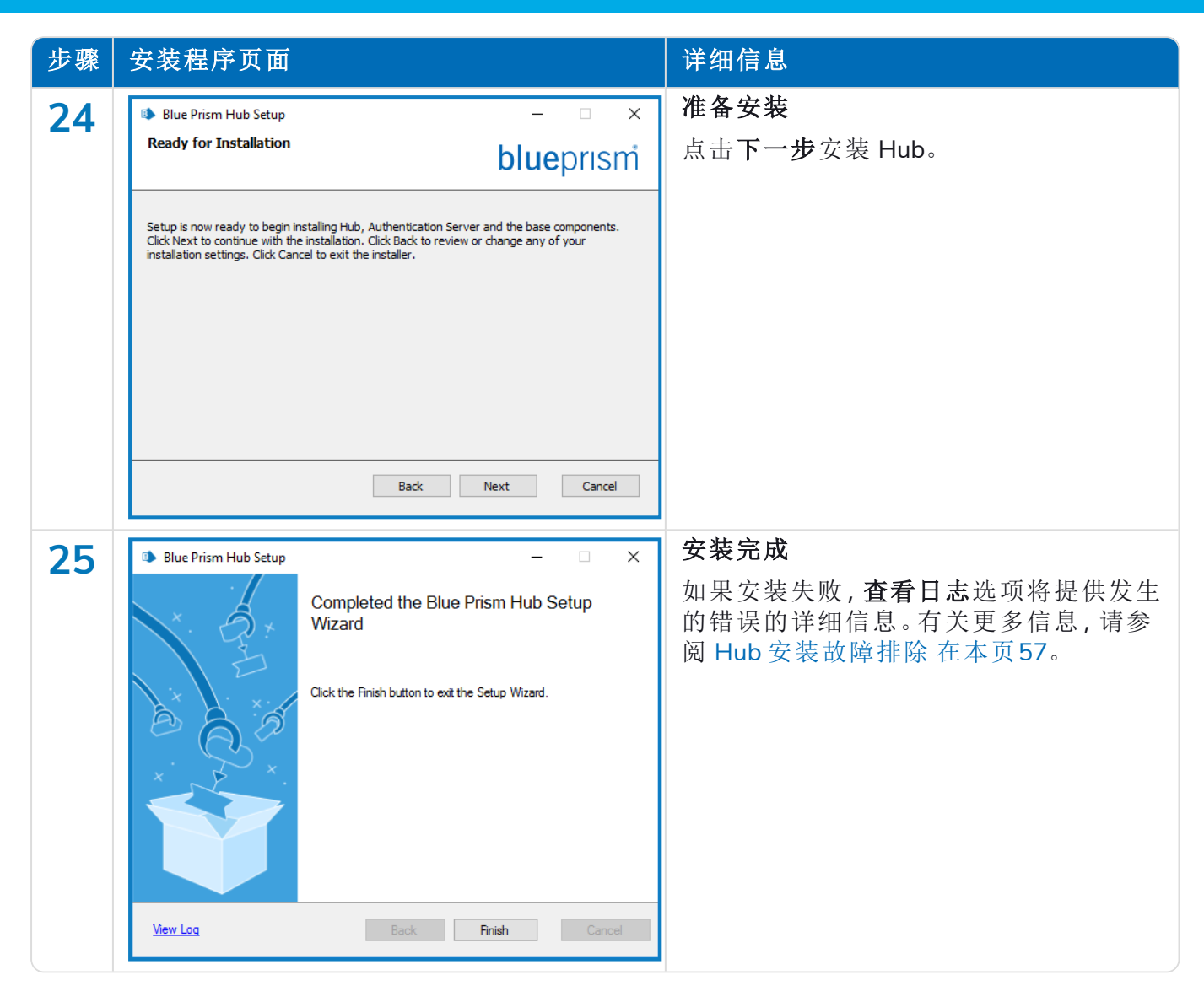

### <span id="page-43-0"></span>配置应用程序池循环

应将 Authentication Server 的应用程序池和 Hub 设置为逐一回收,并首先回收 Authentication Server。您应配置应用程序池,在非工作时间或低使用率期间的特定时间进行回收。应将 Authentication Server 的应用程序池设置为在 Hub 应用程序池之前至少 10 分钟回收。

您可以使用多种不同的方法来设置回收信息。以下步骤使用 Internet Information Services (IIS) 管理 器:

- 1. 在 Internet Information Services (IIS) 管理器中,右键点击相应的应用程序池并选择回收 **…**。
- 2. 取消选中常规时间间隔**(** 分钟**)** 选项。
- 3. 选择特定时间选项并在字段中输入时间:
	- **•** 对于 Blue Prism Hub 应用程序池,请将其设置为使用非工作时间或低使用率期间的特 定时间。
	- **•** 对于 Blue Prism Authentication Server 应用程序池,请将其设置使用 Hub 应用程序池时 间前至少 10 分钟的特定时间。
- 4. 点击下一步,然后点击完成。

### <span id="page-44-0"></span>使用 Windows 身份验证安装

运行安装所使用的帐户必须具有相关的 SQL Server 权限( 即 sysadmin 或 dbcreator 固定服务器角色 的成员身份) 才能执行安装。

如果在安装过程中选择了 Windows 身份验证,则必须为应用程序池和服务使用具有在正常运行流 程中执行任务和流程所需权限的 Windows 服务帐户。Windows 服务帐户将需要:

- **•** 执行 SQL 数据库流程的能力,请参阅最小 SQL 权限 [在本页](#page-14-3)15。
- **•** 所需证书的权限。
- **•** IIS 应用程序池的所有权。
- **•** Hub 。

在 Hub 中创建环境之前,您必须分配应用程序池和服务以使用 Windows 帐户。如果您在创建 环境后分配帐户,您可能会遇到性能问题,例如,使用 Interact 插件创建的表单可能不会向 Interact 中的用户显示。

#### 在证书上将 Windows 服务帐户指定为所有者

Windows 服务帐户需要获得 BluePrismCloud 证书的权限。要这样做:

- 1. 在 Web 服务器上,打开证书管理器。要执行此操作,请在 Windows 任务栏的搜索框中键入 证书,然后点击管理计算机证书。
- 2. 在导航窗格中,展开个人,然后点击证书。
- 3. 对于 BluePrismCloud\_Data\_Protection 和 BluePrismCloud\_IMS\_JWT 证书,请遵循以下步骤:
	- a. 右键点击该证书并选择所有任务,然后点击管理私钥**...**。 将显示证书的"权限"对话框。
	- b. 点击添加,然后输入服务帐户并点击确定。
	- c. 在组或用户名列表中选择服务帐户后,请确保在 **{**帐户名称**}** 的权限列表中选择完全控 制。
	- d. 点击确定。

服务帐户现在可以访问证书。

#### 将 Windows 服务帐户分配到应用程序池

默认情况下,所创建的应用程序池的身份为"ApplicationPoolIdentity"。安装程序完成后,将分配 Windows 服务帐户来管理应用程序池。要这样做:

- 1. 在 Web 服务器上,打开 Internet Information Services (IIS) 管理器。
- 2. 在"连接"面板中,展开主机并选择"应用程序池"。
- 3. 查看"身份"列的值。

应用程序池的身份应与特定的 Windows 服务帐户相匹配。

4. 对于在身份列中具有 ApplicationPoolIdentity 身份的任何应用程序池,请右键点击该行并选择 高级设置 **…**。

此时将显示"高级设置"对话框。

5. 选择"身份"设置,然后点击"…"( 省略号) 按钮:

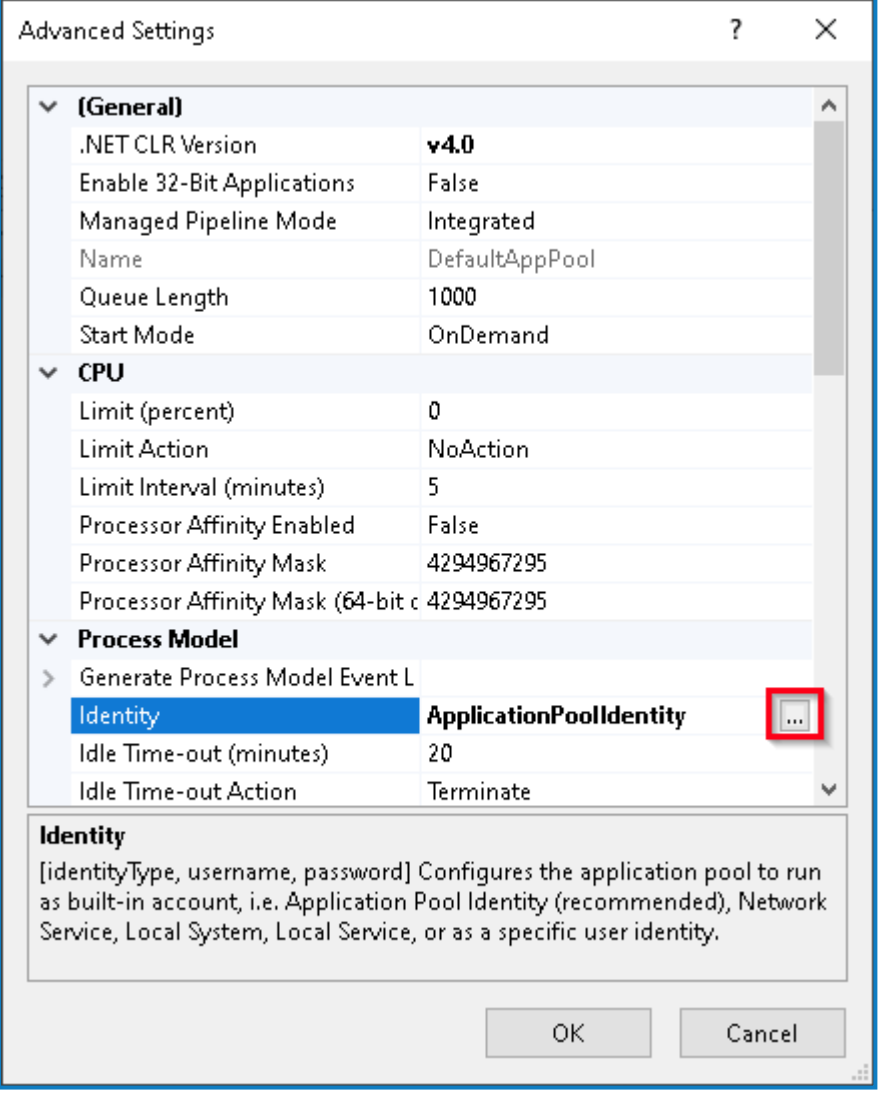

6. 在"应用程序池身份"对话框中,选择"自定义帐户"选项,然后点击"设置 …"。

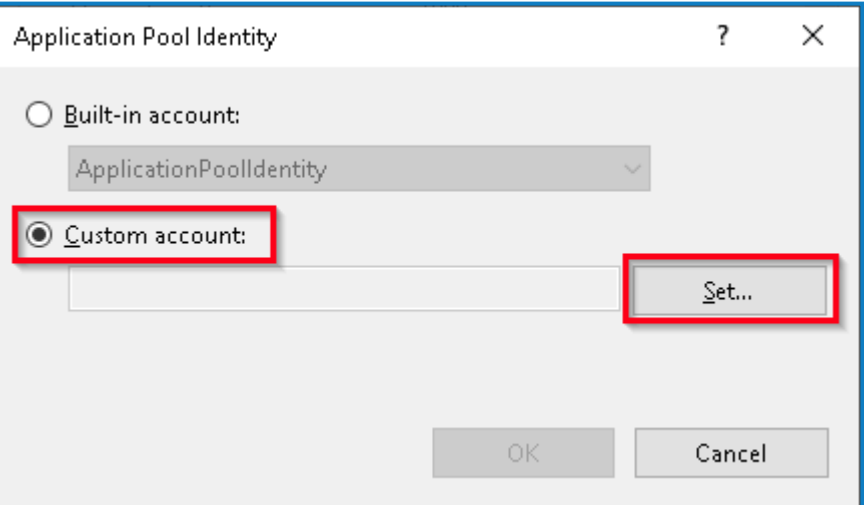

此时将显示"设置凭据"对话框。

- 7. 输入所需 Windows 服务帐户的凭据,然后点击"确定"。
- 8. 对需要更改的任何应用程序池重复此操作。

- 9. 重新启动 RabbitMQ 服务。
- 10. 重新启动所有应用程序池。
- 11. 重新启动 IIS。

如果 Audit Service 出现问题,请确保 Windows 服务帐户可以访问审核服务侦听器和 Audit 数据库。

将 Windows 服务帐户分配到服务

需要分配 Windows 服务帐户以管理以下服务:

- **•** Blue Prism—审核服务侦听器
- **•** Blue Prism—Log Service

要这样做:

- 1. 在 Web 服务器上,打开"服务"。
- 2. 右键点击服务,然后点击属性。

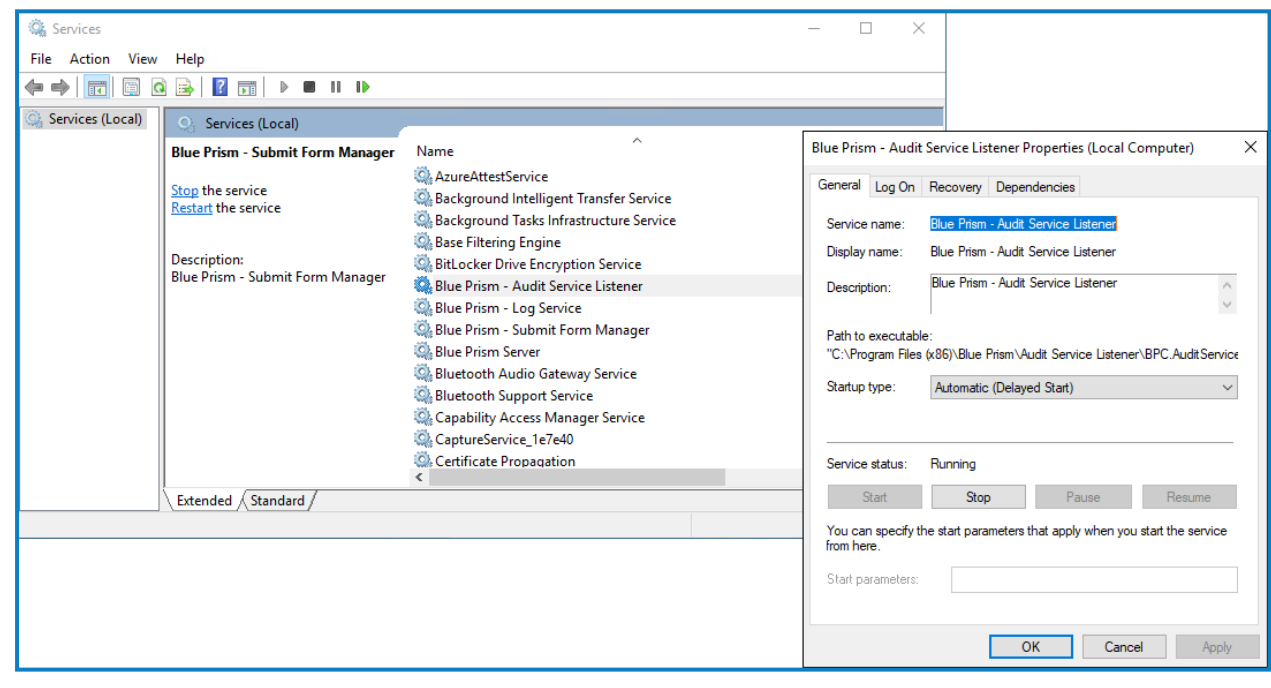

3. 在"登录"选项卡上,选择此帐户,然后输入帐户名称或点击浏览以查找您要使用的帐户。

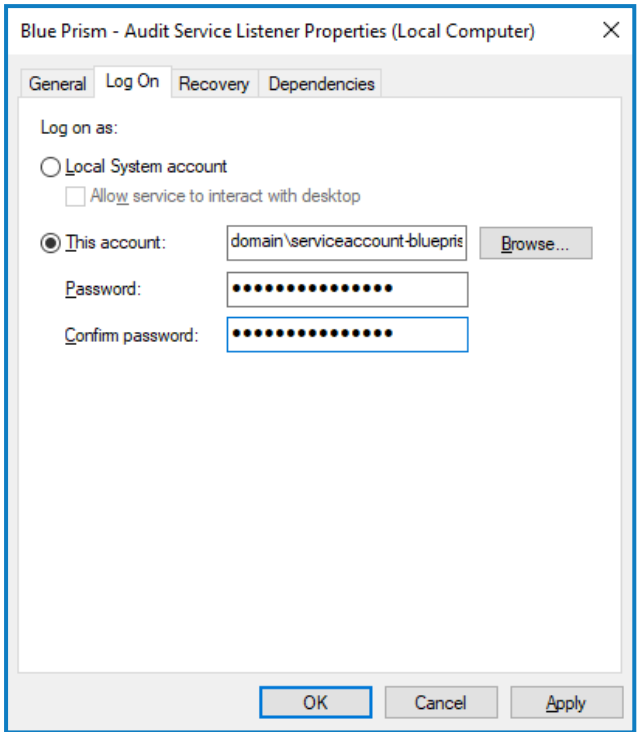

- 4. 输入帐户的密码,然后点击确定。
- 5. 在"服务"窗口中,右键点击该服务,然后点击重新启动。
- 6. 对其他 Blue Prism 服务重复上述步骤。

### <span id="page-48-0"></span>初始 Hub 配置

 $\bigwedge$  如果要使用 Blue Prism Interact, 请先安装 Interact, 然后再执行此配置。有关更多信息, 请参阅 Interact [安装指南。](https://bpdocs.blueprism.com/hub-interact/4-6/zh-hans/installation/install-interact.htm)

现在,您可以进行首次登录并执行一些系统范围内的配置。

当您打开 Authentication Server 的登录页面时,系统会自动应用 Web 浏览器中的本地化设置。 ls 登录页面和 Hub 会以与浏览器中配置的语言设置最兼容的语言显示。如果浏览器设置中所选 的语言不受支持,则默认使用英语。如果需要,您可以从登录页面的下拉列表中手动更改要使 用的语言。

**⊙** 要观看 Hub 安装和配置流程, 请参阅我们的 Blue Prism Hub [安装视频。](https://bpdocs.blueprism.com/zh-hansvideo/install-hub.htm)

1. 启动浏览器并转到 Authentication Server 网站, 在我们的示例中为:https://authentication.local

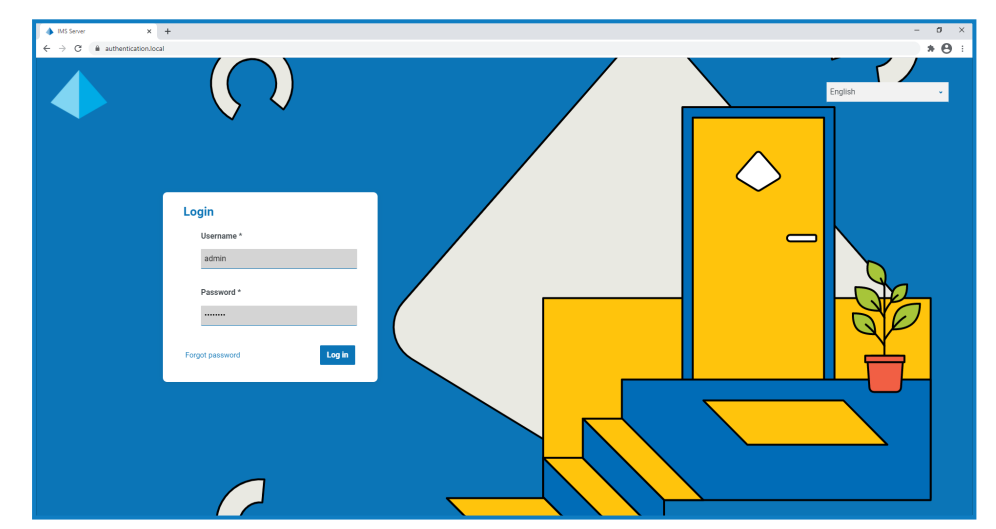

- 2. 使用默认凭据登录。
	- **•** 用户名**:**admin
	- **•** 密码:Qq1234!!
- 3. 点击 **Hub**,启动 Hub 网站。

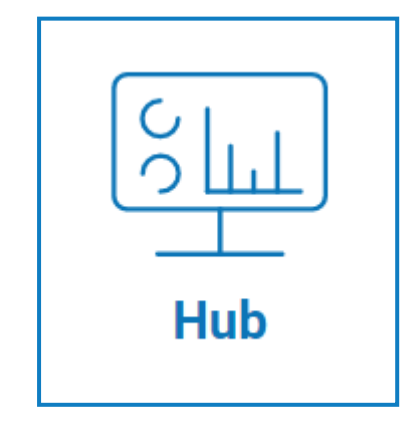

- 4. 将默认密码更改为新的安全密码。
	- a. 在 Hub 中,点击基本信息图标以打开"设置"页面,然后点击基本信息。
	- b. 点击更新密码。

此时会显示"更新您的密码"对话框。

- c. 输入当前的管理员密码,然后输入并重复新密码。
- d. 点击更新。

管理员密码已更改。

### <span id="page-49-0"></span>数据库设置

如果您将环境安装为使用 Windows 身份验证,则在 Hub 中创建环境之前,必须将应用程序池 和服务指定为使用 Windows 帐户。否则,您可能会遇到性能问题,例如,使用 Interact 插件创 建的表单可能无法在 Interact 中显示给用户。有关更多信息,请参阅使用 [Windows](#page-44-0) 身份验证 安装 [在本页](#page-44-0)45。

要配置对 Blue Prism 数据库的访问:

- 1. 点击您的基本信息图标打开"设置"页面,然后点击环境管理器。 此时将显示环境管理页面。
- 2. 点击添加连接并输入 Blue Prism 数据库的详细信息。示例如下:

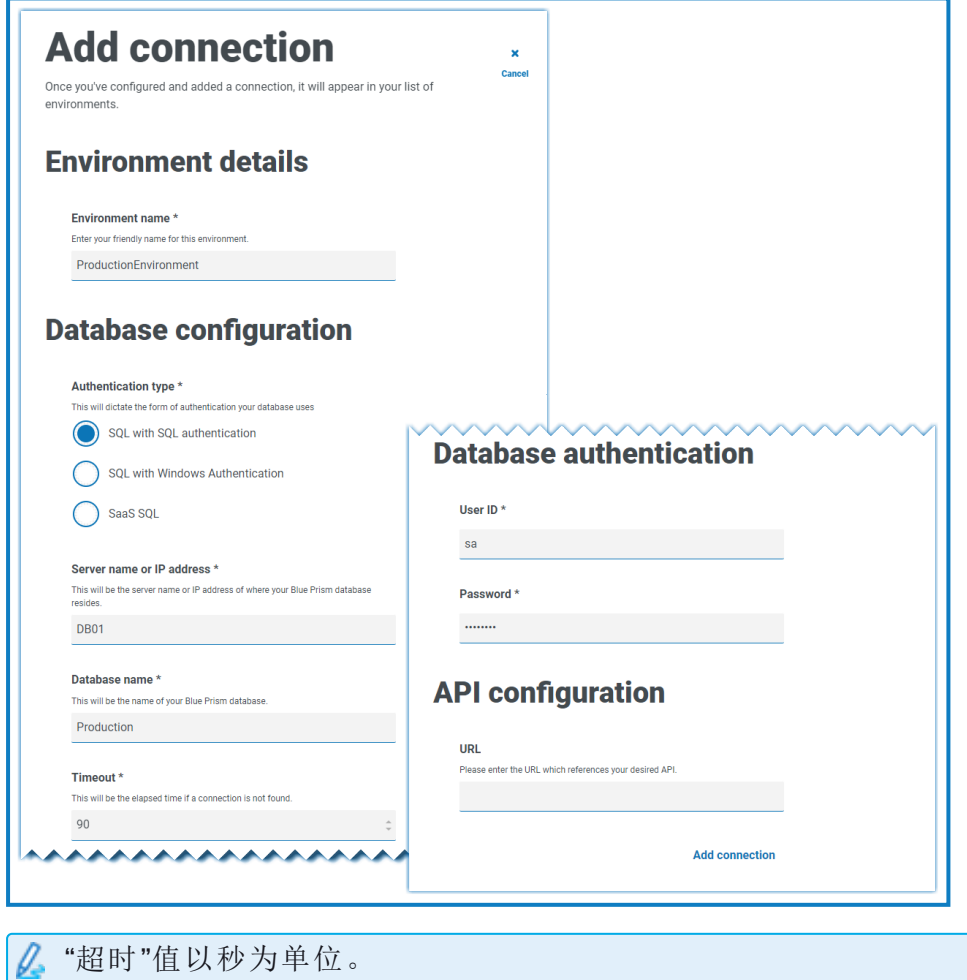

- 3. 点击添加连接以保存详细信息。 连接将创建并显示在环境管理器中。
- 4. 在环境管理器中,点击新连接上的刷新图标。这样会使用数据库中存储的 Digital Workforce 和队列更新 Hub 中的信息。

如果连接成功,以下消息将显示在 Hub 用户界面的右上角,以验证安装。

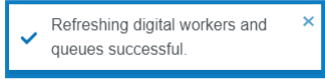

如果未显示消息,请参阅 Hub [安装故障排除](#page-56-0) 在本页57以了解更多信息。

### <span id="page-50-0"></span>创建管理员

您需要创建一个包含有效信息的管理员帐户,以完成 Hub 配置。您不应使用通用管理员帐户完成 配置,这是因为:

- **•** 测试电子邮件配置需要真实的电子邮件地址。
- **•** 对于完整的审计跟踪,应使用指定的用户来更改配置,而不是通用帐户。

要创建新管理员:

- 1. 点击您的基本信息图标以打开"设置"页面,然后点击用户。
- 2. 在"用户"页面上,点击添加用户。

此时会显示"创建用户"部分。

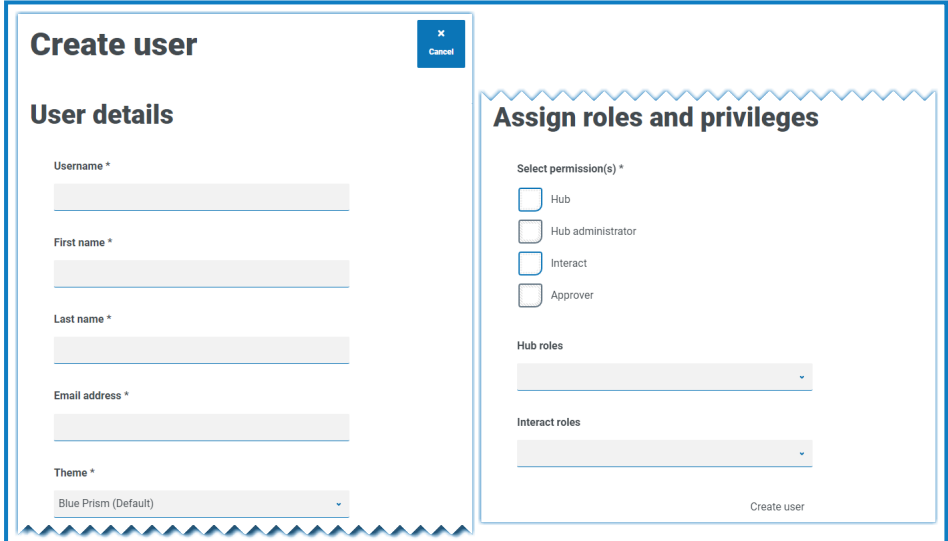

- 3. 输入以下详细信息:
	- **•** 用户名
	- **•** 名字
	- **•** 姓氏
	- **•** 电子邮件地址
- 4. 选择 **Hub** 和 **Hub** 管理员权限。
- 5. 点击创建用户。

此时会显示"创建密码"对话框。

6. 选择手动更新用户的密码。

密码必须遵守 Hub 内的限制。

- 7. 点击继续并按照屏幕上的说明进行操作。
- 8. 最后,点击创建以创建用户。 新用户将显示在用户列表中。
- <span id="page-51-0"></span>9. 注销 Hub 并使用您的新帐户重新登录。

### 电子邮件设置

建议完成 SMTP 设置。这样可以发送系统电子邮件,例如忘记密码电子邮件。

设置基本信息时,会配置用于发送电子邮件的电子邮件地址。

要配置电子邮件设置,您必须使用您在[创建管理员](#page-50-0) 上一页中创建的用户登录。这是因为配置 过程会发送测试电子邮件,因此需要具有已激活电子邮件地址的用户。

您可以使用以下身份验证方法之一配置电子邮件设置:

- **•** 用户名和密码—此身份验证方法需要以下信息:
	- **• SMTP** 主机—SMTP 主机的地址。
	- **•** 端口号—传出邮件服务器使用的端口号。
	- **•** 发件人电子邮件地址—发送电子邮件时使用的电子邮件地址。电子邮件收件人会将其 视为发件人地址。
	- **•** 加密—电子邮件服务器用于发送电子邮件的加密方法。
	- **•** 用户名—用于进行 SMTP 身份验证的用户名。
	- **•** 密码—帐户的密码。
	- **•** 测试电子邮件收件人—测试电子邮件将发送至此电子邮件地址。此地址默认为进行更 改的用户的电子邮件地址,而且此默认设置无法更改。
- **• Microsoft OAuth 2.0**—此身份验证方法需要以下信息:
	- **•** 发件人电子邮件地址—发送电子邮件时使用的电子邮件地址。电子邮件收件人会将其 视为发件人地址。
	- **•** 应用程序 **ID**—此信息是 Azure AD 中定义的应用程序( 客户端) ID,由您的 IT 支持团队提 供。
	- **•** 用户 **ID**—此信息是 Azure AD 中定义的目录( 租户) ID,由您的 IT 支持团队提供。
	- **•** 客户端密钥—这是 Azure AD 生成的客户端密钥,由您的 IT 支持团队提供,用于控制身 份验证流程

 $\mathbb{Z}$ 有关在 Azure AD 中查找这些详细信息的信息,请参阅 [Microsoft](https://docs.microsoft.com/en-us/azure/active-directory/develop/howto-create-service-principal-portal) 文档。

**•** 测试电子邮件收件人—测试电子邮件将发送至此电子邮件地址。此地址默认为进行更 改的用户的电子邮件地址,而且此默认设置无法更改。

如果您使用的是 Microsoft OAuth 2.0,则必须启用 Azure Active Directory 中的 Mail.Send 权限。这可以在 Azure Active Directory 中的应用程序属性下的"API 权限"选项卡中找到。 有关更多信息,请参阅 Hub [安装故障排除](#page-56-0) 在本页57。

要配置电子邮件设置:

- 1. 点击您的基本信息图标打开"设置"页面,然后点击电子邮件配置。
- 2. 点击编辑。
- 3. 选择您要使用的身份验证类型。

页面上的字段取决于您的选择,如上所述。如果您选择:

**•** 用户名和密码,电子邮件配置页面显示如下:

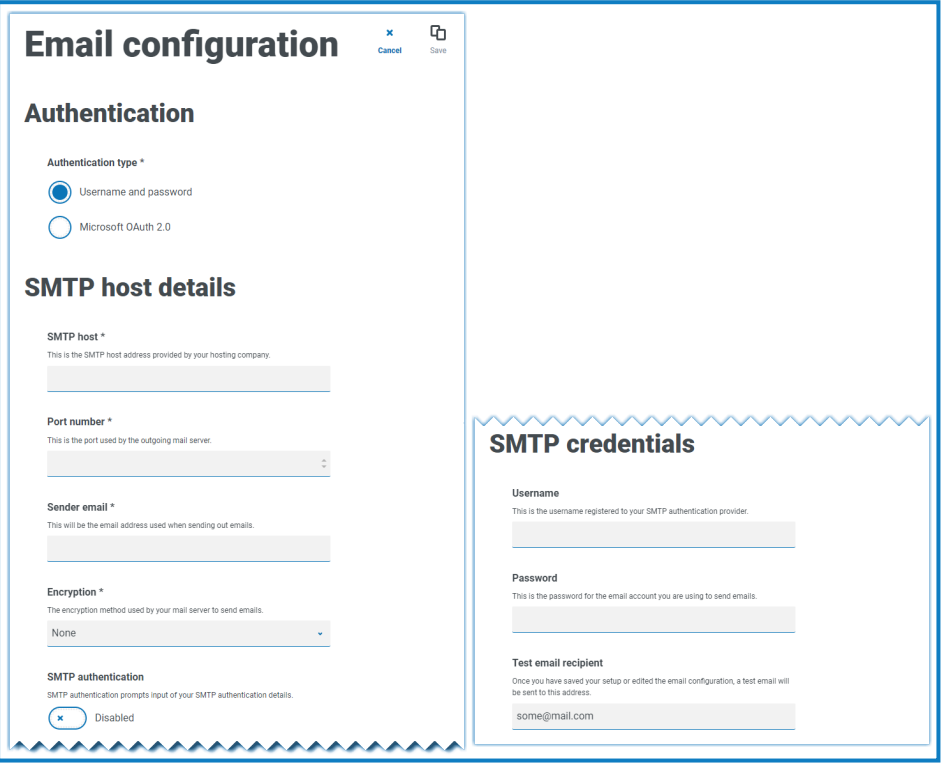

**• Microsoft OAuth 2.0**,电子邮件配置页面显示如下:

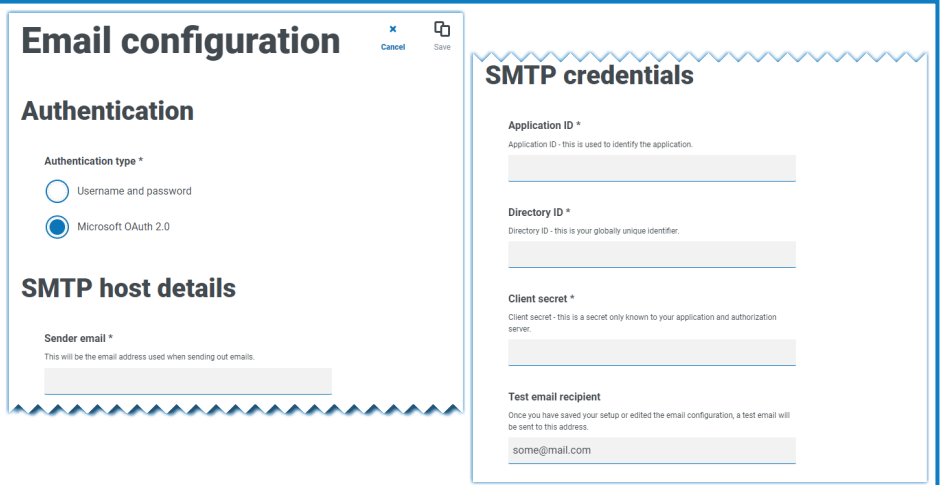

- 4. 输入所需信息。
- 5. 点击"保存"。

如果无法成功配置电子邮件设置,则很可能是因为无法到达消息代理服务器,若要了解更多信息, 请参阅 Hub [安装故障排除](#page-56-0) 在本页57。

有关配置电子邮件设置的更多信息,请参阅 Hub [管理员指南。](https://bpdocs.blueprism.com/hub-interact/4-6/zh-hans/hub/ug-hub-administration.htm)

### <span id="page-53-0"></span>配置 Authentication Server

Authentication Server 允许用户使用相同的凭据登录 Blue Prism、Hub 和 Interact。Authentication Server 与 Blue Prism 7.0 及更高版本兼容。

### 使用 Blue Prism 6

如果您的组织正在使用 Blue Prism 6:

- **•** Authentication Server 无法用于对 Blue Prism 与 Hub 之间的用户进行身份验证。用户可以使用独 立帐户登录 Blue Prism 和 Authentication Server。
- **•** 您应在 Hub 中配置身份验证设置。请参阅[身份验证设置](#page-54-0) 下一页。

### 使用 Blue Prism 7

如果您的组织正在使用 Blue Prism 7,则应考虑您的组织是否希望用户使用相同的帐户来访问 Blue Prism 应用程序。

- **•** 如果您的组织想要使用相同的用户帐户:
	- 1. 配置 Authentication Server,请参阅 [Authentication](https://bpdocs.blueprism.com/bp-7-1/zh-hans/Guides/authentication-server/auth-server-introduction.htm) Server 配置指南。
	- 2. 在 Hub 中配置身份验证设置。请参阅[身份验证设置](#page-54-0) 下一页。
- **•** 如果您的组织不想使用相同的用户帐户,请仅在 Hub 中配置身份验证设置。请参阅[身份验证设](#page-54-0) 置 [下一页](#page-54-0)。

**⊙** 如需查看配置步骤,请参阅配置 [Authentication](https://bpdocs.blueprism.com/video/configurel-authentication-server.htm) Server 视频。

### <span id="page-54-0"></span>身份验证设置

Hub 环境的身份验证设置可以在"身份验证设置"页面上配置。 配置身份验证设置的步骤如下:

1. 点击您的基本信息图标以打开"设置"页面,然后点击身份验证设置。 系统会显示"身份验证设置"页面。

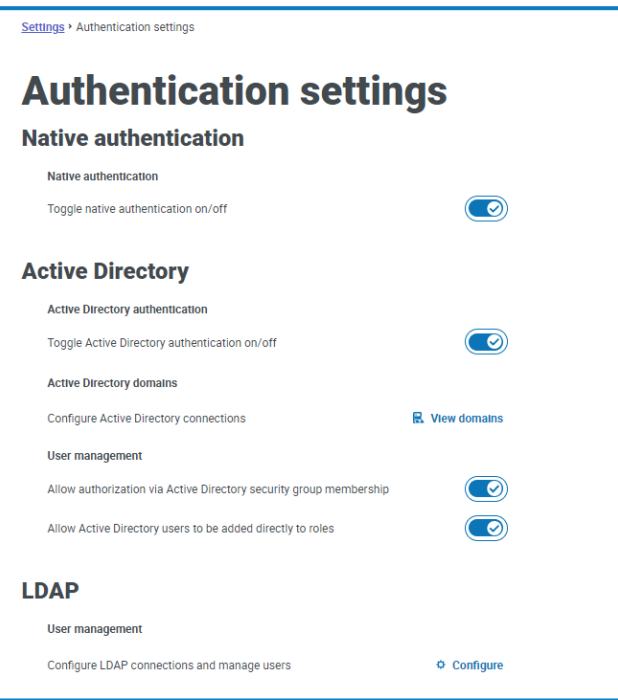

- 2. 选择您要使用的身份验证类型,以及相关的选项( 如果需要) 。
	- **•** 本机身份验证—在新环境中或在升级 Hub 时会默认启用该选项。
	- **• Active Directory**—仅当托管 Authentication Server 的服务器是 Active Directory 域的成员 时才能启用该选项。启用后,也可以配置 Active Directory 域和用户角色管理。
	- **• LDAP**—要启用 LDAP 身份验证,必须至少创建一个 LDAP 连接。

根据您组织的要求,您有以下选项:

- **•** 启用所有身份验证类型。
- **•** 如果系统中至少有一个 Hub 管理员可以通过 LDAP 或 Active Directory 身份验证登录,则禁用 本机身份验证。
- **•** 如果系统中至少有一个 Hub 管理员可以通过 LDAP 登录,则禁用本机身份验证和 Active Directory 身份验证。
- **•** 如果系统中没有 LDAP 用户,则必须启用本机或 Active Directory 身份验证,并且至少在系统 中保留一个已配置为可以使用已启用身份验证类型的 Hub 管理员。如果没有配置为通过当前 启用的身份验证类型登录的管理员,则系统会显示警告。

有关配置身份验证设置的更多信息,请参阅 Hub [管理员指南。](https://bpdocs.blueprism.com/hub-interact/4-6/zh-hans/hub/ug-hub-authentication.htm)

### <span id="page-55-0"></span>安装插件

作为安装的一部分,Hub自动安装 Hub 插件。但是,如果您要使用 ALM 或 Interact, 则需要首先安 装免费提供的业务流程插件。

- 要观看此安装步骤,请参阅我们的[业务流程插件安装视频。](https://bpdocs.blueprism.com/zh-hans/video/install-hub-bo.htm)
	- 1. 登录到 Hub。
	- 2. 点击插件打开插件管理库。

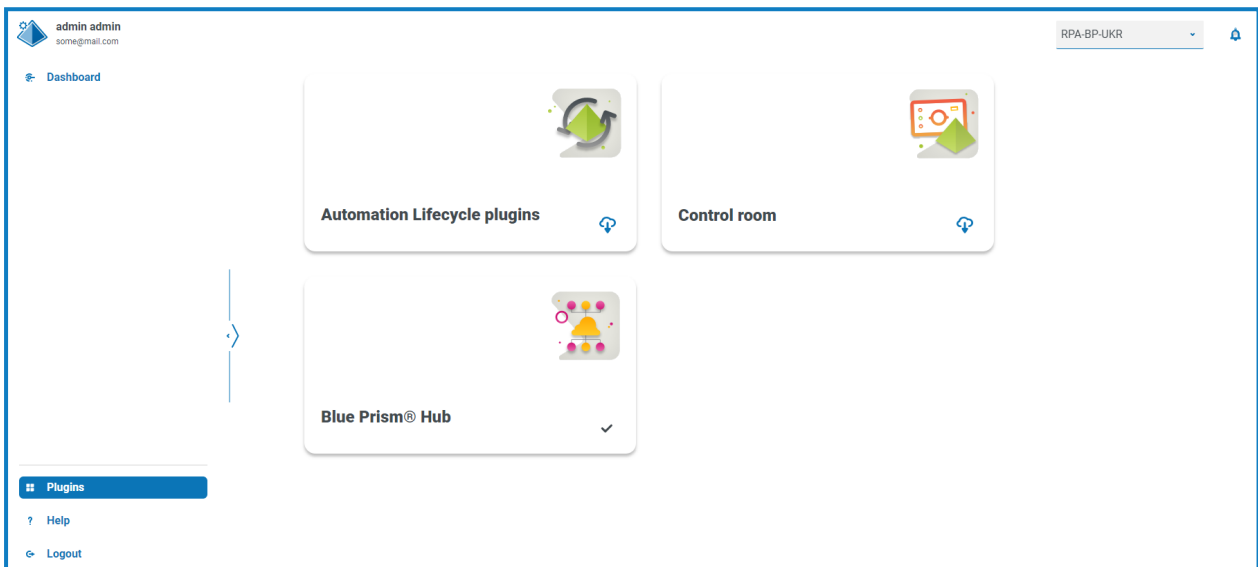

3. 点击自动化生命周期。

显示可用的插件组件。

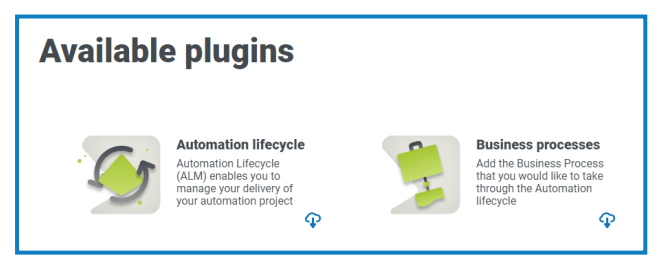

4. 点击业务流程图块底部的下载图标以启动安装。 站点重新启动。

### <span id="page-56-0"></span>**Hub** 安装故障排除

<span id="page-56-1"></span>如果在安装期间或验证安装成功时遇到特定问题,请查找以下部分以获取相关指导。

### 消息代理连接

要验证 Web 服务器与消息代理之间的连接,请检查 RabbitMQ 管理控制台是否可通过 Web 浏览器 访问。

连接失败的原因可能有几个:

- **•** 验证网络连接—确保所有相关设备都已连接到同一网络,并且能够进行通信。
- **•** 防火墙—检查服务器本身或网络中的防火墙是否阻止了通信。

RabbitMQ 管理控制台默认在端口 15672 上进行通信。默认情况下,消息代理队列使用不同的 端口 5672。应检查防火墙,以检查所有端口的 TCP 访问。IT 组织指定了非默认端口时更应当 进行检查。

### <span id="page-56-2"></span>数据库连接性

安装程序内的测试连接以继续按钮用于检查以下内容:

- **•** 如果数据库存在:
	- **•** 可以连接数据库。
	- **•** 帐户有权读取、写入和编辑数据库。
- **•** 如果数据库不存在:
	- **•** 帐户有权创建数据库。

如果无法满足这些要求,安装将停止。

如果无法通过 LAN 与 SQL Server 建立连接,可执行以下多项检查:

- **•** 验证网络连接—确保所有相关设备都已连接到同一网络,并且能够进行通信。
- **•** SQL 凭据—验证 SQL 凭据,以及用户是否拥有适当的 SQL Server 权限。
- **•** 防火墙—检查服务器本身或网络中的防火墙是否阻止了通信。
- **•** SQL 浏览器服务—确保已在 SQL Server 上启用 SQL 浏览器服务,以支持查找 SQL 实例。对于 SQL Server Express,默认情况下通常会禁用此服务。
- **•** 启用 TCP/IP 连接—如果 SQL 需要远程连接,请检查是否为 SQL 实例启用了 TCP/IP 连接。 Microsoft 提供了特定于每个 SQL 版本的文章,这些文章介绍了为 SQL Server 启用 TCP/IP 网 络协议的过程。

如果运行安装程序时安装过程失败,但出现数据库错误,请参阅下文,然后测试 Web 服务器是否 具有与数据库的 SQL 连接。这可能是由于上面可能列出的任何原因导致的。

Info: CustomAction CreateDatabases returned actual error code 1603 (note this may not be 100% accurate if translation happ ed inside sandbox) Info: Action ended 10:31:13: CreateDatabases. Return value 3.

另一个可能的失败原因是,用于在安装程序内创建数据库的帐户没有足够的权限来创建数据库。

<span id="page-56-3"></span>最后,如果安装是在软件删除后重新安装。如果使用了相同的数据库名称,则在重新安装之前应备 份并删除原始数据库。

### Web 服务器

在安装过程中,安装程序将检查是否已安装所有必备程序。如果尚未安装必备程序,建议取消安装 程序、安装必备程序并重新启动安装流程。

<span id="page-57-0"></span>有关更多信息,请参阅[先决条件](#page-8-0) 在本页9。

### 将 RabbitMQ 与 AMQPS 一起使用

如果您将 RabbitMQ 与 AMQPS( 高级消息队列协议—安全) 一起使用,则需要为在 Hub 安装期间创 建的应用程序池授予使用 RabbitMQ 证书的权限。要这样做:

- 1. 在 Web 服务器上,打开证书管理器。要执行此操作,请在 Windows 任务栏的搜索框中键入 证书,然后点击管理计算机证书。
- 2. 导航到在 Hub 安装期间标识为与 RabbitMQ AMQPS 一起使用的证书并右键点击该证书,然 后选择所有任务,点击管理私钥**...**。 将显示证书的"权限"对话框。
- 3. 点击添加,然后在输入要选择的对象名称字段中输入以下应用程序池:

iis apppool\Blue Prism - Audit Service; iis apppool\Blue Prism - Authentication Server; iis apppool\Blue Prism - Email Service; iis apppool\Blue Prism - File Service; iis apppool\Blue Prism - Hub; iis apppool\Blue Prism - License Manager; iis apppool\Blue Prism - Notification Center; iis apppool\Blue Prism - SignalR;

这些是默认的应用程序池名称。如果您在安装期间输入了不同的名称,请确保列表反映 您所使用的名称。

- 4. 如果您使用的是 Windows 身份验证,还请添加用于以下 Windows 服务的服务帐户的名称:
	- **•** Blue Prism—审核服务侦听器
	- **•** Blue Prism—Log Service
- 5. 点击检查名称。

名称应进行验证。如果不匹配,请检查名称是否与您正在尝试使用的应用程序池或服务帐户 匹配,并根据需要进行更正。

- 6. 点击确定。
- 7. 依次在组或用户名列表中选择每个应用程序池,并确保在 **{**帐户名称**}** 的权限列表中选择完 全控制。
- 8. 点击确定。

应用程序池现在可以访问证书。

<span id="page-57-1"></span>如果您也要安装 Interact,则还需要对在 Interact 安装期间创建的应用程序池执行此操作。有 关详情,请参阅 Interact [安装指南。](https://bpdocs.blueprism.com/hub-interact/4-6/zh-hans/installation/install-interact.htm)

### File Service

如果 File Service 未能找到 Authentication Server 和 Hub 的图像,这应该是由 Blue Prism 产品的卸载 和重新安装引起的。首次安装时不会出现此问题。

在删除过程中,数据库不会被移除,因此如果重新安装使用相同的数据库名称,则仍会使用 File Service 和 URL 的原始路径。

要解决此问题,则请在运行删除程序后,删除或清除数据库,以便在重新安装期间删除任何先前的 路径或使用备用数据库名称。

### <span id="page-58-0"></span>为集成 Windows 身份验证配置浏览器

如果 Active Directory 用户在安装 Blue Prism Hub 后无法登录,请检查是否已为集成 Windows 身份 验证配置支持的 Web 浏览器,以便从客户端计算机检索当前登录的用户。Hub 支持的每个 Web 浏 览器的配置步骤不同。

#### Google Chrome

- 1. 关闭任何打开的 Chrome 实例。
- 2. 打开注册表编辑器并在顶部栏中输入 Computer\HKEY\_LOCAL\_ MACHINE\SOFTWARE\Policies\Google\Chrome。
- 3. 右键点击 Chrome 文件夹,然后选择新建 > 字符串值。
- 4. 为 AuthNegotiateDelegateAllowlist 和 AuthServerAllowlist 添加两个新的字符串值。
- 5. 依次右键点击每个字符串值并选择修改。
- 6. 在两个字符串值的值数据字段中,输入 Authentication Server 网站的主机名,例如 authserver.domain.com,然后点击确定。

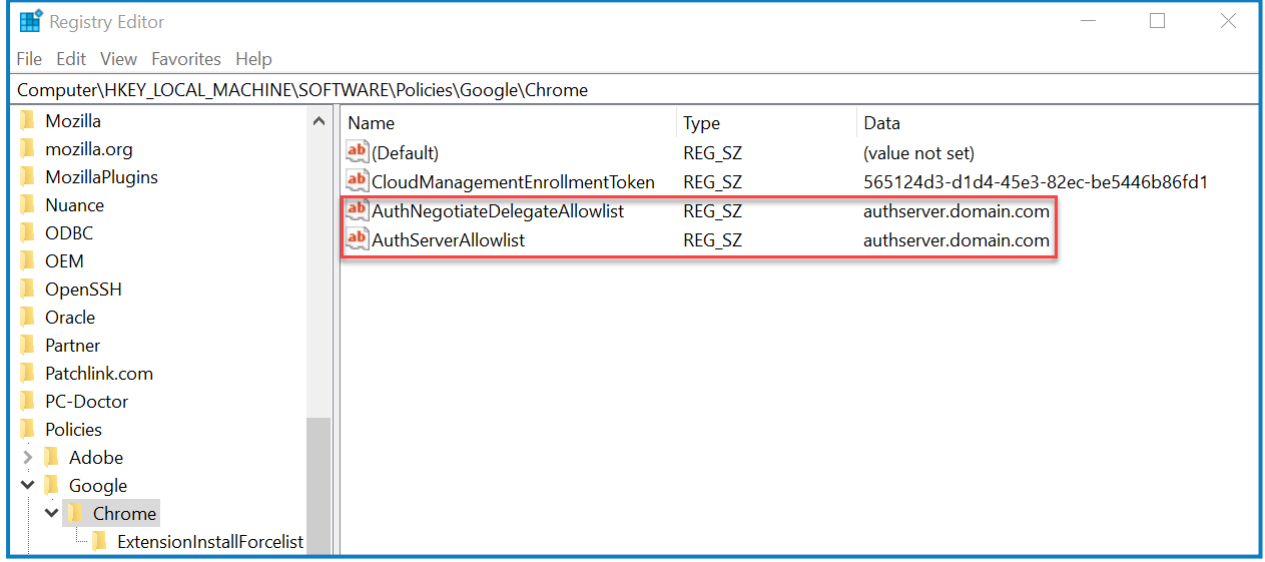

### Microsoft Edge

- 1. 关闭任何打开的 Edge 实例。
- 2. 导航到控制面板 > 网络和 **Internet** > **Internet** 选项。
- 3. 在"高级"选项卡上的"安全"下,选择启用集成 **Windows** 身份验证。
- 4. 在"安全"选项卡上,点击受信任的站点 > 站点。
- 5. 在受信任的站点对话框中,在将该网站添加到区域字段中输入 Authentication Server 的 URL (例如,https://authserver.domain.com),然后点击**添加**。

URL 会显示在网站字段中。

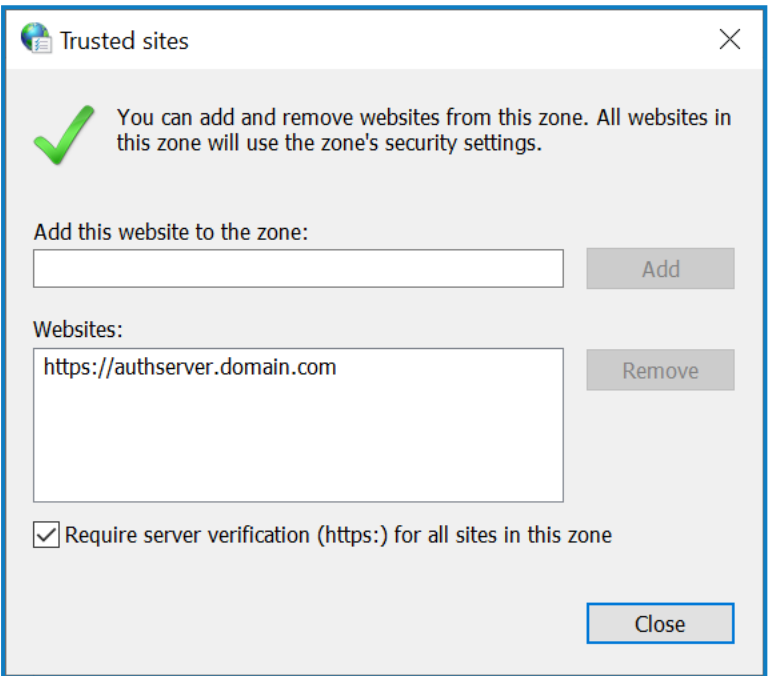

- 6. 点击关闭。
- 7. 在"Internet 选项"对话框的"安全"选项卡上,点击受信任的站点 > 自定义级别。

8. 在用户身份验证 > 登录下,确认未选中匿名登录。相反,请使用允许浏览器提取用户凭据的 任何设置,如下所示。

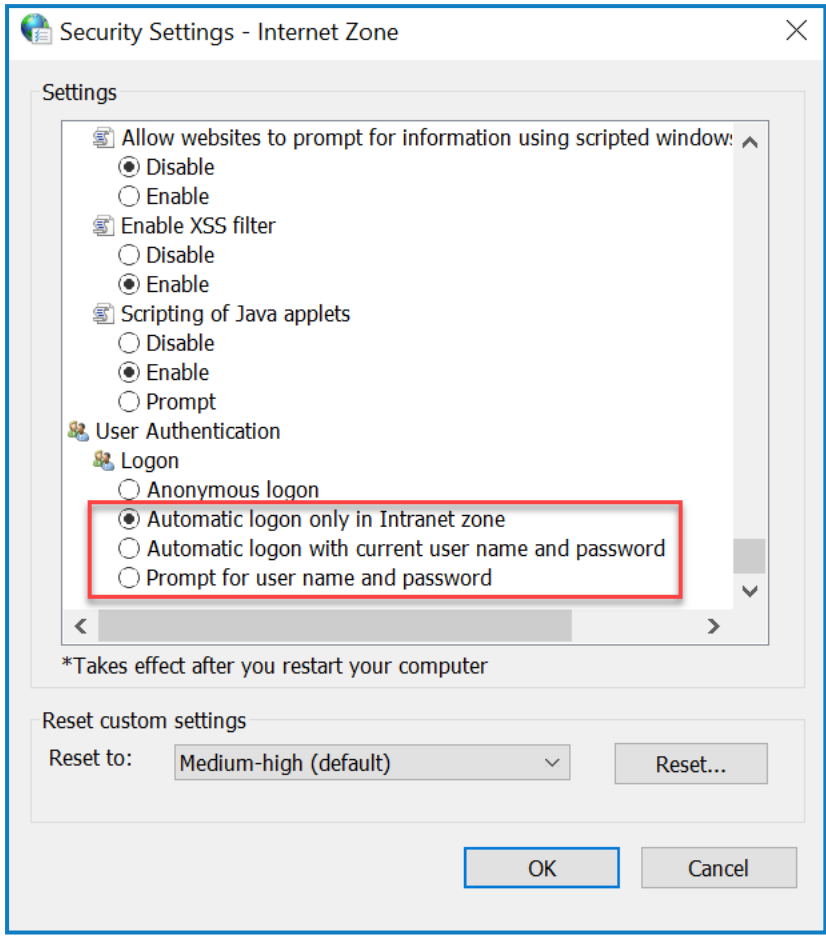

<span id="page-60-0"></span>9. 点击确定。

### Hub 在启动时显示错误

如果用户登录到 Authentication Server,选择 Hub 并将显示以下消息:

启动应用程序时出错

这表示需要重新启动 IIS 站点。此错误将影响安装在单个服务器上的系统,并在 IIS 站点后启动 RabbitMQ 时发生。因此,建议 IIS 站点设置启动延迟,以便 RabbitMQ 首先启动。

如果出现此错误,可以通过以下方式解决:

- 1. 在服务器上,打开 Internet Information Services (IIS) Manager 并停止所有 Blue Prism 站点。有 关列表,请参阅 Hub 网站 [在本页](#page-15-1)16。
- 2. 重新启动 RabbitMQ 服务。
- 3. 重新启动所有 Blue Prism 应用程序池。
- 4. 启动在步骤 1 中停止的 Blue Prism 站点。

要延迟 IIS 站点服务启动:

- 1. 在服务器上,打开服务。
- 2. 右键点击 **World Wide Web Publishing Service** 并选择属性。

- 3. 在常规选项卡上,将启动类型设置为自动**(** 延迟启动**)** 。
- <span id="page-61-0"></span>4. 点击确定并关闭"服务"窗口。

### 无法在 Hub 中配置 SMTP 设置

如果您无法在 Hub 中配置 SMTP 设置,这通常与服务的启动顺序相关。

<span id="page-61-1"></span>Web 服务器必须在 RabbitMQ 服务全部启动后启动。如果 Web 服务器服务在 RabbitMQ 服务就绪 之前启动,则进入 Hub 中的 SMTP 设置将导致"出错"消息。

### 使用 OAuth 2.0 时,执行保存 SMTP 设置的操作会返回错误

如果您在使用 OAuth 2.0 保存电子邮件配置时收到错误,请检查是否已为 Azure Active Directory 中 的应用程序配置 Mail.Send 权限。

要添加 Mail.Send 权限,请执行以下操作:

- 1. 在 Azure Active Directory 中,打开要将 Hub 关联到的应用程序的应用程序属性。
- 2. 点击 **API** 权限。
- 3. 点击添加权限。

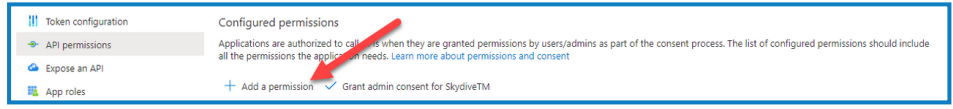

4. 在"Microsoft API"下的"选择 API"中,选择 **Microsoft Graph**。

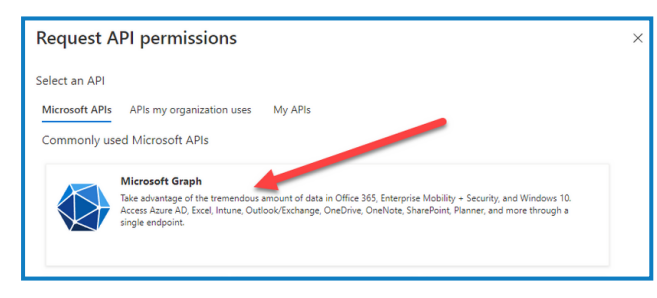

5. 在"Microsoft Graph"下,点击应用程序权限。

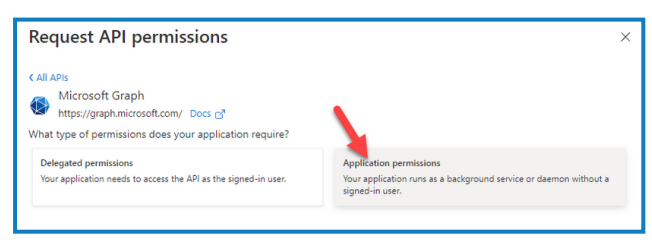

6. 在搜索字段中输入 Mail,然后按 Enter 键。

7. 在显示的邮件列表下,选择 **Mail.Send**,然后点击添加权限。

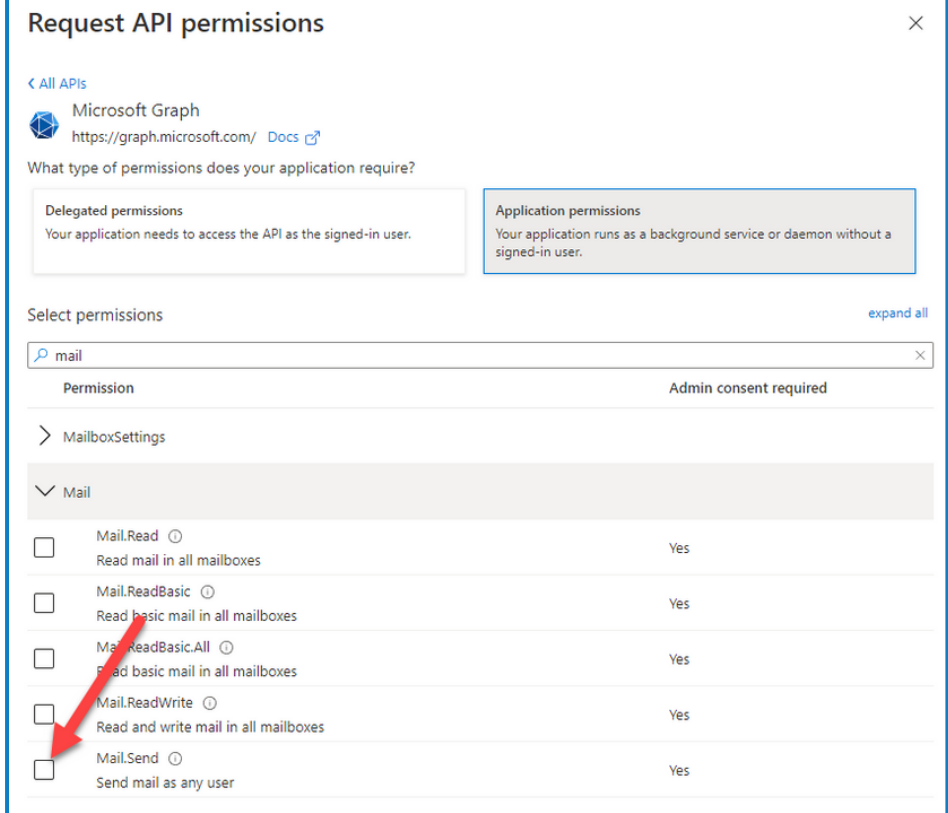

8. 在应用程序权限页面上,点击获得管理员同意。

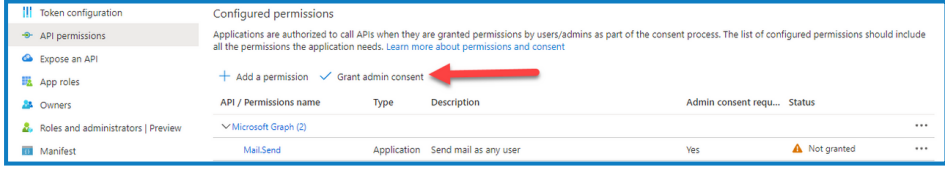

### <span id="page-62-0"></span>安装后更新客户 ID

如果您在安装后需要输入或更新客户 ID,则需要更新 License Manager appsettings.json 配置文件。 更新配置文件后,必须在 Internet Information Services (IIS) Manager 中重新启动 License Manager。

在 appsetting.json 文件中更新您的客户 ID:

1. 打开 Windows 资源管理器并导航至 C:\Program Files (x86)\Blue Prism\LicenseManager\appsettings.json。

这是默认安装位置—如果您使用了自定义位置,请进行调整。

- 2. 在文本编辑器中打开 appsettings.json 文件。
- 3. 找到文件的 License:CustomerId 部分,输入您的新客户 ID,例如:

```
"License": {
     "CustomerId": "your-Customer-ID-here"
}
```
4. 保存文件。

要重新启动 License Manager:

- 1. 打开 Internet Information Services (IIS) 管理器。
- 2. 在连接列表中,选择"Blue Prism License Manager"。

这是默认站点名称—如果您使用了自定义站点名称,请选择相应的连接。

3. 从"管理网站"控件中点击"重新启动"。

| Ha Internet Information Services (IIS) Manager<br>$\Box$<br>$\times$<br>-                                                    |                                                                                                    |                                                                                                    |                                                                                                    |                                                                                                    |                                                             |  |                                                                                           |
|----------------------------------------------------------------------------------------------------|----------------------------------------------------------------------------------------------------|----------------------------------------------------------------------------------------------------|----------------------------------------------------------------------------------------------------|----------------------------------------------------------------------------------------------------|-------------------------------------------------------------|--|-------------------------------------------------------------------------------------------|
| <b>BP-SANDBOX</b> > Application Pools                                                                                        |                                                                                                    |                                                                                                    |                                                                                                    |                                                                                                    |                                                             |  | $\blacksquare$ $\blacksquare$ $\blacksquare$ $\blacksquare$ $\blacksquare$ $\blacksquare$ |
| File<br><b>Help</b><br>View                                                                                                  |                                                                                                    |                                                                                                    |                                                                                                    |                                                                                                    |                                                             |  |                                                                                           |
| <b>Connections</b><br>9. 1128<br><b>Girl Start Page</b><br>- GI BP-SANDBOX (BP-SANDBOX)<br>Application Pools<br>$> -6$ Sites | Gil<br><b>Application Pools</b><br>This page lets you view and manage the list of application pools on the server. Application pools are associated with worker processes, contain one or more applications, and<br>provide isolation among different applications.<br>. Go - Chow All Group by: No Grouping<br>Filter:<br>Name<br><b>12.NET v4.5</b><br>JR .NET v4.5 Classic<br><b>Blue Prism - Audit Service</b><br>Blue Prism - Authentication Server<br>Blue Prism - Email Service<br><b>12 Blue Prism - File Service</b><br><b>Blue Prism - Hub</b><br><b>Blue Prism - IADA</b><br>Blue Prism - Interact<br>Blue Prism - Interact Remote API<br>Blue Prism - License Manager<br>Blue Prism - Notification Center<br>Blue Prism - SignalR<br><b>Blue Prism API</b><br>Decipher AppPool<br>DefaultAppPool | .NET CLR V<br><b>Status</b><br>v4.0<br><b>Started</b><br>v4.0<br>Started<br><b>Started</b><br>v4.0<br>v4.0<br><b>Started</b><br>v4.0<br><b>Started</b><br><b>Started</b><br>v4.0<br>v4.0<br>Started<br>v4.0<br><b>Started</b><br>vd.0<br><b>Started</b><br>vd.0<br><b>Started</b><br>vd.0<br>Started<br>vd.0<br><b>Started</b><br>vd.0<br><b>Started</b><br>vd.0<br>Started<br>vd.0<br><b>Started</b><br>vd.0<br>Started | <b>Managed Pipel</b><br>Integrated<br>Classic<br>Integrated<br>Integrated<br>Integrated<br>Integrated<br>Integrated<br>Integrated<br>Integrated<br>Integrated<br>Integrated<br>Integrated<br>Integrated<br>Integrated<br>Integrated<br>Integrated | Identity<br>ApplicationPoolId<br>ApplicationPoolld 0<br>ApplicationPoolld 1<br>ApplicationPoolld 1<br>ApplicationPoolId 1<br>ApplicationPoolId 1<br>ApplicationPoolId<br>ApplicationPoolId 1<br>ApplicationPoolld 1<br>ApplicationPoolId 1<br>ApplicationPoolld 1<br>ApplicationPoolId 1<br>ApplicationPoolId<br>Trainee<br>Trainee<br>ApplicationPoolId | <b>Applications</b><br>$\theta$<br>-1<br>٠<br>$\mathcal{L}$ |  | <b>Actions</b><br>Add Application Pool<br>Set Application Pool Defaults<br><b>Q</b> Help  |
| $\left\langle \right\rangle$                                                                                                 | <b>Features View</b><br>Content View                                                                                                    |                                                                                                    |                                                                                                    |                                                                                                    |                                                             |  |                                                                                           |
| Ready                                                                                                    |                                                                                                    |                                                                                                    |                                                                                                    |                                                                                                    |                                                             |  | $\mathbf{e}_{1}$                                                                          |

License Manager 会重新启动。

### <span id="page-64-0"></span>日志记录

诊断日志记录的作用是在应用程序执行时提供更多信息。记录的错误和警告可以帮助查明最终用 户可能无法立即发现的系统内故障。可以临时启用更详细的日志记录,以方便用户在解决问题时 更好地了解应用程序行为。

<span id="page-64-1"></span>Blue Prism 使用经过验证的可靠库 NLog 来输出和记录日志信息。管理员可以调整在全局或应用程 序的特定区域中记录的信息量。

### 日志记录级别

日志条目按级别分类。信息或以上级别的条目通常记录为标准条目。较低、更详细的级别( 如调试和 跟踪) 可提供更详细的信息,但需要启用。

NLog 定义了以下级别:

- **•** 跟踪—非常详细的日志,其中可能包含大量信息,如协议有效负载。此日志级别通常仅在开 发期间启用。
- **•** 调试—调试信息,不如跟踪信息详细,由于可能对性能产生影响,通常未在生产环境中启用。
- **•** 信息—信息消息,通常在生产环境中正式启用。
- **•** 警告—警告消息,通常用于非关键问题,这些问题可以恢复或者是临时故障。
- **•** 错误—错误消息,大多数是异常。
- <span id="page-64-2"></span>**•** 严重—非常严重的错误。

### 标准日志记录配置

在安装文件夹中的 appsettings.json 文件内为每个网站和服务定义日志记录级别。对于默认安装, 这些文件夹位于 C:\Program Files (x86)\Blue Prism\ 下面。

在正常使用期间,您不需要自行修改 appsettings.json 文件中的日志配置设置。在调查产品问题时, Blue Prism 客户支持将提供备用日志配置设置。如果 appsettings.json 文件中更改了日志记录设置, 则站点需要在 IIS 内重新启动。

修改日志记录配置可能会影响应用程序的性能,如果在生产环境中进行修改,则应特别小心。

默认配置将信息级别及以上的日志条目( 包括警告、错误和严重错误) 写入日志文件。日志文件写 入 appsettings.json 文件中 LogsFolder 设置指定的目录,通常设置为 ./Logs\_{Application},例如 ./Logs\_Hub 或 ./Logs\_Interact。

默认情况下, appsettings.json 文件中的日志记录配置设置如下:

```
"Logging": {
       "LogsFolder": "./Logs_{Application}",
 "LogLevel": {
 "Default": "Information",
        "System": "Warning",
        "Microsoft": "Warning"
      }
    },
```
根据日志级别和日期生成单独的日志文件,级别和日期反映在日志文件名中,例如 warns.2021-05- 07 或 infos.2021-05-07。

以下是信息日志文件中一行的示例:

[08:58:11.4549] Connect.Core.Actions.UpdateCacheAction—小组件的 Cache 已更新 此文本的格式包含以下元素:

- **•** 时间( 使用服务器上设置的时区) —日期反映在文件名中。
- **•** 记录器名称—这通常用于标识日志条目所源自的类和命名空间。
- **•** 日志消息。
- <span id="page-65-0"></span>**•** 错误信息—仅当记录异常信息时可用。完整详细信息记录于日志消息下面的单独行。

### 其他日志记录配置

<span id="page-65-1"></span>Blue Prism 开发了额外的日志记录配置设置,可添加到相应的 appsettings.json 文件,以捕获某些组 件的活动。

### 调试 LDAP

您可以配置日志记录,帮助调试将 Hub 与 LDAP 同步时可能出现的任何问题。您需要先在 Authentication Server appsettings.json 文件中设置日志记录,然后才能在 Hub UI 中同步用户。

- 1. 在服务器上,导航至 Authentication Server 文件夹。默认情况下,其位于 C:\Program Files (x86)\Blue Prism\ 之中。
- 2. 在文本编辑器中打开 appsettings.json 文件。
- 3. 找到 Logging 部分并添加 "ImsServer.IntegrationServices.Services.LdapConnectionService":调试到 LogLevel 部 分,并在以上行末尾插入逗号,例如:

```
"Logging": {
       "LogsFolder": "./Logs_AuthenticationServer",
 "LogLevel": {
 "Default": "Information",
         "System": "Warning",
         "Microsoft": "Warning",
         "ImsServer.IntegrationServices.Services.LdapConnectionService": "Debug"
      }
    },
```
4. 保存文件。

5. 回收 IIS 应用程序池中的 Authentication Server 池。

如果您已从 4.3 之前的版本升级,则需要回收 IMS 池。

6. 重新启动 IIS 站点中的 Authentication Server 站点。

这将在 Logs AuthenticationServer 目录中创建一个文件, 包含前缀"debug"和相应日期。

<span id="page-65-2"></span>使用调试信息成功解决任何问题后,您必须删除已添加的行和逗号,保存文件并重复步骤 5 和 6。否则,日志文件的大小将显著增加,并可能占满内存。

### 日志收集器服务

此 Windows 服务从每个 Web 服务器组件( Hub、Interact、Authentication Server、Audit Service、审核 服务侦听器、Email Service、日志收集器服务、IADA、Interact Remote API、SignalR、Submit Form Manager) 中移除旧产品日志。此服务安排在每月 7 日执行此操作,日志将移至 C:\Program Files (x86)\Blue Prism\ArchivedLogs。

您可以在 apppsettings.json 中更改存档日志文件夹路径和调度程序日期—C:\Program Files (x86)\Blue Prism\Log Service( 默认) 路径中的"ArchivedFolder"允许您更改存档路径,"DayOfMonth"允 许您更改调度程序日期。

### <span id="page-66-0"></span>其他信息

以下链接可提供有用的其他信息:

- **•** NLog Github 存储库—[基础教程](https://github.com/NLog/NLog/wiki/Tutorial)
- **•** NLog [官方网站](https://nlog-project.org/config/)—配置选项

### <span id="page-67-0"></span>卸载 **Hub**

您必须是系统管理员才能卸载 Blue Prism Hub。 要完全卸载 Hub 4.6,您需要:

- 1. 使用 IIS [停止应用程序池](#page-67-1)。
- 2. 使用"程序和功能"[应用程序删除](#page-67-2) Hub。
- 3. 删除 IIS [网站和应用程序池](#page-67-3)。
- 4. [删除主机](#page-68-0)。
- 5. [删除数据库](#page-68-1)。
- 6. 删除 [RabbitMQ](#page-68-2) 数据。
- 7. [删除证书](#page-69-0)。
- <span id="page-67-1"></span>8. [删除任何剩余的文件。](#page-69-1)

### 使用 IIS 停止应用程序池

- 1. 打开 Internet Information Services (IIS) 管理器。要执行此操作,请在 Windows 任务栏的搜索框 中输入 IIS,然后点击 **Internet Information Services (IIS)** 管理器。
- 2. 在连接窗格中,点击应用程序池。
- <span id="page-67-2"></span>3. 停止与 Blue Prism 站点关联的所有应用程序池, 方法是依次选择每个应用程序池并点击停 止。有关列表,请参阅Hub 网站 [在本页](#page-15-1)16。

### 使用"程序和功能"删除 Hub

- **△** 如果您还安装了 Interact, 则首先需要使用以下步骤来卸载它(在第3步中选择"Blue Prism Interact") 。
	- 1. 打开控制面板。要执行此操作,请在 Windows 任务栏的搜索框中输入控制面板,然后点击控 制面板。
	- 2. 点击程序,然后点击程序和功能。
	- 3. 选择"Blue Prism Hub"。
	- 4. 点击卸载。
	- 5. 确认您要继续卸载。

### <span id="page-67-3"></span>删除 IIS 网站和应用程序池

- 1. 打开 Internet Information Services (IIS) 管理器。要执行此操作,请在 Windows 任务栏的搜索框 中输入 IIS,然后点击 **Internet Information Services (IIS)** 管理器。
- 2. 在连接窗格中,展开站点节点,然后删除在删除 Hub 后仍保留的站点:
	- **•** Blue Prism License Manager。
	- **•** Blue Prism Notification Center。
- 3. 在连接窗格中,展开应用程序池节点,然后删除在移除 Hub 后剩下的应用程序池:
	- **•** Blue Prism License Manager。
	- **•** Blue Prism Notification Center。

### <span id="page-68-0"></span>删除主机

- 1. 在文本编辑器中打开文件 C:\Windows\System32\drivers\etc\hosts。
- 2. 删除含有域 License Manager 的行。您可以通过搜索文本 licensemanager 来查找此行。
- 3. 删除含有域 Notification Center 的行。您可以通过搜索文本 notificationcenter 来查找此行。
- <span id="page-68-1"></span>4. 保存文件。

### 删除数据库

您只应删除测试系统的数据库。如果您正在考虑删除已投入使用的系统的数据库,则应考虑该数 据是否需要由您的组织存档或用于审计目的。

卸载 Hub 后,如果日后使用相同的数据库重新安装,则在重新安装之前应清除数据库的任何 ls 数据。

<span id="page-68-2"></span>1. 删除或存档 Hub 和 Interact( 如果已安装) 应用程序的数据库。

### 删除 RabbitMQ 数据

- 1. 打开"RabbitMQ 管理员"页面。默认情况下,该页面的 URL 在本地计算机上为 http://localhost:15672/。
- 2. 点击交易。

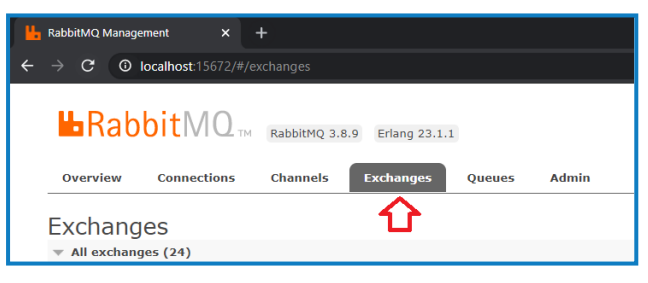

- 3. 查找并删除以下项:
	- **•** bpc.audit.\*
	- **•** bpc.email-service.\*
	- **•** bpc-hub.\*
	- **•** bpc.iada.\*
	- **•** bpc.ims.\*
	- **•** bpc.interact.\*
	- **•** bpc.notification-center.\*
	- **•** bpc.signalr.\*
	- **•** bpc.submissions.\*

4. 点击队列。

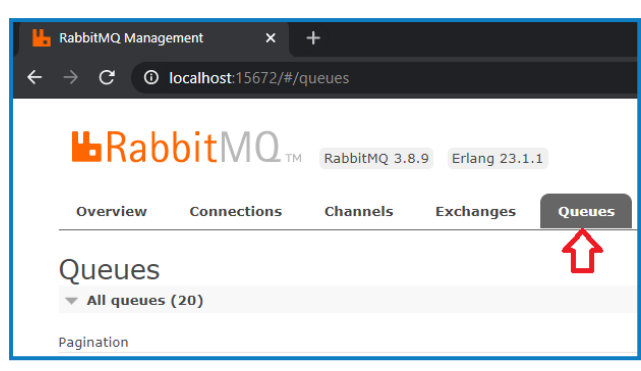

- 5. 查找并删除以下项:
	- **•** bpc.audit.\*
	- **•** bpc.email-service.\*
	- **•** bpc-hub.\*
	- **•** bpc.iada.\*
	- **•** bpc.ims.\*
	- **•** bpc.interact.\*
	- **•** bpc.notification-center.\*
	- **•** bpc.signalr.\*
	- **•** bpc.submissions.\*

### <span id="page-69-0"></span>删除证书

- 1. 打开证书管理器。要执行此操作, 请在 Windows 任务栏的搜索框中键入证书, 然后点击管理 计算机证书。
- 2. 在导航窗格中,展开受信任的根证书,然后点击证书。
- 3. 选择并删除为 Blue Prism 站点创建的任何证书,以及:
	- **•** BluePrismCloud\_Data\_Protection
	- **•** BluePrismCloud\_IMS\_JWT
	- **•** BPC\_SQL\_CERTIFICATE

### <span id="page-69-1"></span>删除任何剩余的文件

- 1. 在 Windows 资源管理器中,打开 Hub 安装的父文件夹。其默认位置为 C:\Program Files (x86)\Blue Prism,但在 Hub [安装](#page-32-0)期间可能已更改。
- 2. 删除 Hub 文件夹。